# JD Edwards EnterpriseOne Applications

**Transportation Management Implementation Guide** 

9.2

JD Edwards EnterpriseOne Applications
Transportation Management Implementation Guide

9.2

Part Number: E63954-17

Copyright © 2011, 2023, Oracle and/or its affiliates.

This software and related documentation are provided under a license agreement containing restrictions on use and disclosure and are protected by intellectual property laws. Except as expressly permitted in your license agreement or allowed by law, you may not use, copy, reproduce, translate, broadcast, modify, license, transmit, distribute, exhibit, perform, publish, or display any part, in any form, or by any means. Reverse engineering, disassembly, or decompilation of this software, unless required by law for interoperability, is prohibited.

The information contained herein is subject to change without notice and is not warranted to be error-free. If you find any errors, please report them to us in writing.

If this is software or related documentation that is delivered to the U.S. Government or anyone licensing it on behalf of the U.S. Government, then the following notice is applicable:

U.S. GOVERNMENT END USERS: Oracle programs (including any operating system, integrated software, any programs embedded, installed or activated on delivered hardware, and modifications of such programs) and Oracle computer documentation or other Oracle data delivered to or accessed by U.S. Government end users are "commercial computer software" or "commercial computer software documentation" pursuant to the applicable Federal Acquisition Regulation and agency-specific supplemental regulations. As such, the use, reproduction, duplication, release, display, disclosure, modification, preparation of derivative works, and/or adaptation of i) Oracle programs (including any operating system, integrated software, any programs embedded, installed or activated on delivered hardware, and modifications of such programs), ii) Oracle computer documentation and/or iii) other Oracle data, is subject to the rights and limitations specified in the license contained in the applicable contract. The terms governing the U.S. Government's use of Oracle cloud services are defined by the applicable contract for such services. No other rights are granted to the U.S. Government.

This software or hardware is developed for general use in a variety of information management applications. It is not developed or intended for use in any inherently dangerous applications, including applications that may create a risk of personal injury. If you use this software or hardware in dangerous applications, then you shall be responsible to take all appropriate fail-safe, backup, redundancy, and other measures to ensure its safe use. Oracle Corporation and its affiliates disclaim any liability for any damages caused by use of this software or hardware in dangerous applications.

Oracle and Java are registered trademarks of Oracle and/or its affiliates. Other names may be trademarks of their respective owners.

Intel and Intel Inside are trademarks or registered trademarks of Intel Corporation. All SPARC trademarks are used under license and are trademarks or registered trademarks of SPARC International, Inc. AMD, Epyc, and the AMD logo are trademarks or registered trademarks of Advanced Micro Devices. UNIX is a registered trademark of The Open Group.

This software or hardware and documentation may provide access to or information about content, products, and services from third parties. Oracle Corporation and its affiliates are not responsible for and expressly disclaim all warranties of any kind with respect to third-party content, products, and services unless otherwise set forth in an applicable agreement between you and Oracle. Oracle Corporation and its affiliates will not be responsible for any loss, costs, or damages incurred due to your access to or use of third-party content, products, or services, except as set forth in an applicable agreement between you and Oracle.

### **Contents**

|   | Preface                                                                     | i  |
|---|-----------------------------------------------------------------------------|----|
| 1 | Introduction to JD Edwards EnterpriseOne Transportation Management          | 1  |
|   |                                                                             |    |
|   | JD Edwards EnterpriseOne Transportation Management Overview                 | 1  |
|   | JD Edwards EnterpriseOne Transportation Management Implementation           | 7  |
|   | Business Interface Integration Objects                                      | 3  |
| 2 | Understanding the JD Edwards EnterpriseOne Transportation Management System | 5  |
|   | The JD Edwards EnterpriseOne Transportation Management System               | 5  |
|   | System Integration                                                          | 6  |
|   | Features of JD Edwards EnterpriseOne Transportation Management System       | 7  |
|   | Terms and Concepts                                                          | 8  |
| 3 | Setting Up the System                                                       | 13 |
|   | Understanding Transportation Management                                     | 13 |
|   | Activating Transportation Management                                        | 15 |
|   | Setting Up Automatic Accounting Instructions                                | 16 |
|   | Setting Up the Workday Calendars                                            | 19 |
|   | Setting Up Transportation Constants                                         | 22 |
|   | Setting Up Load Constants                                                   | 26 |
|   | Setting Up Mode of Transport Constants                                      | 28 |
| 4 | Setting Up Items                                                            | 31 |
|   | Understanding Item Setup                                                    | 31 |
|   | Setting Up Incompatible Items                                               | 31 |
|   | Setting Up Item Shipping Information                                        | 32 |
| 5 | Setting Up Shipment Tracking Numbers                                        | 39 |
|   | Understanding Shipment Tracking Numbers                                     | 39 |

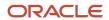

|    | Setting Up Shipment Tracking Numbers           | 39  |
|----|------------------------------------------------|-----|
| 6  | Setting Up Carriers                            | 45  |
|    | Understanding Carrier Setup                    | 45  |
|    | Setting Up Carriers                            | 45  |
| 7  | Setting Up Rates                               | 49  |
|    | Understanding Rate Setup                       | 49  |
|    | Setting Up Charge Codes                        | 52  |
|    | Setting Up Rate Definitions                    | 53  |
|    | Setting Up Lookup Types                        | 56  |
|    | Setting Up Rate Tables                         | 57  |
|    | Setting Up Accessorial Charges                 | 59  |
|    | Setting Up Rate Parameters                     | 59  |
|    | Setting Up Rate Schedules                      | 62  |
|    | Updating Rates                                 | 63  |
| 8  | Setting Up Routes                              | 67  |
|    | Understanding Routes                           | 67  |
|    | Setting Up Routes                              | 68  |
| 9  | Setting Transportation Preferences             | 81  |
|    | Understanding Transportation Preferences       | 81  |
|    | Understanding How the System Uses Preferences  | 81  |
|    | Understanding Preference Fields                | 82  |
|    | Setting Up the Preference Master and Hierarchy | 83  |
|    | Assigning Customers and Items to Groups        | 86  |
|    | Setting Up Preferences                         | 89  |
| 0  | Setting Up Document Control                    | 99  |
|    | Understanding Document Setup                   | 99  |
|    | Setting Up Documents                           | 99  |
| 11 | Setting Up Vehicles                            | 111 |
|    | Understanding Vehicle Setup                    | 111 |

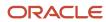

|    | Setting Up Vehicle Information                                                                 | 111 |
|----|------------------------------------------------------------------------------------------------|-----|
|    | Setting Up Vehicle Maintenance Information                                                     | 117 |
| 12 | Setting Up Staff                                                                               | 123 |
|    | Understanding Staff Setup                                                                      | 123 |
|    | Setting Up Depot or Vehicle Staff                                                              | 123 |
| 13 | Planning Transportation                                                                        | 125 |
|    | Understanding Shipment Information                                                             | 125 |
|    | Understanding the Transportation Process Flow                                                  | 126 |
|    | Planning Transportation Shipments                                                              | 128 |
|    | Working with Loads                                                                             | 146 |
|    | Working with Deliveries                                                                        | 167 |
| 14 | Tracking Shipments                                                                             | 193 |
|    | Understanding Shipment Tracking                                                                | 193 |
|    | Tracking Shipments                                                                             | 194 |
|    | Reviewing Shipment Status                                                                      | 195 |
|    | Tracking Shipments or Pieces                                                                   | 196 |
|    | Inquiring on a Shipment Sequencing Sales Order                                                 | 199 |
| 15 | Updating Freight                                                                               | 201 |
|    | Understanding the Freight Update Process                                                       | 201 |
|    | Updating Freight Charges                                                                       | 202 |
|    | Matching Freight Invoices                                                                      | 210 |
|    | Reviewing Freight Update                                                                       | 219 |
|    | Adjusting the Freight Audit History                                                            | 220 |
| 16 | Appendix A - Delivered Workflow for JD Edwards EnterpriseOne Transportation Management         | 223 |
|    | Delivered Workflow for JD Edwards EnterpriseOne Transportation Management                      | 223 |
| 17 | Appendix B - Delivered User Defined Objects for Transportation Management (Release 9.2 Update) | 225 |
|    | Transportation Management Notifications                                                        | 225 |

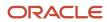

| 18 | Appendix C - Enterprise Automation for JD Edwards EnterpriseOne Logistics (Release 9.2 Update) |     |  |
|----|------------------------------------------------------------------------------------------------|-----|--|
|    | Understanding Enterprise Automation                                                            | 227 |  |
|    | Prerequisites                                                                                  | 227 |  |
|    | Key Concepts                                                                                   | 228 |  |
|    | Using Enterprise Automation in Logistics                                                       | 228 |  |
|    | Enterprise Automation for Logistics: Shipment to Dispatch                                      | 229 |  |
| 19 | Glossary                                                                                       | 235 |  |
|    | # of Entries                                                                                   | 235 |  |
|    | Apply Discount                                                                                 | 235 |  |
|    | Billable                                                                                       | 235 |  |
|    | Branch Plant                                                                                   | 235 |  |
|    | Carrier Number                                                                                 | 235 |  |
|    | Carrier Zone                                                                                   | 235 |  |
|    | Clipped Rate                                                                                   | 236 |  |
|    | Detail Level                                                                                   | 236 |  |
|    | Discount Minimum                                                                               | 236 |  |
|    | Document Type                                                                                  | 236 |  |
|    | Freight Classification                                                                         | 236 |  |
|    | Lookup Type 1                                                                                  | 236 |  |
|    | Lookup Type 2                                                                                  | 237 |  |
|    | Options and Equipment                                                                          | 237 |  |
|    | Payable                                                                                        | 237 |  |
|    | Rate Basis                                                                                     | 237 |  |
|    | Rate Level                                                                                     | 237 |  |
|    | Rate Name                                                                                      | 237 |  |
|    | Rate Schedule                                                                                  | 237 |  |
|    | Rate Structure                                                                                 | 238 |  |
|    | Rate Type                                                                                      | 238 |  |
|    | Rate Unit of Measure                                                                           | 238 |  |
|    | Route Code                                                                                     | 238 |  |
|    | Shipment Depot                                                                                 | 238 |  |
|    | Index                                                                                          | 239 |  |

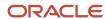

### **Preface**

Welcome to the JD Edwards EnterpriseOne documentation.

### **Documentation Accessibility**

For information about Oracle's commitment to accessibility, visit the Oracle Accessibility Program website at <a href="http://www.oracle.com/pls/topic/lookup?ctx=acc&id=docacc">http://www.oracle.com/pls/topic/lookup?ctx=acc&id=docacc</a>.

### Access to Oracle Support

Oracle customers that have purchased support have access to electronic support through My Oracle Support. For information, visit <a href="http://www.oracle.com/pls/topic/lookup?ctx=acc&id=info">http://www.oracle.com/pls/topic/lookup?ctx=acc&id=info</a> Or visit <a href="http://www.oracle.com/pls/topic/lookup?ctx=acc&id=trs">http://www.oracle.com/pls/topic/lookup?ctx=acc&id=trs</a> if you are hearing impaired.

### Related Information

For additional information about JD Edwards EnterpriseOne applications, features, content, and training, visit the JD Edwards EnterpriseOne pages on the JD Edwards Resource Library located at:

http://learnjde.com

### Conventions

The following text conventions are used in this document:

| Convention          | Meaning                                                                                                    |
|---------------------|----------------------------------------------------------------------------------------------------|
| Bold                | Boldface type indicates graphical user interface elements associated with an action or terms defined in text or the glossary.                                                                                                    |
| Italics             | Italic type indicates book titles, emphasis, or placeholder variables for which you supply particular values.                                                                                                    |
| Monospace           | Monospace type indicates commands within a paragraph, URLs, code examples, text that appears on a screen, or text that you enter.                                                                                                    |
| > Oracle by Example | Indicates a link to an Oracle by Example (OBE). OBEs provide hands-on, step- by-step instructions, including screen captures that guide you through a process using your own environment. Access to OBEs requires a valid Oracle account. |

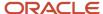

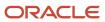

# 1 Introduction to JD Edwards EnterpriseOne Transportation Management

### JD Edwards EnterpriseOne Transportation Management Overview

The JD Edwards EnterpriseOne Transportation Management system is the element of the supply chain process that is responsible for moving goods and materials. The movement of raw materials, components, and finished products, from supplier to manufacturer to distribution center to the customer, represents a significant percentage of the final cost of the product. The ability to track these goods while in transit is a part of providing quality service to the customer. The JD Edwards EnterpriseOne Transportation Management system provides features that enable companies to significantly reduce costs. Hence, transportation management is a vital aspect of any product manufacturing and distribution business.

## JD Edwards EnterpriseOne Transportation Management Implementation

This section provides an overview of the steps that are required to implement the JD Edwards EnterpriseOne Transportation Management system.

In the planning phase of implementation, take advantage of all JD Edwards EnterpriseOne sources of information, including the installation guides and troubleshooting information.

When determining which electronic software updates (ESUs) to install for JD Edwards EnterpriseOne Transportation Management, use the EnterpriseOne and World Change Assistant. EnterpriseOne and World Change Assistant, a Javabased tool, reduces the time required to search and download ESUs by 75 percent or more and enables you to install multiple ESUs simultaneously.

See JD Edwards EnterpriseOne Tools Software Updates Guide .

### Global Implementation Steps

This table lists the suggested global implementation steps for JD Edwards EnterpriseOne Transportation Management:

- 1. Set up global user-defined codes.
  - See JD Edwards EnterpriseOne Tools Foundation Guide .
- 2. Set up companies, fiscal date patterns, and business units.

See "Setting Up Organizations" in the JD Edwards EnterpriseOne Applications Financial Management Fundamentals Implementation Guide .

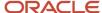

**3.** Set up next numbers.

See JD Edwards EnterpriseOne Tools Foundation Guide .

**4.** Set up accounts, and the chart of accounts.

See "Creating the Chart of Accounts" in the JD Edwards EnterpriseOne Applications Financial Management Fundamentals Implementation Guide .

**5.** Set up the General Accounting constants.

See "Setting Up the General Accounting System" in the JD Edwards EnterpriseOne Applications General Accounting Implementation Guide .

**6.** Set up multicounty processing, including currency codes and exchange rates.

See "Setting Up General Accounting for Multicurrency Processing" in the JD Edwards EnterpriseOne Applications Multicurrency Processing Implementation Guide .

See "Setting Up Exchange Rates" in the JD Edwards EnterpriseOne Applications Multicurrency Processing Implementation Guide .

**7.** Set up ledger type rules.

See "Setting Up Ledger Type Rules for General Accounting" in the JD Edwards EnterpriseOne Applications General Accounting Implementation Guide .

8. Enter address book records.

See "Entering Address Book Records" in the JD Edwards EnterpriseOne Applications Address Book Implementation Guide .

**9.** Set up inventory information such as branch/plant constants, default locations and printers, manufacturing and distribution Ayes, and document types.

See "Setting Up the Inventory Management System" in the JD Edwards EnterpriseOne Applications Inventory Management Implementation Guide .

**10.** Set up shop floor calendars.

See "Setting Up Shop Floor Management" in the JD Edwards EnterpriseOne Applications Shop Floor Management Implementation Guide .

11. Set up order activity rules.

See "Configuring the Sales Order Management System" in the JD Edwards EnterpriseOne Applications Sales Order Management Implementation Guide .

### Transportation Management Implementation Steps

This table lists the suggested implementation steps for JD Edwards EnterpriseOne Transportation Management:

1. Activate Transportation Management

See Activating Transportation Management.

2. Set up automatic accounting instructions

See Setting Up Automatic Accounting Instructions.

3. Set up the workday calendar

See Setting Up the Workday Calendars.

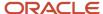

4. Set up transportation constants

See Setting Up Transportation Constants.

5. Set up load constants

See Setting Up Load Constants.

6. Set up mode of transport constants

See Setting Up Mode of Transport Constants.

7. Set up items

See Setting Up Items.

8. Set up carriers

See Setting Up Carriers.

**9.** Set up rates

See Setting Up Rate Definitions.

**10.** Set up routes

See Setting Up Routes.

11. Set up transportation preferences (optional)

See Setting Transportation Preferences.

12. Set up document control (optional)

See Setting Up Document Control.

**13.** Set up shipment tracking numbers (optional)

See Setting Up Shipment Tracking Numbers.

14. Set up vehicles

See Setting Up Vehicles.

**15.** Set up staff (optional)

See Setting Up Staff.

### **Business Interface Integration Objects**

A business interface is a set of components that implementation teams can use to create an integration between JD Edwards EnterpriseOne and an external system. Business interfaces can include one or more of these business interface components:

- Business Services
- · Real-Time Events
- Batch Import and Export Programs

For additional information about business interfaces, and the business objects available for this product area, see these topics in the JD Edwards EnterpriseOne Applications Business Interface Reference Guide:

Business Interfaces Overview

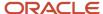

• Transportation Shipment

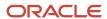

# **2** Understanding the JD Edwards EnterpriseOne Transportation Management System

### The JD Edwards EnterpriseOne Transportation Management System

The transportation industry is the element of the supply chain process that is responsible for moving goods and materials. The movement of raw materials, components, and finished products—from supplier to manufacturer to distribution center to the customer—represents a significant portion of the final cost of the product. The ability to track goods while they are in transit is a part of providing quality service to the customer. The JD Edwards EnterpriseOne Transportation Management system provides features that enable companies to significantly reduce costs.

Transportation management is a vital aspect of any product manufacturing and distribution business. Businesses that have transportation needs must consider:

- Selecting appropriate freight services.
- · Calculating freight charges.
- Creating loads to decrease costs and meet shipping commitments.
- Planning warehouse operations based on shipping schedules.
- Determining the location and status of shipments.

The JD Edwards EnterpriseOne Transportation Management system provides these features:

- A single solution for the distribution of products.
- · Efficient automated dispatch and tracking of shipments.
- Heightened customer service through integration with sales order and purchase order entry.

Transportation management enables the dispatcher to create shipments and loads based on available resources at the depot. To manage resources effectively, you must keep accurate and complete records. The JD Edwards EnterpriseOne Transportation Management system maintains a variety of resource information, such as:

- Vehicle information, such as licenses, maintenance records, and vehicle type information.
- Routes, which are specific transportation paths for shipments.
- Rates, which are specific charges for the transportation of the shipments.
- Items, such as gasoline, bicycles, milk, and other types of perishable food.
- Invoices, which provide detailed shipping information such as a bill of lading.
- Loading documents, which provide specific information about preparing a load, and which include documents such as loading notes.

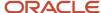

### System Integration

The JD Edwards EnterpriseOne Transportation Management system integrates with other JD Edwards EnterpriseOne systems to provide a total solution to transportation requirements. The table describes how Transportation Management works with other closely integrated systems.

### JD Edwards EnterpriseOne General Accounting

The JD Edwards EnterpriseOne General Accounting system is the central point of integration. It tracks shipment charges using automatic accounting instructions (AAIs).

### JD Edwards EnterpriseOne Address Book

The JD Edwards EnterpriseOne Address Book system stores customer, carrier, hub or depot billing, and warehouse address information.

### JD Edwards EnterpriseOne Sales Order Management

The JD Edwards EnterpriseOne Sales Order Management system integrates with the JD Edwards EnterpriseOne Transportation Management system through sales orders. As you create sales orders, the system creates shipments, adjusts inventory, and manages orders. Sales Order Management also stores shipment information if sales orders are placed on hold or are backtracked.

### JD Edwards EnterpriseOne Inventory Management

The JD Edwards EnterpriseOne Inventory Management system stores item information for all manufacturing and distribution systems. Item information includes sales and purchasing costs and quantities that are available by location.

### JD Edwards EnterpriseOne Procurement

The JD Edwards EnterpriseOne Procurement system integrates with the JD Edwards EnterpriseOne Transportation Management system through purchase orders. After you create purchase orders, the system then creates shipments, adjusts inventory, and manages the incoming orders. Procurement also stores shipment information if purchase orders are placed on hold or are backtracked.

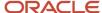

### JD Edwards EnterpriseOne Quality Management

The JD Edwards EnterpriseOne Quality Management system works with the JD Edwards EnterpriseOne Transportation Management system to ensure quality throughout the system by performing checks on various processes, such as:

- · Preferences for sales or purchase orders.
- · Confirmation of loads and delivery of loads.
- · The type of load to which shipments are assigned.

### JD Edwards EnterpriseOne Warehouse Management

The JD Edwards EnterpriseOne Warehouse Management system works with the JD Edwards EnterpriseOne Transportation Management system to provide reporting, shipment picking, multiple shipping and receiving locations, and warehouse setup features.

### Features of JD Edwards EnterpriseOne Transportation Management System

The JD Edwards EnterpriseOne Transportation Management system contains planning features for shipments that enable you to arrange, track, configure, and update the transportation system. JD Edwards EnterpriseOne Transportation Management includes these features:

| Feature                                | Description                                                                                                    |
|----------------------------------------|----------------------------------------------------------------------------------------------------|
| Transportation planning with shipments | After you place an order through the JD Edwards EnterpriseOne Sales Order Management system, the system creates a shipment. You can place multiple orders on a single shipment or only place one order per shipment. Shipments, the foundation of the JD Edwards EnterpriseOne Transportation Management system, are then shipped along a particular route, either automatically or manually selected. The shipment must be confirmed to verify the product on board, the actual shipment date and time, and the actual weight. Shipments can be combined and placed on loads to save freight charges and delivery times. |
| Shipment routing                       | Shipment routing is the process of selecting a carrier and a mode of transport to service the shipment. Routing entries define origins and destinations that are served by common carriers or a private fleet. After a shipment is routed, the system then calculates possible rates to charge for that shipment.                                                                                                    |
| Shipment rating                        | Shipment rating provides information about the cost that is incurred to move goods from an origin to a final destination. Shipment rating calculates the charges based on routing and the amounts that are billed to customers for transportation costs. Rating offers flexibility through lookup type, unit, and prorated rates.                                                                                                    |
| Load building                          | Use load building to consolidate shipments into loads for easier transporting. Loads reduce both billable and payable freight costs. You can build loads from shipments that consist of either packaged or bulk products.                                                                                                    |

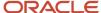

| Feature                            | Description                                                                                                    |
|------------------------------------|----------------------------------------------------------------------------------------------------|
| Shipment and delivery confirmation | Shipment confirmation (or load confirmation) verifies the quantities of items that are placed on the shipments or loads against the quantities as recorded on the original order. Delivery confirmation verifies the quantities of items that are actually delivered to the customers against the quantities that were recorded on the original order. The system enables you to record inventory depletions and track in-transit inventory through delivery confirmation. For inbound shipments, the system includes receipt processing for purchase orders at shipment and delivery confirmation. |
| Shipping documents                 | Shipping documents are standard delivery documents, such as bills of lading, shipment manifests, and shipment labels.                                                                                                    |
| Shipment tracking                  | The JD Edwards EnterpriseOne Transportation Management system provides a method of tracking shipments through carriers. The JD Edwards EnterpriseOne system offers a standard business function to track shipments over the internet if a carrier provides internet tracking.                                                                                                    |
| Freight update                     | During freight update, the system creates shipment charge records to various accounts. The JD Edwards EnterpriseOne Transportation Management system completes these tasks:  Creates records in the general ledger for shipment charges.  Creates vouchers in the JD Edwards EnterpriseOne Accounts Payable system.  Creates records in sales order tables for billable charges that are associated with freight invoices.                                                                                                    |
| Freight audit history              | You can review and revise the Fee table. This table contains freight charges that you incur and charge to customers.                                                                                                    |
| Transportation Preferences         | Transportation preferences enable you to configure shipment processing for specific business requirements. Typically, you create preferences when you have consistent business requirements that differ from the default values of the JD Edwards EnterpriseOne Transportation Management system. For example, you can create preferences to accommodate:                                                                                                    |
|                                    | Customer-specific requirements.                                                                                                    |
|                                    | Supplier-specific requirements (for inbound shipments).                                                                                                    |
|                                    | Company policies.                                                                                                    |
|                                    | Regulatory agencies' rules.                                                                                                    |
|                                    | Item-specific requirements.                                                                                                    |
| Inbound shipments                  | Inbound shipments, such as purchase orders or credit returns, have many of the same characteristics as standard outbound shipments. For example, an inbound shipment represents a movement of products from a single origin (for a purchase order, the supplier) to a single destination (the purchaser)                                                                                                    |

### Terms and Concepts

Before you use Transportation Management, you should be familiar with these terms:

### **Accessorial charges**

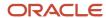

Charges for a service other than the actual transportation of goods. Examples include notification before delivery, inside delivery, or levitate service.

### **Ambient temperature**

The temperature of a liquid product when you load the product onto a vehicle. This temperature affects the volume of the product that is loaded on the vehicle. Contrast with standard temperature.

### Billable freight charges

The amount of freight that is charged by the shipper to the customer when the freight terms are prepaid.

#### **Bulk products**

Product, such as gasoline, which is shipped in bulk containers or compartments.

#### **Carrier zone**

A code that identifies the geographic region for rating shipments.

### **Connected vehicle**

Two or more vehicles that are physically connected, such as two interconnected trailers or a group of rail cars.

#### **Delivery**

A single delivery of one or more shipments to the same customer. For the purpose of rating a shipment, the system assigns a single delivery number to multiple shipments on a single manifest, load, or master bill of lading, and that are destined to the same customer location.

### **Delivery confirmation**

A confirmation that an order or orders have been delivered to a customer. This confirmation includes information about the specific product and the exact quantity that was delivered.

### FAK (freight of all kinds)

Freight of all kinds. This is an attribute of a carrier, route, or rate table in which all freight is accepted and rated the same way, regardless of the freight classification code.

#### Freight category

A user-defined code that is assigned at the item level and that you can use to determine a freight charge.

#### Freight classification code

A code that classifies freight according to product density, packaging, and other characteristics that affect transportation costs. For example, a fully assembled bicycle has one code, whereas a bicycle requiring assembly has a different code. The common standard for the United States is the National Motor Freight Classification (NMFC) code.

#### Gain/loss

Temperature differences between standard temperature and ambient temperature can result in a gain or loss to inventory on a load. The system accounts for this gain or loss as additional journal entries to inventory.

#### Lead time

The time specified in days that is required to secure a transportation resource.

#### Load

Shipments, not necessarily to the same customer, that have been combined for delivery.

#### **Load confirmation**

A confirmation that products have been placed onto a vehicle for shipment. This confirmation includes information about the specific product and quantity and, in some cases, the specific location or compartment on the vehicle.

#### **Load lines**

For bulk trailers, load lines account for differences in the density or temperature of a product, which helps you avoid exceeding restrictions while loading.

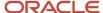

### LTL (Less Than Truckload)

A shipment or load that does not require an entire truckload. LTL shipments are generally less than 20,000 pounds, but exceed the maximum weight for a parcel carrier.

### Mode of transport

The method for transporting a shipment. Examples include air, rail, and parcel.

### Multiple drop load

A load that contains shipments that are to be delivered to multiple destinations.

### Multiple pickup load

A load that contains shipments that are picked up from different locations.

### **NMFC (National Motor Freight Classification)**

An organization in the United States that establishes codes for all items. Carriers use these codes to rate shipments.

### **Options**

Additional services or requirements for a shipment, such as inside delivery. Options are often associated with accessory charges.

### Payable freight charges

The amount of money that is charged by the carrier to the shipper when the freight terms are prepaid, or charged to the customer when the freight terms are collected.

### **Pooled shipments**

Multiple orders that have been combined onto a load as one shipment for delivery to a hub or distribution center to reduce freight costs.

#### **Prepaid**

Freight terms in which the shipper is responsible for paying the carrier. The shipper might, in turn, assess a billable freight charge to the customer.

### **Routing entry**

A record in the F4950 table that specifies an origin and destination, both of which are served by a specific carrier and mode of transport. The routing entry also identifies the rate schedule that the system uses to calculate the freight charges, and the required lead time and transit time.

#### Shipment

A movement of goods from a single origin to a single destination.

#### Shipment confirmation

A confirmation that an order or orders have been shipped to a customer. A confirmation includes information about the specific product and exact quantity shipped.

### **Shipment container**

A container that you use to ship one or more shipment pieces.

#### Shipment piece

A single part of a shipment, usually a parcel or carton.

#### Shipment routing step

An intermediate step of a shipment from a single origin to a single destination. An intermodal shipment contains multiple shipment routing steps.

### **Standard temperature**

For liquid products, you set a standard temperature for the shipping depot to account for changes in inventory due to temperature variances. Contrast with ambient temperature.

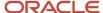

### **Transit time**

The time, specified in business days, that is required to send a shipment to its final destination. The system calculates the promised shipment dates by subtracting the transit time from the promised delivery date.

#### Trip

The planned or scheduled transportation of shipments that use a specific vehicle.

#### Zone

A code that is assigned to a customer and generally associated with a geographic location.

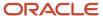

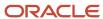

### **3** Setting Up the System

### **Understanding Transportation Management**

This section provides overviews of:

- Transportation Management
- Hub setup
- User-defined codes

### Transportation Management

Before you can use the JD Edwards EnterpriseOne Transportation Management system, you must define certain information that the system uses during processing. This information enables you to configure the system according to business needs.

### **Hub Setup**

Hubs are central locations that carriers use to distribute shipments to a regional area. The system uses hubs (or distribution centers) for pooled shipments. You set up hubs as address book records. The system then uses the associated address book number as the origin for a routing entry.

You can add a search type value for hubs. The system can use the parent address of a hub to identify the hub owner, although this information is for informational purposes only. You can also use category codes for special hub values, but this information is not used directly in the JD Edwards EnterpriseOne Transportation Management system.

#### Note:

- JD Edwards EnterpriseOne Tools Foundation Guide .
- :Entering Address Book Records: in the JD Edwards EnterpriseOne Applications Address Book Implementation Guide

### **User-Defined Codes**

Many fields throughout the JD Edwards EnterpriseOne Transportation Management system require user-defined codes (UDCs). You can customize fields in the system by setting up UDCs to meet the needs of the organization.

UDCs enable you to establish and maintain a table that defines valid codes for various types of information. Codes are categorized by system and code type.

The JD Edwards EnterpriseOne Transportation Management system uses these UDCs:

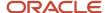

| Code                                 | Description                                                                                                    |
|--------------------------------------|----------------------------------------------------------------------------------------------------|
| Shipment Status (41/SS)              | Defines the different statuses that a shipment goes through as it is processed by the JD Edwards EnterpriseOne Transportation Management system.                                                  |
| Freight Handling Code (42/FR)        | Defines the different types of freight in a load.                                                                                                    |
| Shipping Document/Line Types (49/SD) | Defines the document types from other systems, such as Sales Order Management, that result in the creation of shipments.                                                                          |
| Freight Classification (49/BE)       | Classifies the various types of freight as established by the National Motor Freight Classification (NMFC) book.                                                                                  |
| Freight Commodity Code (49/BF)       | Classifies the attributes of an item or commodity as specified in the NMFC commodity codes.                                                                                                    |
| Option/Equipment (49/BG)             | Defines all of the options and equipment services that carriers may provide for shipments and loads. Examples include weekend delivery, notification before delivery, liftgate service and so on. |
| Shipment Status Codes (49/BH)        | Defines the tracking requirements of a shipment. Specifically, this code records the status of a shipment as it is in transit.                                                                    |
| Shipment Status Reason (49/BJ)       | Defines the reason for the status code of a shipment.                                                                                                    |
| Freight Rate Schedule (49/BK)        | Stores rate definitions and rate schedules. You apply rate schedules to routing entries to link to specific rates.                                                                                |
| Freight Charge Code (49/BL)          | Lists the charge codes that the system uses to determine freight costs for carriers or private fleets.                                                                                            |
| Shipment Tracking Type (49/BS)       | Defines the type of tracking that a shipment uses for a specific carrier or private fleet. This code does not affect any fields in the system. It is informational only.                          |
| Preference Criteria (49/BU)          | Defines international shipping information that is specific to imports and exports. This code is informational only.                                                                              |
| Producer of Goods (49/BV)            | Defines international shipping information for non-hazardous goods that are specific to imports and exports. This code is informational only.                                                     |
| Domestic/Foreign Commodity (49/BW)   | Defines a commodity as either domestic or foreign.                                                                                                    |
| Hazard Class or Division (49/BX)     | Defines the various hazardous classes that may apply to hazardous items such as corrosives and flammables.                                                                                        |
| Packaging Group (49/BY)              | Defines whether the items being packaged are dangerous.                                                                                                    |
| Subsidiary Risk (49/BZ)              | Defines the risks that are associated with hazardous materials, such as gasoline or corrosives for a shipment or load.                                                                            |

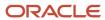

| Code                           | Description                                                                     |
|--------------------------------|---------------------------------------------------------------------------------|
| Packaging Instructions (49/CB) | Defines the packaging instructions for hazardous liquids or corrosives.         |
| Hazard Label (49/CC)           | Lists the color labels that you apply to the packaging for hazardous materials. |
| Routing Rule (49/CL)           | Defines the routing rules to use for the routing hierarchy.                     |

In addition, you must define the UDCs (00/DT) for the various document types and the UDCs (00/TD) for the workdays that you set up in the system.

### **Activating Transportation Management**

This section provides an overview of transportation management activation and discusses how to activate transport management.

### **Understanding Transportation Management Activation**

Before you can use the JD Edwards EnterpriseOne Transportation Management system, you must activate it within JD Edwards EnterpriseOne. When you activate transportation management, the system creates the links between the JD Edwards EnterpriseOne Sales Order Management, Procurement, and Transportation Management systems. Specifically, when you create sales or purchase orders, the system generates shipments.

### Forms Used to Activate Transportation Management

| Form Name                                                 | Form ID | Navigation                                                                                                    | Usage                                               |
|-----------------------------------------------------------|---------|----------------------------------------------------------------------------------------------------|-----------------------------------------------------|
| Work With JD Edwards<br>EnterpriseOne System<br>Control   | W99410A | Transportation Setup<br>(G4941), Activate<br>Transportation System                                                | Access forms to activate transportation management. |
| JD Edwards<br>EnterpriseOne System<br>Control - Revisions | W99410B | Select data item SY49 on the Work With JD Edwards EnterpriseOne System Control form, and click the Select button. | Activate Transportation<br>Management.              |

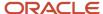

### **Activating Transportation Management**

Access the JD Edwards EnterpriseOne System Control - Revisions form. Select Yes and click OK.

### Setting Up Automatic Accounting Instructions

This section provides an overview and discusses how to set up automatic accounting instructions.

### **Understanding Automatic Accounting Instructions**

Automatic accounting instructions (AAIs) are the links between the day-to-day functions, the chart of accounts, and financial reports. The system uses AAIs to determine how to distribute general ledger entries that the system generates. For example, in the JD Edwards EnterpriseOne Transportation Management system, AAIs indicate how the system records a freight charge after a shipment is confirmed.

For distribution systems, you must create AAIs for each unique combination of company, transaction, document type, and general ledger class that you anticipate using. Each AAI is associated with a specific general ledger account that consists of a business unit, an object account and, optionally, a subsidiary account.

If you are required to collect taxes on customer invoices, you must distribute the tax amounts to the correct general ledger accounts. When you set up AAIs for a specific type of tax, such as value added tax (VAT) or usage tax, you designate the accounts to debit and credit for an invoice tax amount.

The system stores distribution AAIs in the Distribution/Manufacturing - AAI Values table (F4095).

The JD Edwards EnterpriseOne Transportation Management system uses these distribution AAIs for processing:

| AAI                     | Description                                                                             |
|-------------------------|-----------------------------------------------------------------------------------------|
| Freight Payable (4921)  | Provides the general ledger account information for freight costs.                      |
| Accrued Freight (4920)  | Provides the general ledger account information for accrued freight.                    |
| Freight Variance (4922) | Provides the general ledger account information for manual, tax, or currency variances. |

The Account Revisions form of the Distribution AAIs program (P40950) displays each predefined AAI item and information about the document type, general ledger class, and accounts that are affected by transactions.

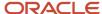

### Forms Used to Set Up Automatic Accounting Instructions

| Form Name         | Form ID | Navigation                                                                                             | Usage                       |
|-------------------|---------|----------------------------------------------------------------------------------------------------|-----------------------------|
| Work With AAIs    | W40950B | Transportation Setup<br>(G4941), Transportation<br>AAIs                                                | Access transportation AAIs. |
| Account Revisions | W40950D | Select an AAI table on<br>the Work With AAIs<br>form, and then select<br>Details from the Row<br>menu. | Set up AAI details.         |

### Setting Up Automatic Accounting Instructions

Access the Account Revisions form.

### Co (company)

Specify the specific organization, fund, or other reporting entity. The company code must exist in the Company Constants table (F0010) and must identify a reporting entity that has a complete balance sheet. At this level, you can have intercompany transactions.

**Note:** You can use company 00000 for default values such as dates and automatic accounting instructions. You cannot use company 00000 for transaction entries.

#### Do Ty

Specify the origin and purpose of the transaction. The system reserves several prefixes for document types, such as vouchers, invoices, receipts, and time sheets. The reserved document type prefixes for codes are:

- **P:** Accounts payable documents
- R: Accounts receivable documents
- **T:** Time and Pay documents
- **I:** Inventory documents
- O: Purchase order documents
- S: Sales order documents

#### G/L Cat

Specify the general ledger offset that the system uses when it searches for the account to which it posts the transaction. If you do not want to specify a class code, you can enter \*\*\*\* (four asterisks) in this field.

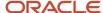

You can use AAIs to predefine classes of automatic offset accounts for the JD Edwards EnterpriseOne Inventory Management, Procurement, and Sales Order Management systems. You might assign general ledger class codes such as:

**IN20:** Direct Ship Orders

**IN60:** Transfer Orders

IN80: Stock Sales

The system can generate accounting entries based upon a single transaction. For example, a single sale of a stock item can trigger the generation of accounting entries similar to these:

- Sales-Stock (Debit) xxxxx.xx.
- Accounts Receivable Stock Sales (Credit) xxxxx.xx.
- Posting Category: IN80.
- Stock Inventory (Debit) xxxxx.xx.
- Stock COGS (Credit) xxxxx.xx.

The system uses the class code and the document type to find the AAI.

#### **Branch Plant**

Specify a separate entity within a business for which you want to track costs. For example, a business unit might be a warehouse location, job, project, work center, branch, or plant.

You can assign a business unit to a document, entity, or person for purposes of responsibility reporting. For example, the system provides reports of open accounts payable and accounts receivable by business unit to track equipment by responsible department.

Business unit security might prevent you from viewing information about business units for which you have no authority.

If you leave this field blank, the system uses the business unit that you entered on the work order, in the Charge to Cost Center field.

### **Obj Acct**

Enter the portion of a general ledger account that refers to the division of the Cost Code (for example, labor, materials, and equipment) into subcategories. For example, you can divide the Cost Code for labor into regular time, premium time, and burden.

**Note:** If you use a flexible chart of accounts and the object account is set to six digits, you should use all six digits. For example, entering 000456 is different from entering 456 because if you enter 456, the system enters three blank spaces to fill a six-digit object.

#### Sub

Enter the subset of an object account. Subsidiary accounts include detailed records of the accounting activity for an object account.

**Note:** If you are using a flexible chart of accounts and the object account is set to six digits, you must use all six digits. For example, entering 000456 is different from entering 456 because, if you enter 456, the system enters three blank spaces to fill a six-digit object.

If you leave this field blank, the system uses the value that you entered on the work order in the Cost Code field.

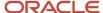

### Setting Up the Workday Calendars

This section provides an overview of workday calendars and discusses how to:

- · Add workday calendars.
- · Change workday defaults.
- Copy workday calendars.
- Set processing options for Workday Calendar (P00071).

### **Understanding Workday Calendars**

You set up and maintain workday calendars by calendar type. You can set up calendars for the depot, branch/plant, route code, carrier, or customers. The system uses these calendars when calculating promised shipment and delivery dates.

To calculate the promised shipment date, the system compares the workday calendars of the route, carrier, and branch/plant to find a common workday. To calculate the promised delivery date, the system compares the workday calendars of the customer, carrier, and branch/plant to find a common workday.

For example, you might set up a calendar specifically for a depot in which you record the days that the depot is closed, such as weekends, holidays, or planned shutdowns. When the dispatcher builds shipments and loads, the system uses the information that you set up in the workday calendar to track valid workdays. If a delivery is scheduled to arrive on a weekend, the system updates the date to the next workday.

### Forms Used to Set Up the Workday Calendars

| Form Name                     | Form ID | Navigation                                                                                                    | Usage                  |
|-------------------------------|---------|----------------------------------------------------------------------------------------------------|------------------------|
| Work With Workday<br>Calendar | W00071B | Payment Terms Revisions (G00141), Work Day Calendar  Planning Setup menu (G1346), Work Day Calendar  Transportation Setup menu (G4941) Work Day Calendar  Shop Floor Management Setup menu (G3141), Shop Floor Calendar  Product Data Management Setup menu (G3041), Shop Floor Calendar | Add or view calendars. |

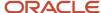

| Form Name                     | Form ID | Navigation                                                                                                    | Usage                                  |
|-------------------------------|---------|----------------------------------------------------------------------------------------------------|----------------------------------------|
|                               |         |                                                                                                    |                                        |
| Workday Calendar<br>Revisions | W00071A | Set up a calendar on<br>the Work With Workday<br>Calendar form, and click<br>the Add button.  Select a calendar on<br>the Work With Workday<br>Calendar form, and click<br>Select. | Change defaults for workday calendars. |

### Adding Workday Calendars

Access the Work With Workday Calendar form.

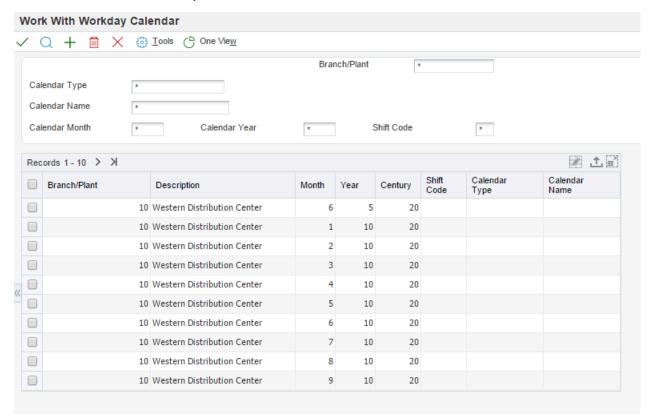

### **Branch/Plant**

Enter the high-level business unit. Use this code to refer to a branch or plant that might have departments or jobs that represent lower-level business units that are subordinate to it. For example:

- Branch/Plant (MMCU)
- Dept A (MCU)
- Dept B (MCU)
- Job 123 (MCU)

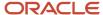

Business unit security is based on the higher-level business unit.

With the exception of ALL, which is a hard-coded value for this program, the branch/plant that you assign must exist in the Business Unit Master table (F0006).

#### **Calendar Name**

(Optional) Enter the name of the calendar. If you enter a value in the Calendar Name field, you must enter a shift code.

#### **Calendar Type**

(Optional) Specify how the calendar is used. For example, the calendar might be specific to an industry such as banking, or it might be used to schedule delivery persons for a route.

**Note:** If you use the default value of \*, the system updates the value to blank even though blank is not set up as a valid value in the UDC table.

#### **Calendar Month**

Enter the number that corresponds to the month in a calendar year.

#### **Calendar Year**

Enter the calendar year for this calendar.

#### Shift Code

(Optional) Specify the daily work shifts.

### **Changing Workday Defaults**

The types of default days that you can specify on Workday Calendar Revisions are in UDC 00/TD. With the exception of W, which is hard-coded as a workday, all other values that are specified are nonworking days. Here are examples of the type of day that you can specify on the calendar:

- W (workday)
- E (weekend)
- H (holiday)
- S (shut down)

### Copying Workday Calendars

Access the Workday Calendar Revisions form.

To copy a workday calendar:

- 1. On Workday Calendar Revisions, click Copy on the toolbar.
- 2. Complete the Branch/Plant field to create a calendar.
- 3. Complete these optional fields to specify unique calendars for the same branch/plant:
  - Calendar Name
  - Calendar Type
  - Shift Code
- 4. Change the default values as necessary for each day of the week and click OK.

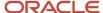

### Setting Processing Options for Workday Calendar (P00071)

Processing options enable you to specify the default processing for programs and reports.

### Interop

### 1. Type - Transaction

Enter the transaction type for the interoperability transaction. If this processing option is left blank, the system does not perform outbound interoperability processing.

### 2. Before Image Processing

Specify whether to use before image processing. Enter 1to write before images for outbound change transactions. If this processing option is left blank, only after images are written.

### **Setting Up Transportation Constants**

This section provides an overview of transportation constants and discusses how to set up transportation constants.

### **Understanding Transportation Constants**

You use transportation constants to identify branch/plants as depots in the organization and to set up default information throughout the system. You set up default information for the depots in categories ranging from freight classification and shipment status codes to shipment consolidation options and units of measure. These constants provide the information that is necessary to create and process shipments and loads.

### Forms Used to Set Up Transportation Constants

| Form Name                                | Form ID | Navigation                                                                     | Usage                                            |
|------------------------------------------|---------|--------------------------------------------------------------------------------|--------------------------------------------------|
| Work With<br>Transportation<br>Constants | W49002A | Transportation Setup<br>menu (G4941), Work<br>With Transportation<br>Constants | Access forms to set up transportation constants. |
| Transportation<br>Constants Revisions    | W49002B | On Work With<br>Transportation<br>Constants, click Add.                        | Set up transportation constants.                 |

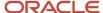

### **Setting Up Transportation Constants**

Access the Transportation Constants Revisions form.

### **Shipment Depot**

Enter the code that specifies the shipment depot. If a specific depot is not defined as the default depot, the system retrieves default information for depot **ALL**.

### **Branch/Plant**

Specify a separate entity within a business for which you want to track items and costs. This entity might be a warehouse location, job, project, work center, or branch/plant. The Branch/Plant field is alphanumeric.

### **Freight Classification**

Enter the National Motor Freight Classification that is assigned according to the freight commodity code.

This is the default information for items that do not have a freight class.

#### **Minimum Postal Code Size**

Specify the minimum number of characters that the system requires for a postal code when you create a routing entry.

### **Maximum Weight Variance Percent**

Enter the percent by which the confirmed weight of the shipment can vary from the actual weight that is stored in the shipment when the shipment is confirmed. If the variance is exceeded, the system displays a warning or error message when confirming the shipment.

#### **Related Bill To Address Number**

Specify which related address book number contains the bill to address for freight. If the related address book number contains no value, the system uses the address book number for the depot to obtain the billing address.

#### **Detail Level**

Specify the shipment detail field that determines a rate when the charge is applied at the shipment detail level.

You can specify one of these fields:

- Freight Classification Code
- Dispatch Group
- Freight Category 1
- Freight Category 2

#### **Distance Source**

Enter the source of the distance for a delivery. The source could be a preference or carrier agreement, entered by the user, or retrieved from a mileage system.

### **External Distance Function**

Specify a valid business function name that provides access to a custom external distance function. This field is visible only if the Distance Source is set to 6.

#### **Category 1 Alias**

Specify the Alias from the Address Book table that is stored in the Shipment Category 1 column.

### **Category 2 Alias**

Specify the Alias from the Address Book table that is stored in the Shipment Category 2 column.

### **Category 3 Alias**

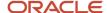

Specify the Alias from the Address Book table that is stored in the Shipment Category 3 column.

### **Tracking Application Type**

Specify the type of text that stores the URL for carriers who provide a shipment tracking function on the internet.

#### **Consolidation Mode**

Specify how an order line should be consolidated. Values are:

Blank or **0**: Transactional consolidation. Order lines that are entered or modified are placed on the same shipment.

- 1: Multiple order shipment. Order lines from multiple orders are consolidated onto a shipment.
- 2: Single order shipment. Order lines are consolidated only onto shipments containing lines from that order.
- **3:** No consolidation. Each order line is placed on its own shipment.

#### **Fixed Asset Interface**

Specify whether Fixed Assets interface is active for Load and Delivery Management vehicles or for Bulk Inventory tanks. Values are:

Y or 1: The interface is active

N or O or Blank: The interface is not active

### **Item Compatibility Check**

Specify whether the system should perform an item level compatibility check. If so, the system does not place two items that are incompatible on the same shipment.

### **Dispatch Group Compatibility Check**

Specify whether compatibility of items is based on dispatch group. If it is, two items with a different dispatch group are not placed on the same load or shipment.

#### Commodity Class Compatibility Check

Specify whether compatibility of items is based on commodity class. If it is, two items with a different commodity class are not placed on the same load or shipment.

#### **Copy Delivery Instructions**

Specify whether to copy delivery instructions.

### **UOM Defaults/Status Code**

Select UOM Defaults/Status Code.

### Weight

(Optional) Specify the unit of measure that indicates the weight of an individual item. Typical weight units of measure are:

**GM:** Gram

KG: Kilogram

**CW:** Hundredweight

TN: Ton

OZ: Ounce

LB: Pound

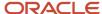

When setting up a weight unit of measure UDC, you must enter **W** for the special handling code of the UDC.

#### Cubes

(Optional) Specify the unit of measure that the system uses to indicate volume for this item. You can specify cubes, liters, gallons, and so on, as volume standards. The system uses this unit of measure for the item or overrides it for an individual item or container.

#### Linear

(Optional) Specify the width, height, or length unit of measure for a vehicle.

#### Volume

(Optional) Specify the unit of measure for the cubic space that is occupied by an inventory item. Typical volume units of measure are:

ML: Milliliter

**CF:** Cubic Foot

CY: Cubic Yard

CM: Cubic Meter

PT: Pint

LT: Liter

When setting up a volume unit of measure UDC, you must enter **V** for the special handling code of the UDC.

### **Maximum Piece Weight**

(Optional) Enter the maximum weight of a shipment piece.

#### **Maximum Piece Volume**

(Optional) Enter the maximum cubic volume of a shipment piece.

### **Pending Shipment Status**

(Optional) Enter the status of a shipment when the shipment is pending approval.

### **Approved Shipment Status**

(Optional) Enter the status at and beyond which order lines are not automatically added to shipments and shipments are not automatically rerouted.

#### **Confirmed Shipment Status**

(Optional) Enter the status at and beyond which a shipment is considered to be confirmed. The system does not adjust a shipment that has been confirmed even if quantities on the underlying order have been changed.

#### **Hold Shipment Status**

(Optional) Enter the status of a shipment when the shipment is being held.

#### **Approved Load Status**

(Optional) Enter the status of a load which indicates that the load has been approved.

#### **Confirmed Load Status**

(Optional) Specify the code that indicates the confirmed status of a load.

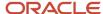

### **Setting Up Load Constants**

This section provides overviews of load constants and load types and discusses how to:

- Set up load types.
- Set up load next numbers.

### **Understanding Load Constants**

Load constants define the default information that is used for load types and load next numbers. These constants include various control codes that the system uses to process loads.

The system stores next numbers for loads at the planning depot level. A planning depot can be a centralized planning and scheduling organization or the originating depot of a load.

### **Understanding Load Types**

You set up load types to define the specific characteristics of each type of load that you use in the day-to-day processes. For example, you can define whether a specific load type requires:

- In-transit inventory tracking.
- · Compartments (for bulk loads).
- · Multiple loading points.

### Forms Used to Set Up Load Constants

| Form Name                      | Form ID | Navigation                                                      | Usage                                     |
|--------------------------------|---------|-----------------------------------------------------------------|-------------------------------------------|
| Work With Load Types           | W49003A | Transportation Setup<br>(G4941), Work With Load<br>Types        | Access forms to set up load types.        |
| Load Type Revisions            | W49003B | On Work With Load<br>Types, click Add.                          | Set up load types.                        |
| Work With Load Next<br>Numbers | W49170A | Transportation Setup<br>(G4941), Work With Load<br>Next Numbers | Access forms to set up load next numbers. |
| Load Next Numbers<br>Revision  | W49170B | On Work With Load<br>Next Numbers, click<br>Add.                | Set up load next<br>numbers.              |

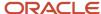

### Setting Up Load Types

Access the Load Types Revisions form.

### Load Type

Enter the code that controls how a load is handled by the load building and confirmation processes. Load types are defined in the load type table.

### **Dispatch Type**

Specify whether this vehicle uses a weight or a volume device to control and measure the loading of product to its compartments. Values are:

V: Indicates that the measurement method is by volume.

W: Indicates that the measurement method is by weight.

**T:** Indicates that the measurement method is based on the transaction.

**S:** Indicates that the measurement method is by volume at standard. Used during Bulk Load and Delivery Confirmation or when bulk load and delivery confirmation are performed in one step.

A bulk vehicle can have a V or W dispatch type. A packed vehicle can only have a W dispatch type.

### **Compartment Level Assignment**

Enter **1** in this field to indicate that compartment level assignment is required for the load. A blank indicates that compartment level assignment is not allowed.

#### **Load Confirm Actuals**

Leave this field blank to indicate that the load should be confirmed as scheduled. Enter **1** to indicate that bulk items should be load confirmed using actual quantities regardless of tolerance.

### **Adjust Sales Lines**

Specify whether the system adjusts order lines. This field applies only to bulk items and only if the Load Confirm Actuals field is not blank. Values are:

Blank: The system does not adjust order lines at load confirm time when the load is confirming actuals.

1: The order lines are adjusted at load confirm time when actual load quantity is different than scheduled.

#### **Track In-Transit Inventory**

Specify whether in-transit inventory is being tracked in advanced transportation. Values are:

**0:** Do not track in-transit inventory at load confirmation.

**1:** Track in-transit inventory at load confirmation.

#### **Disposition In-transit Inventory**

Enter **1** to indicate that before a load for a vehicle is confirmed, the prior load for that vehicle must be completely deliver confirmed and any product remaining on board the vehicle must be dispositioned.

Leaving this field blank indicates that a load for a vehicle can be load confirmed regardless of whether in-transit inventory for the last load has been dispositioned.

### **Left-on-Board Disposition Allowed**

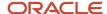

Enter 1 to indicate that product remaining on board after deliveries are completed can be dispositioned as left on board for use on the next load.

Leaving this field blank indicates that product remaining on board must be returned to inventory, charged to another customer, or recorded as a gain.

#### **Pre-load Quantities Allowed**

Enter 1 to indicate that a load can be load confirmed even if the prior load left product on board.

Leaving this field blank indicates that the vehicle must be empty before the load can be confirmed.

### **Multiple Pickup Allowed**

Leave this field blank to indicate that all shipment routing steps on the load must have the same origin. Enter **1** to indicate that multiple pickup points are allowed on the load.

### Setting Up Load Next Numbers

Access the Load Next Numbers Revisions form.

### **Planning Depot**

Enter the depot from which a trip originates. The Trip Depot and Trip Number fields identify the unique combination of vehicle, registration number, load date, and shift.

#### **Next Number**

Review the number that the system assigns next. The system can use next numbers for voucher numbers, invoice numbers, journal entry numbers, employee numbers, address numbers, contract numbers, and sequential W-2s. You must use established next number types unless you provide custom programming.

### Setting Up Mode of Transport Constants

This section provides an overview of mode of transport constants and discusses how to set up mode of transport constants.

### **Understanding Mode of Transport Constants**

Use the Mode of Transport Constants program (P49004) to define all of the default information for the modes of transportation that you use. The mode of transport constants can vary by depot. You can set up information for the depot that includes default vehicle type and default load

Use the Mode of Transport Constants program to define information that for the various modes such as truck or rail. Row menu options enable you to review routing entries and routing restrictions. The mode of transport constants also control system processing that is unique to a particular mode.

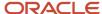

#### Note:

- Setting Up Routes.
- Setting Up Vehicles.
- Setting Up Load Constants.

# Forms Used to Set Up Mode of Transport Constants

| Form Name                                | Form ID | Navigation                                                 | Usage                                               |
|------------------------------------------|---------|------------------------------------------------------------|-----------------------------------------------------|
| Work With Mode of<br>Transport Constants | W49004A | Transportation Setup<br>(G4941), Work With<br>Modes        | Access forms to set up mode of transport constants. |
| Mode of Transport<br>Constants Revisions | W49004B | On Work With Mode of<br>Transport Constants,<br>click Add. | Set up mode of transport constants.                 |

# Setting Up Mode of Transport Constants

Access the Mode of Transport Constants Revisions form.

### **Mode of Transport**

(Optional) Enter the code that describes the nature of the carrier being used to transport goods to the customer, for example, by rail, by road, and so on.

### **Default Vehicle Type**

(Optional) Specify the type of vehicle that you use to transport items. The vehicle type identifies the mode of transport and assignments to dispatch groups.

#### **Default Load Type**

Enter the code that controls how a load is handled by the load building and confirmation processes. Load types are defined in the load type table.

### **Compartment Flag**

Specify whether the compartment is a vehicle and physical compartment or a logical compartment. Values are:

V: Vehicle and physical compartment.

**L:** Logical compartment.

### **Lead Days**

(Optional) Specify the minimum number of days following order entry before loading is scheduled.

# **G/L Offset**

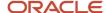

(Optional) Enter a code that determines the trade account that the system uses as the offset when you post invoices or vouchers. The system concatenates the value that you enter to the AAI item RC (for Accounts Receivable) or PC (for Accounts Payable) to locate the trade account. For example, if you enter TRAD, the system searches for the AAI item RCTRAD (for receivables) or PCTRAD (for payables).

You can assign up to four alphanumeric characters to represent the general ledger offset or you can assign the three-character currency code (if you enter transactions in a multi-currency environment). You must, however, set up the corresponding AAI item for the system to use; otherwise, the system ignores the general ledger offset and uses the account that is set up for PC or RC for the company that is specified.

If you set up a value in the general ledger Offset field of the customer or supplier record, the system uses the value during transaction entry unless you override it.

**Note:** Do not use code 9999. It is reserved for the post program and indicates that offsets should not be created.

# Job Type

Specify the job classifications for an organization. In the Load and Delivery Management system, the job type that you define is used specifically for operators. This value is defined in the Load and Delivery Management Constants table (F49001). You must have a staff defined with that job type to create a trip. The job type also defines both the vehicle and depot staff.

### **Operator Registration/License Type**

(Optional) Specify the operator's required license type. An operator can have multiple type of registration/license. The system checks this value and requires that you assign an operator with a license of this type before you can build a trip. If you leave this field blank, the system does not require an operator license of any type.

# **Vehicle Registration/License Type**

(Optional) Specify the vehicle's required license type. A vehicle can have multiple type of registration/license. The system checks this value and requires that you assign a vehicle with a license of this type before you can build a trip. If you leave this field blank, the system does not require a vehicle license of any type.

## **Automated Gantry Loading Note**

Specify whether the automated gantry system should cause a bulk loading note to be printed from the Load and Delivery Management system. Enter **Y** if the automated gantry system should print a bulk loading note.

### **Process Control System ID**

Enter the identification number of the process control system. You can identify one or more process control systems associated by depot, tank, or mode of transport. The system uses this field for downloads of automated gantry information.

# Setting Processing Options for the Mode of Transport Constants Program (P49004)

Processing options enable you to specify the processing for programs and reports.

# Versions

# 1. Routing Entries (P4950)

Specify the version of Routing Entries (P4950) that the system uses to route shipments. If you leave this option blank, the system uses version ZJDE0001.

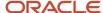

# **4** Setting Up Items

# **Understanding Item Setup**

To increase the efficiency of the transportation system, you can set up items with specific shipping information. By setting up this information, you can avoid any potential problems with incompatible items or items that might be shipped incorrectly. For example, if you have a product that cannot be loaded on to a shipment with another product, you can set up each item to identify the product mixes that are not compatible.

# Setting Up Incompatible Items

This section provides an overview of incompatible item setup, lists a prerequisite, and discusses how to set up incompatible items.

# Understanding Incompatible Item Setup

You set up incompatible items at the item level in the system. If two or more items are hazardous when mixed, then the system does not allow those items on a shipment or load. The mixing type determines whether the items are incompatible on a load or shipment or whether the items are in a prohibited load sequence.

# Prerequisite

Before you complete the tasks in this section, set up items in the Item Master table (F4101).

### Note:

 "Entering Item Master Information" in the JD Edwards EnterpriseOne Applications Inventory Management Implementation Guide .

# Form Used to Set Up Incompatible Items

| Form Name                  | Form ID | Navigation                                             | Usage                      |
|----------------------------|---------|--------------------------------------------------------|----------------------------|
| Product Mix<br>Maintenance | W49075A | Transportation Setup<br>(G4941), Incompatible<br>Items | Set up incompatible items. |
|                            |         | Master Browse, click                                   |                            |

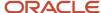

| Form Name | Form ID | Navigation                                                                                 | Usage |
|-----------|---------|--------------------------------------------------------------------------------------------|-------|
|           |         | Find. Select a record in<br>the grid, and then select<br>Product Mix from the<br>Row menu. |       |

# Setting Up Incompatible Items

Access the Product Mix Maintenance form.

#### **Prohibited Item**

Enter the system-assigned number for the item. The number can be in short, long, or third-item number format.

# Mix Type

Enter the data item that indicates the prohibited product mix to which the items pertain. Values are:

Blank: Prohibited loading sequence. Products cannot be loaded sequentially after one another into the same compartment without first flushing.

- 1: Prohibited in same compartment. Products cannot be loaded in the same compartment.
- 2: Prohibited on same shipment. Products cannot be on the same shipment or vehicle.
- **3:** Prohibited on same license plate. Products cannot be loaded on a vehicle with the same license plate.

# Setting Up Item Shipping Information

This section provides an overview of item shipping information setup, lists a prerequisite, and discusses how to:

- · Set up item shipping information.
- Set processing options for Item Master (P4101).

# Understanding Item Shipping Information Setup

Item shipping information extends the item master information that is found in the JD Edwards EnterpriseOne Inventory Management system. Use Item Master (P4101) to set up specific item requirements that must be evaluated during shipping, such as freight classification, commodity codes, hazardous materials information, and export

# Prerequisite

Before you complete the tasks in this section, set up items in the Item Master table.

See "Entering Item Master Information" in the JD Edwards EnterpriseOne Applications Inventory Management Implementation Guide .

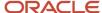

# Form Used to Set Up Item Shipping Information

| Form Name        | Form ID | Navigation                                                                                                    | Usage                             |
|------------------|---------|----------------------------------------------------------------------------------------------------|-----------------------------------|
| Storage/Shipping | W4101D  | Transportation Setup<br>(G4941), Item Shipping<br>Information.  On Work With Item<br>Master Browse, select<br>an item and then select<br>Storage/Shipping from<br>the Row menu. | Set up item shipping information. |

# Setting Up Item Shipping Information

Access the Storage/Shipping form.

# Freight Classification (NMFC)

Enter the National Motor Freight Classification, which is assigned according to the freight commodity code.

#### **NMFC Item Number**

Enter the NMFC item number that identifies the freight classification.

### Std Transportation Comm Code (standard transportation commodity code)

Enter the standard transportation commodity code that is used for rail transportation.

### Freight Category Code 1

Verify the code that is associated with an item on a shipment. This field is loaded from a user-specified field in the item master file.

### **Harmonized Shipping Code**

Enter the harmonized shipping code, which is printed on export documents.

### **Producer of Goods**

Specify whether producer of goods is used on the Certificate of Origin.

## **Preference Criteria**

Specify whether preference criteria is used on the North American Certificate of Origin.

## **Export Control Commodity Number**

Enter or verify the control number that prints on export documents.

### **Domestic/Foreign Commodity**

Enter or verify the Domestic/Foreign Commodity flag that is printed on the Certificate of Origin.

### **UN or NA Number**

Enter the UN or NA number that is assigned to hazardous goods.

#### **Flash Point**

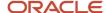

Enter the flash point temperature of the hazardous item.

### **Temperature Type**

Enter the code that identifies the type of temperature. Values are:

F: Fahrenheit

C: Celsius

### **Packaging Group**

Specify the packaging group associated with the hazardous item.

# **Packaging Instructions**

Specify the packaging instructions associated with the hazardous item.

## **Subsidiary Risk**

Specify the subsidiary risk associated with the hazardous item.

# Setting Processing Options for Item Master (P4101)

Processing options enable you to specify the processing for programs and reports.

# **Defaults**

These processing options define the information that the system uses, such as unit of measure.

# 1. Primary Unit of Measure

Identify the primary unit of measure that the system uses. If you leave this processing option blank, the system uses **EA** (each).

#### 2. Weight Unit of Measure

Identify the unit of measure for weight that the system uses. If you leave this processing option blank, the system uses **LB** (pounds).

### 3. Volume Unit of Measure

Enter the user-defined code (UDC) (00/UM) that indicates the unit of measure by metric conversion for ambient volume. For example, the unit of measure code for a gallon might be **GL**; the unit of measure code for a liter might be **LT**. If you leave this processing option blank, the system uses **GA** (gallons).

# 4. Template

Enter a template name that you can use when entering items on Item Master Revisions (P4101). This name is case-sensitive. If you use any capital letters in the template name when you add it, you must enter those letters in capitals whenever you search for or attach the template to Item Master Revisions. If you leave this processing option blank, the system does not use a template.

### **Process**

These processing options specify the effective from and through dates that the system uses in the Item Notes table and whether the system displays certain forms when you add or change information on the Item Master Revisions form.

#### 1. Notes From Date

Specify the effective beginning date that the system uses in the Print Messages table (F4016). If you leave this processing option blank, the system uses the system date.

### 2. Notes Thru Date

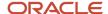

Specify the effective ending date that the system uses in the Print Messages table (F4016). If you leave this processing option blank, the system uses the last day of the default century.

# 3. Category Codes

Specify whether the system displays the Category Codes form when you add or change information on the Item Master Revisions form. Values are:

Blank: Do not display the form.

1: Display the form.

# 4. Additional System Information

Indicate whether the system displays the Additional System Information form when you add or change information on the Item Master Revisions form. Values are:

Blank: Do not display the form.

1: Display the form.

# 5. Storage/Shipping

Specify whether the system displays the Storage/Shipping form when you add or change information on the Item Master Revisions form. Values are:

Blank: Do not display the form.

**1:** Display the form.

## 6. Cost Revisions (Conditional)

Specify whether the system displays the Cost Revisions form when you add or change information on the Item Master Revisions form. Values are:

**Blank:** Do not display the form.

1: Display the form.

For the system to display the Cost Revisions form, you must also set the value for the Inventory Cost Level field to 1 on the Item Master Revisions form.

## 7. Price Revisions (Conditional)

Specify whether the system displays the Price Revisions form when you add or change information on the Item Master Revisions form.

For the system to display the Price Revisions form, you must also set the value for the Sales Price Level field to **1** on the Item Master Revisions form.

### 8. Unit Of Measure Conversions (Conditional)

Specify whether the system displays the Unit of Measure form when you add or change information and specify when the system performs the unit of measure conversations at the item level. Values are:

Blank: Do not display the form.

1: Display the form.

# 9. Item Branch

Specify whether the system displays the Item Branch form when you add or change information on the Item Master Revisions form. Values are:

Blank: Do not display Item Branch forms.

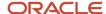

- 1: Display Item Branch and return to Item Master.
- 2: Display and remain on Item Branch.

#### 10. Attachments

Specify whether the system displays the Item Notes form when you select a media object on the Work With Item Master Browse form. Values are:

**Blank:** Display the internal attachments.

1: Display item notes.

### 11. Use Templates

Specify whether to use templates for segmented items. Values are:

Blank: Do not use templates.

**1:** Use templates.

# Workflow

These processing options were used previously to specify whether to activate workflow and whether users were allowed to add or change information. Do not use any of the Workflow processing options. They are obsolete.

# Global Update

This processing option enables you to update changes that were made to the second or third item numbers to records in selected tables.

# 1. Transfer Changes

Specify which tables the system updates when you have made changes to item numbers in the item branch records. Use UDC 40/IC to compile the list of tables. Values are:

Blank: The system does not update any tables.

- 1: The system updates only those tables that contain item branch information with changes to the second and third item numbers.
- 2: The system updates only selected tables that contain item branch information with changes to the second and third item numbers. The system updates only selected tables that contain item branch information with changes to the second and third item numbers.

### Versions

These processing options specify the versions for various programs that you access from the Item Master program. Versions control how the system processes and displays information. Therefore, you must set the processing options to meet specific needs.

### 1. Item Availability (P41202)

Specify the version that the system uses for the Item Availability program (P41202). If you leave this processing option blank, the system uses version ZJDE0001.

#### 2. Item Branch (P41026)

Specify the version that the system uses for the Item Branch program (P41026). If you leave this option blank, the system uses version ZJDE0001.

### 3. Cost Revisions (P4105)

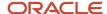

Specify which version that the system uses when you access the Cost Revisions program (P4105). If you leave this processing option blank, the system uses version ZJDE0001.

# 4. Segmented Item Availability (P41206)

Specify which version the system uses when you access the Segmented Item Availability program (P41206). If you leave this processing option blank, the system uses version ZJDE0001.

### 5. Item Segment Selection (P410015)

Specify which version the system uses when accessing the Item Segment Selection program (P410015). If you leave this processing option blank, the system uses version ZJDE0001.

# Interop

These processing options specify whether the system performs outbound interoperability processing and whether the system creates a record of a transaction before changes to the transaction.

# 1. Transaction Type

Define the type of document for which you want the system to search.

The transaction type is a UDC (00/TT) that identifies the type of transaction, such as an invoice or a sales order. You can either enter the transaction type or select it from the Select User Define Code form. The system uses the transaction type as the default value. If you leave this processing option blank, the system does not perform export processing.

# 2. Before/After Image Processing

Specify whether the system creates a record of a transaction after the transaction is changed or whether the system creates records of a transaction before and after a transaction is changed. Values are:

Blank: Write only the after image.

1: Create two records, one record before changes and one record after changes.

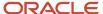

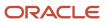

# 5 Setting Up Shipment Tracking Numbers

# **Understanding Shipment Tracking Numbers**

The tracking number that the JD Edwards EnterpriseOne Transportation Management system assigns automatically to each piece enables you to know exactly where each shipped piece is located, both physically and in the system. A shipped piece can be an item, pallet, box, or some other shipping container.

You can configure the tracking numbers that the JD Edwards EnterpriseOne Transportation Management system assigns to pieces that you create in the JD Edwards EnterpriseOne Warehouse Management system. You configure tracking numbers after you reorganize shipment contents, which you do after the carton has been picked but before shipping.

# Setting Up Shipment Tracking Numbers

This section provides an overview of shipment tracking number setup and discusses how to:

- · Define next numbers for tracking number segments.
- Define tracking number segments.
- Define separators.

# Understanding Shipment Tracking Number Setup

The Tracking Number Generation Setup program (P49005) automatically generates shipment tracking numbers for pieces that have been automatically generated by the Carton Reorganization program (P4620) in the JD Edwards EnterpriseOne Warehouse Management system. For example, you can use the Carton Reorganization program to create a pallet for a shipment and move cartons in the shipment on to the new pallet. If you have set the appropriate processing option in the Carton Reorganization program, the system automatically designates the new pallet as a piece in the JD Edwards EnterpriseOne Transportation Management system and records the information in the Shipment Pieces table (F4943).

Using the Tracking Number Generation Setup program, you can define or modify the tracking number structure that the system uses when assigning tracking numbers to pieces. Before you define the tracking number structure, you must use the Tracking Segment Next Number Setup program (P490052) to set up tracking segment next numbers. This program enables you to configure the tracking number structure by carrier. The system uses next numbers to assign numbers to each segment of the shipment tracking number.

Next, you define the structure of the tracking number by using the Tracking Number Generation Setup program. The structure consists of two components:

- Segments
- Separators

Segments are individual parts of a tracking number. The tracking number can contain a maximum of 30 characters. Each segment might represent a set of information that is specific to the piece that you are tracking. For example, one segment might contain carrier information, while another segment might contain mode of transport information.

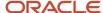

Separators are user-defined characters, such as a dash (-) or a blank space, that signify the end of one segment and the beginning of the next segment. The system does not count the separators as part of the 30-character limit for the tracking number. When you define a separator, you can use only one character. You also specify the location in the tracking number where the system inserts the separator. For example, assume that you have a tracking number that contains a total of eight numbers with two separators. You might specify that the system insert the first separator after the third number and the second separator after the fifth number (123-45-678).

# Forms Used to Set Up Shipment Tracking Numbers

| Form Name                                 | Form ID  | Navigation                                                                                                    | Usage                                             |
|-------------------------------------------|----------|----------------------------------------------------------------------------------------------------|---------------------------------------------------|
| Tracking Segment Next<br>Number Revisions | W490052B | Carrier Setup (G49414),<br>Work With Tracking<br>Segment Next Numbers<br>On Work With Tracking<br>Segment Next Number,<br>click Add.                                             | Define next numbers for tracking number segments. |
| Tracking Number<br>Segment Revisions      | W49005B  | Carrier Setup (G49414),<br>Work With Generating<br>Tracking Numbers.<br>On Work With<br>Generating Tracking<br>Numbers, click Add.                                               | Define tracking number segments.                  |
| Tracking Segment<br>Revisions             | W49005C  | Carrier Setup (G49414), Work With Generating Tracking Numbers  On Work With Generating Tracking Numbers, select a row in the grid, and then select Separators from the Row menu. | Define separators.                                |

# **Defining Tracking Number Segments**

Access the Tracking Number Segment Revisions form.

After you have defined each segment of the tracking number, you can define separators.

#### **Carrier Number**

Specify the carrier that is assigned to complete a shipment or part of a shipment. This could be a common carrier or a private fleet.

# **Mode Of Transport**

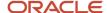

Specify the carrier or mode of transport. This value allows a tracking number segment. Select a value within a user-defined code (UDC) table by the carrier number or by the mode of transport.

### **Document Code**

Enter the document code that the system uses when printing this document.

### **Sequence Number**

Specify the order in which to process records.

### **Tracking Segment Length**

Enter the number of digits that are selected for the defined segment.

### **Hard Coded**

Specify the tracking segment type that defines the tracking segment. Values are:

- 1: Hard-coded value.
- 2: Tracking lookup.
- 3: UDC table.
- 4: Next number.
- 5: Check digit.
- 6: External tracking number business function.

If you use a check digit, the check digit must be the last value of the tracking number.

### **Lookup Type**

Specify the tracking segment type that defines the tracking segment. Values are:

- 1: Hard-coded value.
- 2: Tracking lookup.
- 3: UDC table.
- 4: Next number.
- 5: Check digit.
- **6:** External tracking number business function.

If you use a check digit, the check digit must be the last value of the tracking number.

### **UDC Table**

Specify the tracking segment type that defines the tracking segment. Values are:

- 1: Hard-coded value.
- 2: Tracking lookup.
- 3: UDC table.
- 4: Next number.
- 5: Check digit.
- 6: External tracking number business function.

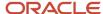

If you use a check digit, the check digit must be the last value of the tracking number.

### **Next Number**

Specify the tracking segment type that defines the tracking segment. Values are:

- 1: Hard-coded value.
- 2: Tracking lookup.
- 3: UDC table.
- 4: Next number.
- 5: Check digit.
- **6:** External tracking number business function.

If you use a check digit, the check digit must be the last value of the tracking number.

# **Check Digit**

Specify the tracking segment type that defines the tracking segment. Values are:

- 1: Hard-coded value.
- 2: Tracking lookup.
- 3: UDC table.
- 4: Next number.
- 5: Check digit.
- **6:** External tracking number business function.

If you use a check digit, the check digit must be the last value of the tracking number.

#### **External Function**

Specify the tracking segment type that defines the tracking segment. Values are:

- 1: Hard-coded value.
- 2: Tracking lookup.
- 3: UDC table.
- 4: Next number.
- 5: Check digit.
- 6: External tracking number business function.

If you use a check digit, the check digit must be the last value of the tracking number.

# Defining Next Numbers for Tracking Number Segments

Access the Tracking Segment Next Number Revisions form.

# **Trip Depot**

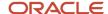

Enter the depot from which a trip originates. The Trip Depot and the Carrier Number fields identify the unique combination of vehicle, registration number, load date, and shift.

#### **Carrier Number**

Specify the carrier that is assigned to complete a shipment or part of a shipment. This could represent a common carrier or a private fleet.

#### **Document Code**

Identify the document code that the system uses when printing this document.

#### **Effective Date**

Enter the date on which a transaction, contract, obligation, preference, or policy rule becomes effective.

## **Expired Date**

Enter the date on which a transaction, contract, obligation, preference, or policy rule expires.

#### **Next Number**

Enter the number that the system assigns for generating the tracking next number.

### **From Next Number**

Enter the first number that the system uses when assigning next numbers for generating the tracking next number.

#### To Next Number

Enter the last number that the system uses when assigning next numbers for generating the tracking next number. The system rolls over to the beginning next number after this number.

# **Defining Separators**

Access the Work With Generating Tracking Numbers form.

### Sequence No. (sequence number)

Enter the sequence number to specify the order in which valid environments appear.

### **Separator Location**

Enter the position within the original tracking number where a separator is inserted. This value cannot exceed the tracking number length.

The separator value is inserted after this position, for example:

Tracking Number: 987654321 Separator Location: 4 Separator Value: / Tracking Number Displayed: 9876/54321

# **Separator Value**

Specify the character that appears in a specific location of a tracking number.

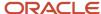

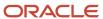

# **6** Setting Up Carriers

# **Understanding Carrier Setup**

Carrier setup is the process of creating a carrier profile. You must enter information about each carrier with which you do business. The system uses the information in the carrier profile to route and rate shipments and loads.

To create carrier profiles, you must first create an entry in the JD Edwards EnterpriseOne Address Book system for each carrier that you use. The JD Edwards EnterpriseOne Transportation Management system uses address book information as the basis for the carrier profile and then enables you to add more specific information, such as licenses and registration, to the basic profile. To complete the profile, you enter additional information in the carrier master and then apply the carrier to routes and rates based on the services that are offered.

# Prerequisite

Before you complete the tasks in this chapter, set up carriers in the JD Edwards EnterpriseOne Address Book system.

See "Entering Address Book Records" in the JD Edwards EnterpriseOne Applications Address Book Implementation Guide .

# Setting Up Carriers

This section provides overviews of carrier master information setup and license and registration information setup and discusses how to:

- Set up carrier master information.
- Set up license and registration information.

# **Understanding Carrier Master Information Setup**

When you set up carrier master information using the Carrier Master program (P4906), you define specific information about the carriers that provide transportation services, such as performance rating and tracking information.

You can track shipment or load information for each delivery. You set up the default tracking in Transportation Management for carriers that track shipments using the internet. To set up automatic tracking functions, you must create a business function for each type of tracking system that you intend to use. After you set up tracking information, you can access it from the carrier using the telephone, the internet, or any other method that the carrier provides for tracking.

**Note:** You can track a shipment or load over the internet only if the carrier provides this service.

### Note:

Tracking Shipments.

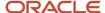

# Understanding License and Registration Information Setup

You receive license and registration information after you pay a fee to a state or federal government for the ability to operate a vehicle legally within a certain area. You should record license information to keep current with the licenses that you have paid for. After you set up carrier master information, you can set up license information for each carrier.

# Forms Used to Set Up Carriers

| Form Name                | Form ID | Navigation                                                                                                    | Usage                                        |
|--------------------------|---------|----------------------------------------------------------------------------------------------------|----------------------------------------------|
| Carrier Master Revisions | W4906B  | Carrier Setup (G49414),<br>Work With Carriers<br>On Work With Carrier<br>Master, click Add.                                                         | Set up carrier master information.           |
| License Revisions        | W49020B | Carrier Setup (G49414),<br>Work With Carriers  On Work With Carrier Master, select a carrier and then select License Maintenance from the Row menu. | Set up license and registration information. |

# Setting Up Carrier Master Information

Access the Carrier Master Revisions form.

### **Carrier Number**

Enter the address book number that corresponds to the carrier.

#### SCAC (standard carrier alpha code)

Enter the unique four-character code that is assigned to the carrier.

### **Dimensional Weight Factor**

Specify the factor that is assigned to the shipper. The system uses this factor to calculate the dimensional weight, which is calculated as the length times the width times the height divided by the dimensional weight factor.

### **Performance Rating**

Enter the user-assigned number. This number ranks the carrier's performance. Carriers with a low number are selected before carriers with a higher number when the route selection type is based on performance.

# **Shipment Tracking Type**

Specify the shipment tracking method that is provided by the carrier. This could be internet, telephone, and so on.

### **Reference Number Qualifier 1**

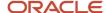

Enter the code that qualifies the reference number. The code must conform to EDI X12 data element 128 standards.

### **Reference Number Qualifier 2**

Enter a second code that qualifies the reference number. It must conform to EDI X12 data element 128 standards.

### **Shipment Tracking Business Function**

Specify the business function that provides access to a carrier's external shipment tracking function.

### **Auto Pay**

Select to indicate whether the system auto creates an accounts payable voucher for the carrier when payable freight charges are calculated.

#### **Route Selection Allowed**

Select to specify whether the system selects a route for this carrier when automatically routing a shipment. Values are:

- 1: This route can be selected automatically.
- **0:** This route cannot be selected automatically.

# **Payable Freight Detail**

Select this option to indicate whether a pay item is loaded to the voucher for each individual payable charge or whether all payable charges on a single load or shipment are added into a single pay item.

# Setting Processing Options for the Carrier Master Program (P4906)

Processing options enable you to specify the default processing for programs and reports.

## Versions

# 1. Routing Entries (P4950)

Specify the version of Routing Entries (P4950) that the system uses to route shipments. If you leave this option blank, the system uses version ZJDE0001.

## 2. Address Book (P01012)

Specify the version of Address Book (P01012) that the system uses to update address book records. If you leave this option blank, the system uses version ZJDE0001.

# Setting Up License and Registration Information

Access the License Revisions form.

# Registration/License Nbr (registration/license number)

Enter the identification number that appears on the license, permit, or certificate.

# **RL Ty**

Enter the number that indicates the type of authorization or document that is required, for example, general driving license, safety training certification, yard access, and loading rack access.

#### **Issuing Agency**

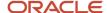

Specify the agency that is responsible for issuing this license. This is an address book number, which allows for a telephone number and address information.

# Ctry (country)

Enter the user-defined code (00/CN) that identifies the country. The country code has no effect on currency conversion.

The JD Edwards EnterpriseOne Address Book system uses the country code for data selection and address formatting.

#### **Effective Date**

Enter the date on which a transaction, contract, obligation, preference, or policy rule becomes effective.

## **Expired Date**

Enter the date on which a transaction, contract, obligation, preference, or policy rule expires or becomes complete.

### M<sub>T</sub>

Select the method of communication for a print message, when used. You can select to print message on documents, display the message in a window during processing, or both. Values are:

- 1: Display message
- 2: Print message
- 3: Display and print message

# **Print Message**

Enter the user-defined code that you assign to each print message. Examples of text that is used in messages are engineering specifications, hours of operation during holiday periods, and special delivery instructions.

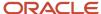

# 7 Setting Up Rates

# **Understanding Rate Setup**

This section lists a prerequisite and discusses:

- Rates
- Rate setup
- Rate types
- Rate levels

# Prerequisite

Before you complete the tasks in this chapter, set up carriers in the Carrier Master table.

See Setting Up Carriers.

# Rates

A rate determines the cost of shipping product to various locations and the amount that you charge customers for freight. A rate definition specifies:

- The basis for the rate such as a weight, cubes, or distance value.
- The structure for the rate, such as a single flat rate, a one-dimensional lookup rate, or a two-dimensional look up rate.
- Whether the rate results in a billable or payable charge.
- Other information that is necessary to calculate a specific rate charge, such as whether discounts apply.

The cost to ship products is called payable freight. The amount that you bill to customers for freight is called billable freight.

The JD Edwards EnterpriseOne Transportation Management system enables you to set up rate types, including simple rates and lookup rates. A simple rate is a flat amount or unit amount that is multiplied by weight, volume, or some other factor to calculate the charge. A lookup rate is similar to a simple rate, but the system looks up the flat amount or unit amount in a table, and bases the rate on weight, volume, or some other factor.

The JD Edwards EnterpriseOne Transportation Management system also enables you to use standard industry rating methods, such as:

Clipped rates.

These rates are determined based on the value or weight of items. You might set up clipped rates primarily for insurance purposes.

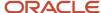

Look-ahead rates (also called Deficit Weight Rates).

These rates find the next weight break above the actual weight. The system calculates look-ahead rates based on the minimum weight or volume in the break. The system then uses the lesser of the two rates. You must have the rate basis set up for weight or volume to use look-ahead rates.

Accessorial charges.

These rates are additional charges, such as charges for an inside delivery or a Saturday delivery, added onto an existing rate charge.

# Rate Setup

You can apply a charge at the shipment, piece, or detail level. For example, if a charge is based on the weight of the whole shipment, the system calculates the charge and applies it at the shipment level. If a charge is applied at the piece level, the system calculates the charge for each shipment piece, using the weight of the piece. Then, the system adds all of the charges for the pieces to determine a total charge for the shipment.

A rate schedule contains a list of all rate calculations that must be performed to calculate the correct freight charge. For example, you can set up a rate schedule that includes the basic transportation charge, which is based on weight and accessorial charges. The system calculates rate charges in the sequence that is specified in the rate schedule.

When you enter a purchase order or credit sales order (customer return), you can route and rate the resulting shipment. Based on the business process, you can set up rates and rate schedules that the system uses for inbound shipments; however, you do not have to set up specific routes for inbound shipments. You can use outbound routes that are defined in the routing table for inbound shipments. The system rates an inbound shipment only when the freight terms are payable.

You set up rate definitions according to how carriers charge you for freight, how you incur costs for a private fleet, and how you bill customers for freight. The system enables you to set up a variety of different rates to suit transportation needs. After rates have been defined, you assign them to a rate schedule. The rate schedule applies rates to a specific route.

To set up rates, you first determine whether the rate is billable, payable, or both. For example, you determine whether a rate is billable to the customer, payable to a carrier as part of the freight costs, or a combination of both.

You can define each rate with a rate type of a fixed amount, a unit amount, an amount stored within a specific route, a prorated amount, or an external business function.

You can apply rates based on the shipment, the load, or the weight of each piece that makes up the shipment or load.

You must often calculate the rate based on an attribute of a shipment, such as weight. For example, the per pound rate might vary according to the total weight of the shipment. The system retrieves a rate amount based on a user-defined variable, such as weight. You define parameters, such as weight breaks, in lookup types. Then you must set rate amounts for each break in the rate tables.

The system rates inbound shipments the same way that it rates outbound shipments. However, for inbound shipments, the system calculates only collect freight charges. Rating setup enables you to specify whether a rate is inbound, outbound, or both. When a shipment is routed, the system uses outbound or both rate details to calculate freight charges. For inbound shipments with a defined inbound rate schedule, the routing process then exchanges the origin and destination information, and selects any routing entries that meet the exchanged origin and destination information. When the route is rated, the system uses only the rate details in the rate schedule that are defined as inbound or both.

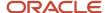

# Rate Types

A rate type is a unit amount that is multiplied by the weight, volume, or other factor to calculate the total charge. The multiplier is the rate basis. Each rate has a rate type that defines the rate. Each rate type must also specify the level at which a rate is applied. A rate can be applied at the shipment or load level, detail level, or piece level. The system provides these rate types:

| Rate Type              | Description                                                                                                    |
|------------------------|----------------------------------------------------------------------------------------------------|
| Unit amount            | The amount charged that is specified by the rate basis. Depending on the rate basis, a unit of measure might also be required. For example, if the rate basis is weight, then the unit of measure must be specified.                                  |
| Stored in route.       | The amount charged, which may be based on a unit amount or a fixed amount, is stored in the route. For example, carriers charge truckload rates based on number of miles. When the rate per mile changes, you can update the route with the new rate. |
| Fixed amount           | The amount charged regardless of weight or volume. For example, a parcel carrier charges a flat rate for a package. In this case, no rate basis is required.                                                                                          |
| Prorated amount        | An amount that calculates one or more billable charges by prorating a payable charge based on volume or weight.                                                                                                    |
| Business Function Exit | The Business Function Exit rate type enables you to use a custom business function to calculate rates or to access third-party rating products.                                                                                                    |

# Rate Levels

After you define the rate type, the system further defines the rate levels. The system provides these three rate levels:

| Rate Level     | Description                                                                                                    |
|----------------|----------------------------------------------------------------------------------------------------|
| Shipment level | The system calculates the rate for the entire shipment regardless of whether separate items exist within that shipment. If the rate is based on weight, the system uses the weight of the shipment or load to calculate the charge.                                                                                                    |
| Piece level    | At the piece level, the system calculates the rates for each piece within a shipment and then adds those rates for a total freight charge. This rate level is typical for parcel rating in which one freight charge is calculated for each box or container in the shipment.                                                                                                    |
| Detail level   | The detail level rates the shipment details according to a common attribute, such as a freight classification code. When the system calculates a rate at the detail level, the charge is calculated for each freight classification, dispatch group, category 1 code, or category 2 code that occurs on the shipment or load. The detail level specifies which of these attributes the system uses. |

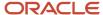

| Rate Level | Description                                                                                                    |
|------------|----------------------------------------------------------------------------------------------------|
|            | If the rate is based on weight, the system uses the weights of all shipment detail records that have the same attributes to calculate the charge. For example, a detail rate for freight classification results in all items of class 55 being rated at one price, then all items for class 60 being rated at another price, and so on. One freight charge is calculated and recorded for each freight classification on the shipment. |

# Setting Up Charge Codes

This section provides an overview of charge code setup and discusses how to set up charge codes.

# Understanding Charge Code Setup

Use a charge code to group similar freight charges for accounting and tax purposes. In the case of billable charges, the charge code description appears on the customer invoice. A rate can have a charge code for billable charges and a different charge code for payable charges. A rate can also have charge code that is both billable and payable.

# Form Used to Set Up Charge Codes

| Form Name                           | Form ID | Navigation                                                 | Usage                |
|-------------------------------------|---------|------------------------------------------------------------|----------------------|
| Charge Code Definition<br>Revisions | W4978A  | Select Work With Charge<br>Codes on Rate Setup<br>(G49412) | Set up charge codes. |

# Setting Up Charge Codes

Access the Charge Code Definition Revisions form.

### **Charge Code**

Enter the user-defined code that classifies the freight charge.

# **G/L Class (general ledger class)**

Enter the code that determines the trade account that the system uses as the offset when you post invoices or vouchers. The system concatenates the value that you enter to the automatic accounting instruction (AAI) item RC (for Accounts Receivable) or PC (for Accounts Payable) to locate the trade account. For example, if you enter TRAD, the system searches for the AAI item RCTRAD (for receivables) or PCTRAD (for payables). Do not use code 9999. It is reserved for the post program and indicates that offsets should not be created.

### Tax Y/N

Enter the code that indicates whether the freight charge is subject to sales tax. The system calculates tax on the freight if the supplier is also taxable.

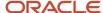

# Setting Up Rate Definitions

This section provides an overview of rate definitions and discusses how to:

- Set up a rate definition.
- · Define additional rate information.

# **Understanding Rate Definitions**

Rate definitions establish the basic information of a rate. Rate definitions include this information:

- Charge codes
- · Rate calculations
- Lookup definitions

When you set up the rates, you first determine the charge codes for each rate. A rate can have billable charges, payable charges, or both. You determine whether the rate is billable to the customer, payable to a carrier as part of the freight costs, or a combination of both.

Each rate has a defined calculation method. Depending on the rate type that you select (fixed amount, unit amount, stored in route, prorated amount, or an external business function), you then enter information about the basis of the rate, the unit of measure of the rate, and the level (piece, shipment, or detail) at which you want the rate applied. You can also apply discounts to the rates.

If the rate calculates the charges using two variables, you then must enter information about the lookup definitions. Lookup information consists of the definitions of the variables that the system uses to calculate the rate using the table that you set up.

You can set up additional detail information for rates such as information about how to use variables to interact with other rates, applying conditions to a rate, or prorating a rate for a shipment with multiple stops to different address book numbers.

# Forms Used to Set Up Rate Definitions

| Form Name                               | Form ID | Navigation                                                                                                    | Usage                               |
|-----------------------------------------|---------|----------------------------------------------------------------------------------------------------|-------------------------------------|
| Rate Definition<br>Revisions - Basic    | W4970B  | Select Work With Rate<br>Definitions on Rate<br>Setup (G49412).<br>On Work With Rate<br>Definition, click Add. | Set up rate definitions.            |
| Rate Definition<br>Revisions - Advanced | W4970C  | Select Advanced from<br>the Form menu on Rate<br>Definition Revisions -<br>Basic.                              | Define additional rate information. |

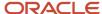

# Setting Up a Rate Definition

Access the Rate Definition Revisions - Basic form.

### Payable or Billable

Select the appropriate options to indicate whether this charge is payable, billable, or both. Payable charges are generally paid to the carrier performing the service. Billable charges are billed to the customer or a third party.

### Rate Type

The type of rate specified in a table. This could be a fixed amount or percentage, for example.

#### **Rate Basis**

Specify the rate basis that the system uses to calculate the charge. The rate basis options include weight, length, volume, distance, and so on.

### Rate UOM (rate unit of measure)

Specify the unit of measure to which the rate applies. For example, if the rate unit of measure is tons, the amount is obtained by multiplying the weight in tons times the rate.

#### **Rate Level**

Specify whether a rate is applied to an entire shipment or to individual pieces on a shipment. Depending on how the rate is applied to a shipment, the rates are added together for a total freight cost, piece level, or at a detail level where the shipment is rated as a combination of both the shipment and piece level. This field also indicates how a load is rated versus how a shipment is rated.

### **Detail Level**

Specify the shipment detail field that determines a rate when the charge is applied at the shipment detail level. You can specify the freight classification code, dispatch group, freight category 1, or freight category 2 field.

### **Discount Minimum**

Select this option to apply calculated discounts to the minimum charge.

#### **Apply Discount**

Select this option to apply discounts to this rate definition.

# **Lookup Type 1**

Specify the field to use to look up a charge in a table, such as weight or cubes. The system allows 25 columns for lookup type 1.

## Lookup Type 2

Specify a second field to use to look up a charge in a table. The system allows 999 rows for lookup type 2.

#### **Rate Structure**

Enter the name of the rate structure associated with this rate.

## **Options/Equipment**

Enter a user defined code that represents an option (inside delivery, collect on delivery) or piece of equipment (liftgate service) which is associated with a shipment or which is required to make a shipment.

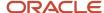

# **Defining Additional Rate Information**

Access the Rate Definition Revisions - Advanced form.

To set up more specific rates, you can define additional rate information.

- 1. After you define the rate, set up the lookup type variables for each lookup type.
- 2. After you set up the lookup type variables, set up the actual values in the rate table.

# **Use Dimensional Weight Rule**

Select this option to use dimensional weight rule. When you use the dimensional weight rule, the system uses the dimensional weight as the rate basis and weight lookup value under the following conditions:

- The dimensional weight is greater than the actual weight.
- The volume of the shipment or shipment piece is greater than or equal to the dimensional weight minimum volume.

The system calculates the dimensional weight by dividing the volume by the dimensional weight factor that you define in the rate definition. If the dimensional weight factor in the rate definition is zero, the system uses the dimensional weight factor from the Carrier Master table.

## **Dimensional Weight Minimum Volume**

The minimum volume at or above which the dimensional weight will be used if it is greater than the actual weight.

### **Dimensional Weight Factor**

The factor assigned to the shipper which the system uses to calculate the dimensional weight. Dimensional weight is calculated as the (length \* width \* height)/the dimensional weight factor.

### **Volume Unit of Measure**

Specify the volume unit of measure; for example cubic feet (FC).

### **Pro-rate Charge Code**

Enter the user-defined code that defines charges to include in prorating.

### **Pro-rate Basis**

Enter the basis on which a charge is prorated. The basis is calculated by either weight or volume.

#### **Function Name**

Enter the name of the business function that obtains the rate. If the rate type is 5, the system retrieves the freight charge and ignores all other rate information. If the rate type is not 5, the system retrieves the rate amount from the business function, not from the Rate Detail table.

### **Variable**

Specify whether freight rates are entered as variable names, which are set up in the price adjustments variable table.

### **Conditional Rate Name**

Enter a conditional rate name. If you do so, the rate name that you specify must be used for this rate to be considered.

#### **Rate Basis Divisor**

Specify a rate basis divisor. When you do so, the system divides the rate basis by the rate basis divisor, then multiplies that amount by the rate. For example, if the rate basis is shipment value and the divisor is 100, the shipment value is divided by 100, then multiplied by the rate.

## **Rounding Rule**

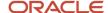

Specify how the system performs rounding on amounts. This field is used with Rate Basis Divisor field only. Select one of these rounding rules:

- Round the remainder down
- Truncate the remainder
- Round the remainder up

### **Shipment Level Payable**

Select this option to specify whether payable freight should be calculated at the shipment or delivery level instead of at the load level.

See Setting Up Rate Tables Setting Up Lookup Types.

# Setting Up Lookup Types

This section provides an overview of lookup types and discusses how to set up lookup types.

# **Understanding Lookup Type Setup**

If the system must calculate a rate using two variables, then you must set up the definitions for the two variables. You specify the lookup types or variables before you enter the values. The first lookup type can be based on any number of factors, such as weight, specific distances, zones, prices, or number of pieces as defined in Lookup Type table (49/BM). You then must specify the number of entries for lookup type one.

For the second lookup type, you specify the type as defined in Lookup Type table (49/BM) and specify the number of entries. After you define the lookup types, and the system creates a table, you must specify the numeric values at each point in the table.

For example, assume that you must set up a rate based on carrier zones and weights. The first lookup type defines each of the zones. The second lookup type defines different weights at which the system determines the rates. After you define the two lookup types, you enter the numeric values in the table. Then, if you have a three-pound shipment with a destination of zone 2, the system uses the table to find the exact freight charge for a package of that criterion.

**Note:** For LTL (Less Than Truckload) rating in the United States, the system enables you to set up deficit weight rates and look-ahead rates. For deficit weight rates, the rate level must be detail, the rate basis must be weight, the detail level must be NMFC, and the first lookup type must be weight.

See Setting Up Rate Tables.

# Forms Used to Set Up Lookup Types

| Form Name             | Form ID | Navigation                                            | Usage                |
|-----------------------|---------|-------------------------------------------------------|----------------------|
| Lookup Type Revisions | W4972G  | Rate Setup (G49412),<br>Work With Rate<br>Definitions | Set up lookup types. |

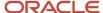

| Form Name                            | Form ID | Navigation                                                                                                    | Usage                       |
|--------------------------------------|---------|----------------------------------------------------------------------------------------------------|-----------------------------|
|                                      |         | On Work With Rate<br>Definition, select a<br>rate. On Rate Definition<br>Revisions - Basic, select<br>Lookup Type One from<br>the Form menu. |                             |
| Rate Definition<br>Revisions - Basic | W4970B  | Rate Setup (G49412),<br>Work With Rate<br>Definitions<br>On Work With Rate<br>Definition, click Add.                                         | Set up accessorial charges. |

# Setting Up Look-Up Types

Access the Lookup Type Revisions form.

To set up lookup types:

- 1. On Lookup Type Revisions, complete these fields:
  - Label
  - From Value
  - o Thru Value
- 2. Click OK.
- 3. On Rate Definition Revisions Basic, select Lookup Type Two from the Form menu.
- **4.** On Lookup Type Revisions, repeat steps 1 and 2.
- 5. On Rate Definition Revisions Basic, click OK.
- **6.** After you set up lookup types, set up the actual values in the rate table.
  - 。 Label

Enter the description to associate with a specific level break in a freight charge table.

From Volume

Enter the lowest value in a range of values.

Thru Volume

Enter the highest value in a range of values.

# Setting Up Rate Tables

This section provides an overview of rate table setup and discusses how to set up rate tables.

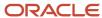

# **Understanding Rate Table Setup**

After you define the rate and the lookup type variables, you must set up the actual values in the rate table. Based on the values that you defined in the lookup table, you set up the actual rate amount. The system uses the rate table to determine the correct rate for each of the values.

To determine what rate to apply for payable charges, the system uses a hierarchy within the rate table. The rate table also selects a route, based on the origin of the shipment. This list identifies the hierarchy for payable charges:

- 1. The system uses the rate detail that matches the carrier, the carrier currency code, and the specific origin.
- **2.** If no information is found, the system then uses the rate detail that matches the carrier, the domestic currency code, and the specific origin.
- **3.** If no information is found, the system then uses the rate detail that matches any carrier, the domestic currency code, and the specific origin.
- **4.** If no information is found, the system then uses the rate detail that matches the carrier, carrier currency code, and any origin.
- **5.** If no information is found, the system then uses the rate detail that matches the carrier, the domestic currency code, and any origin.
- **6.** If no information is found, the system then uses the rate detail that matches any carrier, the currency code, and any origin.

To determine what rate to apply for billable charges, the system uses a hierarchy within the rate table. The rate table also selects a route, based on the origin of the shipment. This list identifies the hierarchy for billable charges:

- 1. The system uses the rate detail that matches the ship to address, the customer currency code, and the specific origin.
- 2. If no information is found, the system then uses the rate detail that matches the ship to address, the domestic currency code, and the specific origin.
- **3.** If no information is found, the system then uses the rate detail that matches any ship to address, the domestic currency code, and the specific origin.
- **4.** If no information is found, the system then uses the rate detail that matches the ship to address, the customer currency code, and any origin.
- **5.** If no information is found, the system then uses the rate detail that matches the ship to address, the domestic currency code, and any origin.
- **6.** If no information is found, the system then uses the rate detail that matches any ship to address, the currency code, and any origin.

# Form Used to Set Up Rate Tables

| Form Name             | Form ID | Navigation                                                                                                    | Usage               |
|-----------------------|---------|----------------------------------------------------------------------------------------------------|---------------------|
| Rate Detail Revisions | W4972I  | Rate Setup (G49412),<br>Work With Rate<br>Definitions  On Work With Rate<br>Definition, select Rates<br>from the Row menu. On<br>Work With Rates, click<br>Add. | Set up rate tables. |

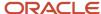

# Setting Up Rate Tables

Access the Lookup Rate Detail Revisions form.

To set up rate tables, enter values for the defined fields and click OK.

# Setting Up Accessorial Charges

This section provides an overview of accessorial charges and discusses how to set up accessorial charges.

# **Understanding Accessorial Charges**

Accessorial charges are additional rates to an existing rate. They can be rates (or charges) for additional equipment that is needed in the transportation of an item, options that are required for the shipment, or charges that are added to a rate for special handling of an item. You can set up accessorial charges like any other rate. For example, they can be flat rates or lookup rates. When the system evaluates rates, it calculates a charge only if the corresponding options or equipment apply to the shipment or load.

You set up accessorial charges by specifying the name of the options and equipment in the rate definition.

# Form Used to Set Up Accessorial Charges

| Form Name                            | Form ID | Navigation                                                                                           | Usage                       |
|--------------------------------------|---------|----------------------------------------------------------------------------------------------------|-----------------------------|
| Rate Definition<br>Revisions - Basic | W4970B  | Rate Setup (G49412),<br>Work With Rate<br>Definitions<br>On Work With Rate<br>Definition, click Add. | Set up accessorial charges. |

# Setting Up Accessorial Charges

Access the Rate Definitions Revisions - Basic form.

# Setting Up Rate Parameters

This section provides an overview of rate parameters, lists a prerequisite, and discusses how to set up rate parameters.

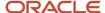

# **Understanding Rate Parameters**

Rate parameters enable you to further define how the carrier or the system accesses charges during rating. For example, you can use rate parameters to specify minimum charges, base charges, oversize specifications, and charges for specific carriers and rate names.

# Prerequisite

Before you complete the tasks in this section, ensure that charge codes are defined in the Freight Charge Code table (49/BL).

# Form Used to Set Up Rate Parameters

| Form Name                   | Form ID | Navigation                                                                                           | Usage                   |
|-----------------------------|---------|----------------------------------------------------------------------------------------------------|-------------------------|
| Rate Parameter<br>Revisions | W4970I  | Rate Setup (G49412),<br>Work With Rate<br>Parameters.<br>On Work With Rate<br>Parameters, click Add. | Set up rate parameters. |

# Setting Up Rate Parameters

Access the Rate Parameter Revisions form.

### **Carrier Number**

Specify the carrier that is assigned to complete a shipment or part of a shipment. This could represent a common carrier or a private fleet.

### **Rate Name**

Enter the name of the rate the system uses to define and calculate a freight charge.

### **Base Charge**

Specify the base charge for a rate. The system adds this amount to the calculated charge.

#### **Discount Percent**

Enter the percentage by which a rate is discounted.

## **Currency Code**

Enter the code that identifies the currency of a transaction.

#### **Effective Date**

Enter the date on which a transaction, contract, obligation, preference, or policy rule becomes effective.

### **Expired Date**

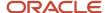

Enter the date on which a transaction, contract, obligation, preference, or policy rule has expired or been completed.

### **Minimum Charge**

Enter the minimum charge for a rate. If the calculated charge is less than the minimum charge, the system uses the minimum charge.

### **Maximum Charge**

Enter the maximum charge for a rate. If the calculated charge is greater than the maximum charge, the system uses the maximum charge.

### **Minimum Per Package Charge**

Enter the minimum charge per package.

# **Minimum Package Charge Weight**

Enter the minimum weight that the system uses to determine a package charge. If the actual weight of a package is less than the minimum package charge weight, the system uses the minimum package charge weight to determine the charge.

### **Minimum Oversize Charge**

Enter the minimum charge for an oversize shipment, box, or container.

# **Minimum Oversize Charge Weight**

Enter the minimum weight that the system uses to determine the charge for an oversize shipment, box, or container. If the actual weight of the oversize shipment, box, or container is less than the minimum oversize charge weight, the system uses the minimum oversize charge weight to determine the charge.

# **Weight Unit of Measure**

Specify the unit of measure that indicates the weight of an individual item. Typical weight units of measure are:

**GM:** Gram

KG: Kilogram

**CW:** Hundredweight

TN: Ton

**OZ:** Ounce

LB: Pound

## Length

Enter the length at which a shipment, box, or container is considered oversize.

#### Width

Enter the width at which a shipment, box, or container is considered oversize.

#### Height

Enter the height at which a shipment, box, or container is considered oversize.

# Girth

Enter the girth at which a shipment, box, or container is considered oversize.

## Length plus Girth

Enter the length plus girth at which a shipment, box, or container is considered oversize.

### **Unit of Measure**

Enter the width, height, or length unit of measure for a vehicle.

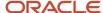

# Setting Up Rate Schedules

This section provides an overview of rate schedules, lists a prerequisite, and discusses how to set up rate schedules.

# **Understanding Rate Schedules**

After you set up rates, you must assign rates to a schedule. A rate schedule contains a list of the rate names or definitions that calculate the freight charge. This normally includes the basic transportation charge and all of the accessorial charges. When the system calculates freight charges, it evaluates the individual rate in the sequence that is specified in the rate schedule.

A rate name or definition must be unique within a rate schedule. That is, the same rate name cannot be used multiple times in a rate schedule. A rate schedule can contain another rate schedule instead of a rate name. When this occurs, the system uses all of the names from the referred-to rate schedule as though these rate names were in the schedule being defined. Only one level of reference to another rate schedule is allowed.

When multiple rate definition is specified on a rate schedule, the total freight charge is the sum of the charges that are calculated for each rate definition. An exception to this is a supersede rate.

After you complete the steps to set up a rate schedule, you assign a rate schedule to a routing entry. Each routing entry contains the name of a rate schedule that the system uses to calculate the payable charges for a shipment or load. The system calculates billable charges using this same schedule unless an alternate rate schedule is specified in the customer freight preference.

When you set up a rate schedule, you can also set up a supersede rate for that schedule. A supersede rate establishes a second or alternate rate for the rate schedule. This supersede rate is then used in the place of the first original rate if the supersede rate is less than or greater than the original. You determine which value (less than or greater than) is used for that rate schedule.

For example, if you transport a truckload of foam packing material, the original rate based on weight would not account for the entire truck being filled because the foam packing material weighs so little. However, you can apply a supersede rate that takes into account the volume of the shipment if the calculated volume charges are greater than the calculated weight charges. Thus, the freight charge accurately reflects the total cost of shipping a truckload of foam packing material.

# Prerequisite

Before you complete the tasks in this section, set up rates.

See Setting Up Rate Definitions.

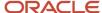

# Form Used to Set Up Rate Schedules

| Form Name               | Form ID | Navigation                                                                                        | Usage                  |
|-------------------------|---------|---------------------------------------------------------------------------------------------------|------------------------|
| Rate Schedule Revisions | W4970G  | Rate Setup (G49412),<br>Work With Rate<br>Schedules.<br>On Work With Rate<br>Schedule, click Add. | Set up rate schedules. |

# Setting Up Rate Schedules

Access the Rate Schedule Revisions form.

### Seg No.

Enter the sequence by which the system evaluates rate schedules.

#### ST

Enter the value that a charge must have to supersede another charge. Values are:

- **1:** The charge always has a nonzero value.
- The charge supersedes another charge only if it is less than the other charge.
- >: The charge supersedes another charge only if it is greater than the other charge.

# **Updating Rates**

This section provides an overview of rate updates and discusses how to:

- · Update multiple rates.
- Set processing options for Batch Rate Update (R4972).
- Update rates in routes.
- Set processing options for Batch Routing Route Update (R4950).

# **Understanding Rate Updates**

Carriers periodically increase or decrease their rates for transporting goods. Likewise, if you own a private fleet, transportation costs might vary from month to month. To account for these changes, you must update the rate tables in the system. The system provides you with two different programs to update the rate tables.

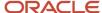

You can change rates for specific rate definitions, or you can change many rates at the same time by using the Batch Rate Update program (R4972). To change rates that are stored in specific routes, you use the Batch Routing Rate Update program (R4950).

# **Updating Multiple Rates**

Select Rate Setup (G49412), Batch Rate Update.

You can update multiple rates at the same time. You can also account for increased costs by adjusting the rate tables accordingly. You can adjust rates by entering an amount, an override amount, or a percentage.

You can use processing options to specify when the updated rates are in effect. Additionally, the system updates the expiration date for the current rates as the day before the new rates take effect. For example, assume that you have a current flat rate for Saturday delivery for carrier A that charges one fee. Carrier A has informed you that the Saturday delivery rate is increasing as of January 1, 2009. When you update the rate, the system changes the expiration date of the current rate to December 31, 2008 and sets the new rate to become effective on January 1, 2009.

The Batch Rate Update program (R4972) updates rates only in the Rate Detail table (F4972). To update rates in routes, use the Batch Routing Rate Update program (R4950).

# Setting Processing Options for Batch Rate Update (R4972)

Processing options enable you to specify the default processing for programs and reports.

1. Enter '1' to perform updates to the Rate Detail table (F4972). If this field is left blank, new records for the selected criteria are added.

Specify the type of processing for an event.

2. Enter the Rate Adjustment Type: '\$' - adjust rate by amount '%' - adjust rate by percentage '\*' - adjust rate to an override rate

Indicate whether the factor value is an increased/decreased percentage or an increased/decreased cash amount when applied to an order's price.

3. Enter the amount used to adjust the rate. For '\$' (amount) adjustment: Enter 10 to increase the rate by 10 For '%' (percentage) adjustment: Enter 10 to increase the rate by 10% Enter -10 to decrease the rate by 10% For '\*' (rate override) adjustment: Enter 10 to change rate to 10

Indicate how the system adjusts an order line. The value in this field works with the Basis field (BSCD). How you define the Basis field determines whether you enter a number or a code in this field.

- If the Basis Code is 1–5, enter a positive number for markups such as 10. Enter a negative number for discounts.
- o If the Basis Code is 6, you want to base the adjustment on a variable table. Enter the code that identifies the variable table in the Formula Name column.
- o If the Basis Code is 7, you want to use a formula to calculate the price. Enter the code that identifies the formula in the Formula Name column.
- <sub>o</sub> If the Basis Code is 8, you want to calculate the adjustment using a custom program. Enter the program ID in the Formula Name column.

4. Enter the Effective Date for the new Rate Detail records. This date minus one day, replaces the 'Expiration Date' for the existing records.

Enter the date when a transaction, contract, obligation, preference, or policy rule becomes effective.

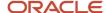

### 5. Enter the Expiration Date for the new Rate Detail records.

Enter the date on which a transaction, text message, agreement, obligation, or preference has expired or been completed.

## **Updating Rates in Routes**

Select Rate Setup (G49412), Batch Rate Update in Routes.

Using the Batch Routing Rate Update program (R4950), you can update multiple rates that are assigned to a specific routing entry at the same time. You can also account for increased costs by adjusting the rate tables to display the difference. You can adjust rates by entering an amount, an override amount, or a percentage.

You can specify effective and expired dates in the processing options to specify when the updated rates are in effect. Additionally, the system updates the expiration date for the current rates as the day before the new rates take effect. For example, assume that you have a current flat rate for Saturday delivery for carrier A that charges one fee. Carrier A has informed you that the Saturday delivery rate is increasing as of January 1, 2013. When you update the rate, the system sets the expiration date of the current rate to be December 31, 2012 and changes the new rate to become effective on January 1, 2013.

## Setting Processing Options for Batch Routing Rate Update (R4950)

The processing options for Batch Routing Rate Update specify how the system updates routings.

1. Enter '1' to perform updates to the Routing Entries table. If this field is left blank, new records for the selected criteria are added.

Specify whether you want to update the Routing Entries table.

2. Enter the outbound rate adjustment type: '\$' - adjust rate by amount '%' - adjust rate by percentage '\*' - adjust rate to an override rate

Indicate whether the factor value is an increased/decreased percentage or an increased/decreased cash amount when applied to an order's outbound price.

3. Enter the inbound rate adjustment type: '\$' - adjust rate by amount '%' - adjust rate by percentage '\*' - adjust rate to an override rate.

Indicate whether the factor value is a percentage or an additional/deductible cash amount when applied to an order's inbound price.

4. Enter the outbound amount used to adjust the rate. For '\$' (amount) adjustment: Enter 10 to increase the rate by 10 Enter -10 to decrease the rate by 10 For '%' (percentage) adjustment: Enter 10 to increase the rate by 10% Enter -10 to decrease the rate by 10% For '\*' (rate override) adjustment. Enter 10 to change the rate to 10

Indicate how the system adjusts an order line. The value in this field works with the Basis field (BSCD). How you define the Basis field determines whether you enter a number or a code in this field.

- If the Basis Code is 1–5, enter a positive number for markups such as 10. Enter a negative number for discounts.
- o If the Basis Code is 6, you want to base the adjustment on a variable table. Enter the code that identifies the variable table in the Formula Name column.
- o If the Basis Code is 7, you want to use a formula to calculate the price. Enter the code that identifies the formula in the Formula Name column.

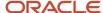

- o If the Basis Code is 8, you want to calculate the adjustment using a custom program. Enter the program ID in the Formula Name column.
- 5. Enter the inbound amount used to adjust the rate. For '\$' (amount) adjustment: Enter 10 to increase the rate by 10 Enter -10 to decrease the rate by 10 For '%' (percentage) adjustment: Enter 10 to increase the rate by 10% For '\*' (rate override) adjustment. Enter 10 to change the rate to 10

Indicate how the system adjusts an order line. The value in this field works with the Basis field (BSCD). How you define the Basis field determines whether you enter a number or a code in this field.

- If the Basis Code is 1–5, enter a positive number for markups such as 10. Enter a negative number for discounts.
- o If the Basis Code is 6, you want to base the adjustment on a variable table. Enter the code that identifies the variable table in the Formula Name column.
- o If the Basis Code is 7, you want to use a formula to calculate the price. Enter the code that identifies the formula in the Formula Name column.
- o If the Basis Code is 8, you want to calculate the adjustment using a custom program. Enter the program ID in the Formula Name column.
- 6. Enter the Effective Date for the creation of new Routing Entries records. This date minus one day, replace the 'Expiration Date' for the existing records.

Specify the date when created Routing Entries records become effective.

7. Enter the Expiration Date for the creation of new Routing Entries records.

Specify the date when created Routing Entries records expire.

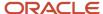

# **8** Setting Up Routes

## **Understanding Routes**

Routing is essential to the JD Edwards EnterpriseOne Transportation Management system. Routing is the process by which the system selects a carrier and a mode of transport and then rates a shipment or load. A routing entry represents the path that the shipment takes. You can define the cost of shipping for the shipment based on a particular route by assigning a rate schedule to the routing entry.

You assign a routing entry and a rate to every shipment and load. You must set up both routing entries and rates during system setup, but you can change them whenever necessary. Routing entries and rates are set up for common carriers or private fleets. You can select a routing entry, or you can let the system automatically select a routing entry.

You create a specific routing entry that defines an origin and destination that is served by a carrier or private fleet. The system uses these search criteria to select a routing entry that meets the needs of the shipment or load:

| Search Criteria            | Description                                                                                                    |
|----------------------------|----------------------------------------------------------------------------------------------------|
| Routing hierarchy          | The routing hierarchy determines how the system searches for destination information in the Routing Entries table (F4950). You can specify a sequence for the routing hierarchy, but the system generally searches from the most specific destination to the most general destination. |
| Routing restrictions       | Routing restrictions are limitations such as weight, volume, and number of pieces that are placed on a routing entry.                                                                                                    |
| Options & equipment rules  | Options and equipment rules list the options, equipment, or both that are supported by a routing entry, mode of transport, or carrier.                                                                                                    |
| Preferences                | If a mode of transport or carrier preference is set up, the route must match the mode, carriers, or both that are specified in the preference.                                                                                                    |
| Delivery date requirements | A route is then selected based on delivery date. The system calculates shipment dates based on the user-entered dates and factors in the workday calendar to account for nonworking days such as holidays and weekends.                                                                |

Each of these search levels eliminates routing entries that might not fit the shipment or load. The system sorts the available routes by the route selection type, which is set up in the customer preference. Customer preferences include least cost, best delivery time, best performance, or a combination of the three.

After the system selects and assigns a routing entry to a shipment, the payable and billable freight charges are calculated based on the rate information from the routing entry.

When you enter a purchase order or credit sales order (customer return), you can route and rate the resulting shipment. Based on the business process, you can set up rates and rate schedules that the system uses specifically for inbound shipments; however, you do not have to set up specific rates with inbound shipments.

As with outbound shipments, when you enter an inbound shipment, the system assigns the carrier or mode of transport that is entered on the order. If you do not enter a route manually, the system uses the customer preferences for

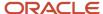

preferred carrier and route information. If customer preferences are not defined, the system uses the routing tables to route and rate the inbound shipment. The system rates an inbound shipment only when the freight terms are collect.

## **Setting Up Routes**

This section provides overviews of route setup, routing hierarchy, routing entry setup, routing restriction setup, carrier zone setup, option and equipment rule setup, intermodal route setup, lists prerequisites, and discusses how to:

- Set up the routing hierarchy.
- · Set up routing entries.
- · Set up routing restrictions.
- · Set up carrier zones.
- Set up options and equipment rules.
- Set up intermodal routes.

### **Understanding Route Setup**

A route is the path that the shipment takes to the customer. When you set up a route, you define origin and destination, available mode of transport, and available carrier for each route. You must also assign a rate schedule.

For inbound shipments, such as a purchase order or credit sales order, a route can be the path that the shipment takes from the supplier. An inbound shipment is defined as a movement of products from a single origin (for a purchase order, the supplier) to a single destination (the purchaser). Because the only difference between an inbound and outbound transaction for a shipment is a different origin and destination, you can use the same method to define routes for inbound and outbound shipments.

A routing entry defines the origin and destination that is served by a common carrier or private fleet. In addition, a routing entry specifies the carrier number and mode of transport that is used for a given combination of origin and destination for a shipment or load. It also specifies the information that the system uses to calculate the freight charges that applies to the routing entry.

## **Understanding Routing Hierarchy**

The routing hierarchy determines how the system searches for destination information in the Routing Entries table (F4950). The system finds routing entries for each shipment or load according to the information that is found on this table.

## Understanding Routing Entry Setup

You set up the routing entries for each of the carriers and modes of transport, or a private fleet. The system then uses these routing entries to route and rate shipments or loads. Routing entries are stored in the Routing Entries table (F4950) and must contain this information:

Origin

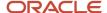

- Destination
- Carrier
- Mode of Transport
- Rate Schedule

**Note:** When you define the origin for routing entries, you can only define origin, origin branch/plant, or origin postal code (and country code). If you define more than one of these in a single routing entry, the system displays an error message. The Business Unit Master table (F0006) must contain the address book number for the origin depot. Otherwise, shipments and any routing entries that are set up by origin or origin postal code are not valid. If you use a country code in the routing entry, to enable selection of the route Ship To addresses of the shipment or load, you must specify country codes in the address book record.

After you define the origin, you can define the destination by destination postal code, destination postal code and country code, route code, city and state, city and country code, county and state, county and country code, or address number. The system generates an error if a previous entry or entry combinations are defined.

The system does not select multiple routing entries for the same combination of carrier and mode. For example, if you have two entries for the same mode, both of which service the origin and destination, the system uses the most specific entry, based on the routing hierarchy. The routing hierarchy determines how the system searches for routing entries, based on their destination information. You use several criteria to define destinations, including address book number, route, carrier zone, city, state, and country.

When the system selects a routing entry, the rate schedule links to the rating tables and retrieves a rate. The system then calculates the billable charges, payable charges, or both.

When defining the rate definition, you can specify a business function to create a user-defined program to calculate a promised delivery date or additional restrictions, to perform user-defined tasks, or to determine whether a specific carrier is eligible for a shipment.

You can copy routing entries to create new entries.

## **Understanding Routing Restriction Setup**

You can define routing restrictions such as maximum size, weight, and volume, maximum number of stops, and maximum number of piece restrictions for a route. You must use these criteria to define restrictions for a route:

- Mode of transport
- Carrier
- Mode of transport and carrier

The system selects a route for a shipment or load only if it meets the restrictions that you specify. For example, if the road to a destination has a bridge with a maximum weight limit, you must define a maximum weight for the vehicle going to that destination so that the system selects a route that does not violate the restriction.

### **Understanding Carrier Zone Setup**

A carrier zone is a defined regional area. This area usually contains multiple postal codes and is grouped for convenience and cost savings. You set up carrier zones using the Carrier Zone Definitions program (P4951) to maintain

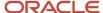

destination information for the routing entries. You set up the zones by origin. When the system routes a shipment or load, it uses the destination information to select a carrier zone. You set up carrier zones to enable the system to:

- Integrate with rate tables to calculate a rate.
- Select routing entries that are based on destination.
- Reduce the number of routing entries.

When you set up carrier zones, you can significantly reduce the number of routing entries that are required when multiple locations are served by the same routing entry. You can use carrier zones as a lookup value when you rate a shipment.

### Understanding Option and Equipment Rule Setup

Options and equipment rules are special requirements for a specific route, carrier, or mode of transport. When the system selects a routing entry for possible use during shipment or load routing, the system searches for inclusion or exclusion rules for each option or piece of equipment that is required for that shipment. The system first attempts to find an inclusion or exclusion rule at the route level. If no rules exist at that level, the system searches for a rule at the carrier level. Again, if no rules exist at that level, the system searches for a rule at the mode of transport level. If the system encounters a rule that excludes the route, the system cannot select the route.

### Understanding Intermodal Route Setup

An intermodal route uses multiple modes of transportation or multiple carriers to transport finished goods and raw materials from a single origin to a single destination. You can use the Intermodal Detail Routing Entries Definition program (P49501) for rail shipments or to create an intermodal routing entry for any shipment that uses multiple modes of transportation.

To set up an intermodal route, you must first set up a parent route, which joins all of the intermediate stops or legs. Each intermediate stop is linked to the parent route by origin and destination information. Each leg within the parent route is linked as well.

For example, assume that you have a parent route between city A and city E. Between those cities are three additional cities to which you provide shipping services – city B, city C, and city D. You would set up an intermodal route and specify four legs in this way:

- Leg one has an origin of city A and a destination of city B.
- Leg two has an origin of city B and a destination of city C.
- Leg three has an origin of city C and a destination of city D.
- Leg four has an origin of city D and a destination of city E.

Each of the intermediate legs can have its own mode of transport, carriers, and so on.

### **Prerequisites**

Before you complete the tasks in this chapter:

Set up the Route Rule user-defined codes (49/CL).

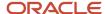

See User-Defined Codes.

• Set up carriers in the Carrier Master table (F4906) and in the Address Book (P01012).

See Setting Up Carrier Master Information.

• Set up parent routes.

See Setting Up Routing Entries.

## Forms Used to Set Up Routes

| Form Name                                                | Form ID | Navigation                                                                                                    | Usage                               |
|----------------------------------------------------------|---------|----------------------------------------------------------------------------------------------------|-------------------------------------|
| Routing Hierarchy<br>Revisions                           | W4950D  | Route Setup (G49411),<br>Work With Routing<br>Entries  On Work With Routing<br>Entries, select Routing<br>Hierarchy from the Form<br>menu. | Set up the routing hierarchy.       |
| Routing Entries<br>Revisions                             | W4950B  | On Work With Routing<br>Entries, click Add.                                                                                                | Set up routing entries.             |
| Routing Restrictions<br>Revisions                        | W4952A  | Route Setup (G49411).<br>Work With Routing<br>Restriction<br>On Work With Routing<br>Restrictions, click Add.                              | Set up routing instructions.        |
| Carrier Zone Revisions                                   | W4951B  | Route Setup (G49411).<br>Work With Carrier Zones<br>On Work With Carrier<br>Zones, click Add.                                              | Set up carrier zones.               |
| Option and Equipment<br>Inclusion/Exclusion<br>Revisions | W4956A  | Route Setup (G49411). Work With Options and Equipment Rules On Work With Option and Equipment Inclusion/Exclusion Rules, click Add.        | Set up options and equipment rules. |
| Intermodal Detail<br>Routing Entry Revisions             | W49501B | On Work With Routing<br>Entries, locate records<br>that have a parent route.<br>Select a record in the<br>grid, and then select            | Set up intermodal routes.           |

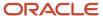

| Form Name | Form ID | Navigation                                                          | Usage |
|-----------|---------|---------------------------------------------------------------------|-------|
|           |         | Intermodal Detail from the Row menu.                                |       |
|           |         | On Work With<br>Intermodal Detail<br>Routing Entries, click<br>Add. |       |

## Setting Up the Routing Hierarchy

Access the Routing Hierarchy Revisions form.

Ten hard-coded routing hierarchy values are available. The values that the system recognizes include:

- 1. Ship To Address
- 2. Route
- 3. Postal, Country
- 4. Carrier Zone
- **5.** City, State, Country
- 6. County, State, Country
- 7. State, Country
- 8. Zone, Country
- 9. Country
- 10. All Destinations

This is the most general criteria in the routing hierarchy.

**Note:** Each route has only one routing hierarchy value or combination of values. For example, a route cannot have, as part of its criteria, Ship To Address and Route. Although both are valid, the system recognizes only one routing hierarchy value or combination of values such as Zone, Country.

## Setting Up Routing Entries

Access the Routing Entries Revisions form.

- 1. To enter a destination, complete these fields based on how you set up the routing hierarchy:
  - Destination Postal Code
    - (If you type an asterisk in this field, the system searches the routing entry for all destinations.)
  - Route Code
  - Carrier Zone
  - Zone
  - Ctry
  - City

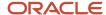

- County
- 。 ST
- Destination Address Number
- Origin
- Origin Country

If you enter a value for origin country, you must also enter an origin postal code.

- Origin Postal Code
- Route Number
- 2. To enter rate schedule information for either an outbound or inbound route, complete these fields:
  - Outbound Rate Schedule
  - Inbound Rate Schedule
- 3. To enter new routes with specific beginning and ending dates, complete these fields:
  - Effective Date
  - Expired Date

These date fields are useful for creating new routing entries for an existing carrier.

- **4.** To prevent the system from automatically choosing a route when you create a shipment, complete the Rt SI field with a zero.
- 5. To enter rate definition information for rates that are stored within a route, complete these fields:
  - 。 RT
    - A rate type can only be unit or fixed.
  - o Rt Bs
  - 。 Rt UM
- **6.** To enter rate information for freight charges for outbound routes and inbound routes, complete these fields:
  - Outbound Freight Charge Rate
  - Inbound Freight Charge Rate
- 7. To determine how the system searches for possible carriers for a route, complete any of these fields:
  - Lead Days
  - Transit Days
  - Pfm Rtg
- 8. To enter tax information or override the tax information that the carrier has specified, complete these fields:
  - Tax Y/N
  - Tax Rate/Area
  - Tax Explanation
- 9. To enter additional information for the route, complete these optional fields:
  - SCAC
  - Cur Cod

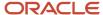

- Distance
- 。 UM
- Branch Plant
- Function Name
- Shipment Depot
- Contract Number
- 10. Complete the Parent Route field to set up a parent route for an intermodal route.

Enter **1** in the Parent Route field to specify this route as a valid parent route.

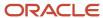

### 11. Click OK.

### Destination Postal Code

Enter the United States ZIP code or the postal code that specifies where a shipment is to be routed. Attach this code to the address for delivery in other countries. This code is used as the low end value when you are doing Postal Code Transaction range processing.

### Route Code

Enter the user-defined code (42/RT) that represents the delivery route on which the customer resides. The freight summary facility uses data in this field as one of several factors to calculate potential freight charges for an order.

For picking, use the route code with the stop and zone codes to group all of the items that are to be loaded onto a delivery vehicle for a specific route.

You set up a default value for each of these fields on the Customer Billing Instruction form.

### Zone

Specify the user-defined code (40/ZN) that represents the delivery area in which the customer resides. The freight summary facility uses data in this field as one of several factors to calculate potential freight charges for an order.

For picking, you can use the zone code with the route and stop codes to group all items that are to be loaded onto a delivery vehicle for a specific route.

You set up the default value for each of these fields on the Customer Billing Instructions form.

### Ctry (country)

Enter the user-defined code (00/CN) that identifies a country. The country code has no effect on currency conversion.

The JD Edwards EnterpriseOne Address Book system uses the country code for data selection and address formatting.

### County

Enter the name of a county, parish, or other political district that is necessary for the address or for tax purposes.

### ST (state)

Enter the user-defined code (00/S) that identifies the state or province. This code is usually a postal service abbreviation.

### Destination Address Number

Enter the address number of the location to which you want to ship this order. The address book provides default values for customer address, including street, city, state, zip code, and country.

#### Carrier Zone

Enter the identifier that a carrier uses to specify a specific zone. For example, ZONE-21 might refer to a zone that a parcel carrier uses to determine the freight charge for deliveries to specific zip codes.

#### Outbound Rate Schedule

Enter the schedule of freight and miscellaneous charges that are applied to a shipment.

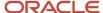

### Carrier Number

Specify the carrier that is assigned to complete a shipment or part of a shipment. This could represent a common carrier or a private fleet.

## **Setting Up Routing Restrictions**

Access the Routing Restrictions Revisions form.

### **Weight UoM**

Specify the unit of measure that indicates the weight of an individual item. Typical weight units of measure are:

**GM:** Gram

KG: Kilogram

**CW:** Hundredweight

TN: Ton

OZ: Ounce

LB: Pound

When setting up a user-defined code for a weight unit of measure, you must specify W for the user-defined code's special handling code.

### **Minimum Weight**

Enter the minimum weight for the shipment.

### **Maximum Weight**

Enter the maximum weight for the shipment.

### **Minimum Piece Weight**

Enter the minimum weight for a shipment piece.

### **Maximum Piece Weight**

Enter the maximum weight for a shipment piece.

#### Volume UoM

Specify the unit of measure that is used for the cubic space that is occupied by an inventory item. Typical volume units of measure are:

ML: Milliliter

**CF:** Cubic Foot

CY: Cubic Yard

CM: Cubic Meter

PT: Pint

LT: Liter

When setting up a volume unit of measure user-defined code, you must specify a V for the user-defined code's special handling code.

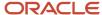

### **Minimum Cubes**

Enter the minimum cubic space for the shipment.

#### **Maximum Cubes**

Enter the maximum cubic space for the shipment.

### Maximum Number of Stops

Enter the maximum number of stops that can be made on a delivery.

#### **Maximum Number of Pieces**

Enter the maximum number of pieces for a shipment.

#### **Dimensional UoM**

Specify the width, height, or length unit of measure for a vehicle.

### **Maximum Length**

Enter the maximum length of a shipment.

#### **Maximum Width**

Enter the maximum width of a shipment.

### **Maximum Height**

Enter the maximum height of a shipment.

### **Maximum Length Plus Girth**

Enter the maximum girth plus length of a shipment.

#### **Maximum Girth**

Enter the maximum girth of a shipment.

## Setting Up Carrier Zones

Access the Carrier Zone Revisions form.

### **Carrier Zone**

Specify the identifier used by a carrier to identify a specific zone. For example, ZONE-21 might refer to a zone used by a parcel carrier to determine the freight charge for deliveries to specific zip codes.

### **Postal Code From**

Enter the beginning postal code in a range of postal codes.

#### **Postal Code Thru**

Enter the ending postal code in a range of postal codes.

## Setting Up Options and Equipment Rules

Access the Option and Equipment Inclusion/Exclusion Revisions form.

### **Option/Equipment**

Enter the user-defined option or piece of equipment that is associated with a shipment or that is required to make a shipment.

ΙE

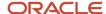

Select this option to include or exclude. Values are:

Y or 1: include

N or 0: exclude

### **Shipment Depot**

Identify the origin depot for a shipment or a load.

## Setting Up Intermodal Routes

Access the Intermodal Detail Routing Entry Revisions form.

- 1. Complete these fields to enter an origin and a destination:
  - Leg Number

The system assigns numbers in sequence, starting with 1, unless you enter a specific number.

- Origin Address
- Destination Address

The system uses the origin and destination address to split the shipment routing steps into multiple steps, one step for each leg. The destination of a leg becomes the origin of the next leg and so on, for each leg. The first origin and last destination are defined in the parent route.

2. To specify whether the system calculates a rate for a particular leg, complete the Rate Schedule field:

This field is optional. Any legs to which rate schedules have been assigned are rated during the routing and rating process.

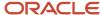

### **3.** Complete these fields, and click OK:

- Carrier Number
- Mod Trn
- Contract Number
- Freight Chg Rate
- Cur Cod
- 。 RT
- 。 Rt Bs
- 。 Rt UM
- Transit Days
- 。 UM
- Effective Date
- Expired Date
- 。 Route Number
- Tax Y/N
- Tax Rate/Area
- Tax Explanation

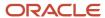

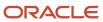

# 9 Setting Transportation Preferences

## **Understanding Transportation Preferences**

A preference is a piece of information that you define for a customer, an item, or any combination of customer (Sold To, Ship To, or parent addresses), customer group, item, and item group. The system uses preferences as default customer and item setup information when you enter orders and shipments.

You can use preferences to configure the way that shipments are processed. The JD Edwards EnterpriseOne software includes standard preferences. You can use the standard preferences or you can create variations of each preference to meet the specific business requirements.

Typically, you create preferences when you have consistent business requirements that differ from the default values in the JD Edwards EnterpriseOne Transportation Management system. For example, you can create preferences to suit these needs:

- · The customer's specific requirements
- · The company's policies
- · Regulatory agencies' rules
- Item-specific requirements

Careful planning is required to set up and use each preference. You must carefully consider the business purpose for using preferences with what is the most efficient use of the system's processing time. You should use preferences to save time and reduce errors for values that are consistent. Do not use preferences for occasional variances. In those instances, manually enter the exception information in the applicable fields.

## Understanding How the System Uses Preferences

Each preference contains standard header lines. You can use the fields on these lines to define a preference for:

- A customer.
- · A customer group.
- · An item.
- · An item group.
- Any combination of customers (or customer groups) and items (or item groups).

For shipment entry, the system uses this information to complete the shipment. The system uses a hierarchy that you define to find the appropriate customer and item preference.

When you enter an order, the system uses preferences to create a shipment. The system uses the hierarchy that you set up to search preference profiles for information that affects the customer and item combination for each order line. The system uses the preference information to complete parts of the shipment.

The JD Edwards EnterpriseOne Transportation Management system resolves preferences at two levels. The system first resolves a preference at the customer and customer group and the item and item group level. After all lines have been placed on the shipment, the system then resolves the preference at the all items or summary level. In the JD Edwards

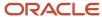

EnterpriseOne Transportation Management system, item and item group preferences are always chosen before all preferences, regardless of the hierarchy. For shipments that are not created from sales orders, only the Options and Equipment preference is resolved at the item and item group preference level. All other preferences are resolved at the all items level.

The JD Edwards EnterpriseOne Transportation Management system also enables you to define multiple preferences for the same customer or item.

One of the preferences that is used for a shipment is carrier preference. For example, a customer always uses carrier A for shipments that weigh less than 1000 pounds. For shipments that weigh more than 1000 pounds, the customer always use carrier B. You can set up one carrier preference for that customer that specifies carrier A when shipments weigh less than 1000 pounds and another carrier preference that specifies carrier B when shipments weigh more than 1000 pounds. These preferences override the normal route selection.

## **Understanding Preference Fields**

Preference fields are generally categorized as:

- Key fields
- Driver fields
- Definition fields

Key fields contain standard preference information. Key fields are optional. You can use key fields as search criteria to have the system match preferences to shipments. These fields are found in the header area of the Work With Preference Master form.

The key fields Customer and Customer Group are mutually exclusive. Likewise, the key fields Item and Item Group are mutually exclusive. You cannot simultaneously use a preference with a customer and a customer group, or with an item and an item group. The system always uses the Customer (or Customer Group) or the Item (or Item Group) or both fields to match preferences to shipments.

Similar to key fields, driver fields further define the search criteria used in all of the transportation preferences. Preferences share driver fields, which are optional. These fields are found in the detail area of the Work With Preference Master form.

The system uses definition fields to resolve preferences. Each preference has one or more definition fields that are unique to its requirements. These fields are located in the detail area of each revisions form. Definition fields are required, although in some cases blank is a valid value.

The table provides a brief overview of each preference, including:

- The purpose of the preference.
- How and when the system applies the preference during the shipping process and where you can view related information.

None of the transportation preferences that are included in this table override default information.

| Transportation Preference | Description                                                                                                    |  |
|---------------------------|----------------------------------------------------------------------------------------------------|--|
| Mode of Transport         | Selects a specific mode based on destination. Applied to shipments during shipment creation. You can view the Mode of Transport preference on the Work With Shipments form. |  |

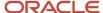

| Transportation Preference | Description                                                                                                    |
|---------------------------|----------------------------------------------------------------------------------------------------|
| Document Set              | Defines the group of delivery documents to print. You can also assign document sets by depot. Applied during either Transportation Load Confirmation (P49640) or Batch Delivery Documents for Loads (PR49548). You can view the selected document set on the Document Selection form.           |
| Carrier                   | Selects a specific carrier, or excludes one or more carriers from a list of three preferred carriers. Applied to shipments during shipment creation. You can view the carrier preference on the Miscellaneous Shipment Information form, which is accessible from the Work With Shipments form. |
| Options and Equipment     | Specifies the options and equipment that are required for a shipment. Applied to shipments during shipment creation. You can view the options and equipment preference on the Miscellaneous Shipment Information form, which is accessible from the Work With Shipments form.                   |
| Customer Freight          | Contains values that:  Calculate for billable freight.  Add billable charges to an order.  Select a route.  Specify the freight terms for the shipment.  Applied to shipments during shipment creation. You can view the customer freight preference on the Work With Shipments form.           |

## Setting Up the Preference Master and Hierarchy

This section provides an overview of the preferences master and hierarchy and preference hierarchy arrangement, and discusses how to:

- Set up preference master information.
- Arrange the preference master hierarchy.

## Understanding the Preferences Master and Hierarchy

If you have continuous business requirements that differ from the system default values for the transportation process, you can set up preferences to accommodate those requirements.

The system displays all preferences in logical groups on the Work With Preference Profiles form. You use the Preference Master Revisions form to specify where a preference classification appears and whether effective dates and quantities are part of the preference.

For each preference, you must define a hierarchy to indicate the order in which you want the system to apply preferences to shipments.

The Preference Master (P40070) contains the default information that the system uses for every preference.

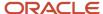

## Understanding Preference Hierarchy Arrangement

For each preference type, you must define a hierarchy to indicate the order in which you want the system to apply preferences to shipments.

The Preference Hierarchy Revision form contains rows that identify customers and customer groups, and columns that identify items and item groups. You enter the hierarchy sequence at the intersections of the rows and columns.

The system uses the hierarchy to determine the order in which to search for preference information. The system uses the intersection in which you entered **1** first and then searches for records that are defined for that customer and item combination. If no preference for that intersection is found, the system uses the intersection in which you entered **2**, and so forth.

The JD Edwards EnterpriseOne Transportation Management system searches first at the item/item group level, and then at the all items level. The remaining search sequences include all of the same levels as the JD Edwards EnterpriseOne Sales Order Management system, but the JD Edwards EnterpriseOne Transportation Management system also includes an additional level of All Items/Customer.

**Note:** You should set up the most specific groups first, beginning with item only and customer only, and then define the more general groups.

### Note:

• "Setting Up Advanced Pricing Hierarchies" in the JD Edwards EnterpriseOne Applications Advanced Pricing Implementation Guide .

## Forms Used to Set Up the Preferences Master and Hierarchy

| Form Name                         | Form ID | Navigation                                                                                                    | Usage                                                                                                    |
|-----------------------------------|---------|----------------------------------------------------------------------------------------------------|----------------------------------------------------------------------------------------------------|
| Preference Master<br>Revision     | W40070D | Transportation Setup<br>(G4941), Preference<br>Master<br>On Work With<br>Preference Master, click<br>Add.               | Specify default preference information, such as the sequence in which the system processes a preference, the preference classification, and whether effective dates and quantities are part of the preference. |
| Preference Hierarchy<br>Revisions | W40073D | Transportation Setup<br>(G4941), Preference<br>Master<br>On Work With<br>Preference Master,<br>select a preference, and | Arrange the preference hierarchy.                                                                                                    |

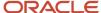

| Form Name | Form ID | Navigation                               | Usage |
|-----------|---------|------------------------------------------|-------|
|           |         | then select Hierarchy from the Row menu. |       |

## Setting Up Preference Master Information

Access the Preference Master Revision form.

### **Preference Type**

Enter the user-defined code (40/PR) that identifies a preference type or a price adjustment hierarchy. In the user-defined code table 40/PR, a 1 in the Special Handling Code field identifies a supported preference. This field is hard-coded for each preference.

### **Preference Classification**

Enter the classification or title that the system uses to group preferences on the Preference Profile form (P4007).

### **Sequence Number**

Enter the sequence by which the system resolves preferences.

#### **Enable Effective Dates**

Enter the code that indicates whether the system displays fields for effective date ranges for a preference. You might want the system to display effective date ranges if you enter effective dates and effective quantities for a preference. Values are:

Y: Display effective date fields on the Preference Profile Revisions forms for this preference.

**N:** Do not display effective date fields for this preference.

### **Enable Effective Quantity**

Select this option to indicate whether you want to use quantity ranges for this preference. When this option is selected, the Quantity From and Quantity Thru fields on the Preference Profile Revisions forms (P40300 and P40300EC) for this preference are displayed. Effective quantity fields are optional fields that you can disable before setting up any preference records, but not after you have created preference records. If you assign effective quantity, you must assign effective dates

## Arranging the Preference Hierarchy

Access the Preference Hierarchy Revisions form.

To arrange the preference hierarchy, type consecutive numbers at the intersections of rows and columns to define the hierarchy for the preference, and click OK.

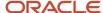

## Assigning Customers and Items to Groups

This section provides an overview of customer and item group assignment, lists a prerequisite, and discusses how to:

- Assign customers to groups.
- · Assign items to groups.

## Understanding Customer and Item Group Assignment

The JD Edwards EnterpriseOne software includes predefined preferences. Before you use preferences, you must configure them for the specific business requirements.

To save time while defining preferences, you can assign a customer or an item to a group. You can then define preferences for a group rather than many times for several customers or items. For example, you can group all customers that use the same payment terms. Then, when you create a payment terms preference, you can define one preference for the group.

You can assign a customer to a customer group for any preference. For example, you can identify some customers as seasonal customers and create specific payment terms for them. The setup is:

- Set up a SEASON customer group for user-defined code 40/01.
- Assign all seasonal customers to this group.
- Create one Payment Terms preference for the seasonal customer group.

You can assign any new seasonal customers to the seasonal customer group. The system automatically applies the Payment Terms preference to all of the new customers' sales orders.

You can assign items to preference groups and define a preference for the entire group with user-defined codes.

### Prerequisite

Before you complete the tasks in this section, verify that user-defined codes for customer groups and item groups are set up. See "Customizing User-defined Codes" in the <u>JD Edwards EnterpriseOne Tools Foundation Guide</u> for information about how to set up user-defined code tables for 40/30, 40/31, 40/32, 40/33, and 40/34.

### Forms Used to Assign Customers and Items to Groups

| Form Name                   | Form ID | Navigation                                            | Usage                       |
|-----------------------------|---------|-------------------------------------------------------|-----------------------------|
| Customer Group<br>Revisions | W40071D | Transportation Setup<br>(G4941), Preference<br>Master | Assign customers to groups. |
|                             |         | On Work With Preference Master,                       |                             |

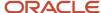

| Form Name                          | Form ID | Navigation                                                                                                    | Usage                   |
|------------------------------------|---------|----------------------------------------------------------------------------------------------------|-------------------------|
|                                    |         | select Customer Groups<br>from the Form menu.<br>On Work With Customer<br>Group Preferences,<br>select a customer.                                                                  |                         |
| Item Group Preference<br>Revisions | W40072D | Transportation Setup<br>(G4941), Preference<br>Master  On Work With Preference Master, select Item Groups from the Form menu.  On Work With Item Group Preferences, select an item. | Assign items to groups. |

### **Assigning Customers to Groups**

Access the Customer Group Revisions form.

### Customer Group 2

### **Document Set**

Enter the user-defined code (40/30) that identifies the customer group for which you want to define a preference. You can define the preference for this group alone or for a combination of customer group and item or item group. Do this when the customers are similar and you want to group them to define preferences quickly and easily. If both the Customer Number and Customer Group fields are blank, the system applies the preference to all customers.

### **Options and Equipment**

Enter the user-defined code (40/31) that identifies the group to which you can assign customers for the Options and Equipment preference. You can define the preference for this group alone or for a combination of customer group and item or item group. If both the Customer Number and Customer Group fields are blank, the system applies the preference to all customers.

### **Customer Freight**

Enter the user-defined code (40/32) that identifies the group to which you can assign customers for the Customer Freight preference. If both the Customer Number and Customer Group fields are blank, the system applies the preference to all customers.

#### Carrier

Enter the user-defined code (40/33) which identifies the group that you can assign customers for the Carrier preference. If both the Customer Number and Customer Group fields are blank, the system applies the preference to all customers.

### **Mode of Transport**

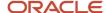

Enter the user-defined code (40/34) that identifies the group to which you can assign customers for the Mode of Transport preference. If both the Customer Number and Customer Group fields are blank, the system applies the preference to all customers.

### Assigning Items to Groups

Access the Item Group Preference Revisions form.

- 1. Select the Item Group 2 tab and complete any of these fields for Transportation Management preferences:
  - Document Set
  - Options and Equipment
  - Customer Freight
  - Carrier
  - Mode of Transport
- 2. Complete any of the remaining Item Group 2 fields for other system preferences.
- **3.** Select the Item Group 1 tab, and complete any of its fields to assign the item to a group for other system preferences.
- **4.** Select the Item Group 3 tab, and complete any of its fields to assign the item to a group for other system preferences.
- 5. When you have assigned the item to all applicable groups, click OK.

### Item Group 2

### **Document Set**

Enter the user-defined code (40/80) that identifies the group to which you can assign items for the Document Set preference. You can define the preference for this group alone or for a combination of item group and customer or customer group. If you leave both the Item Number and Item Group fields blank, the system applies the preference to all items.

### **Options and Equipment**

Enter the user-defined code (40/81) that identifies the group to which you can assign items for the Options and Equipment preference. You can define the preference for this group alone or for a combination of item group and customer or customer group. If you leave both the Item Number and Item Group fields blank, the system applies the preference to all items.

### **Customer Freight**

Enter the user-defined code (40/82) that identifies the group to which you can assign items for the Customer Freight preference. You can define the preference for this group alone or for a combination of item group and customer or customer group. If you leave both the Item Number and Item Group fields blank, the system applies the preference to all items.

#### **Carrier**

Enter the user-defined code (40/83) that identifies the group to which you can assign items for the Carrier preference. You can define the preference for this group alone or for a combination of item group and customer or customer group. If you leave both the Item Number and Item Group fields blank, the system applies the preference to all items.

### **Mode of Transport**

Enter the user-defined code (40/84) that identifies the group to which you can assign items for the Mode of Transport preference. You can define the preference for this group alone or for a combination of item group and customer or

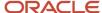

customer group. If you leave both the Item Number and Item Group fields blank, the system applies the preference to all items.

## **Setting Up Preferences**

This section provides overviews of basic preference setup, custom preference types, advanced preference setup, advanced preference schedule setup, and advanced preference processing and discusses how to:

- Enter standard preference information.
- Set up advanced preference types.
- Set up advanced preference schedules.
- Set up advanced preference details.

## Understanding Basic Preference Setup

All preferences share standard preference information that applies to all of the preference types in a category. When setting up basic preferences, you enter this information for each preference in the header portion of the Work With Preference Master form. You enter information that is unique to each preference in the detail area.

If you set up multiple preferences for a customer and item combination, you can specify a sequence number that the system uses to search the preferences to process a sales order.

You enter custom preference information in the detail portion of the applicable preference profile form. Each preference has one or more definition fields that are unique to its requirements. For example, the definition fields for Carrier preferences are different from those for Mode of Transport preferences.

All preferences share common fields, called key fields, where you enter basic preference information. You must enter this information for each preference in the header portion of the Preference Profiles Revisions form.

When entering basic preference information, you can also specify a sequence number that the system uses to search for preference records. For example, to set up a preference for a customer and item combination and vary the preference by an additional key field, you must sequence the preference records. If you set the sequence for a preference with Branch/Plant A at 1, the sequence for Branch/Plant B at 2, and all other branch/plants at 999, you can ensure that the system searches for the preferences for Branch/Plants A and B before using the preference that applies to all other branch/plants.

Consequently, you must use care when sequencing preference records. If the preference that applies to all branch/plants has a sequence number of 1, the system does not find the more specific preferences for Branch/Plants A and B, because the system first finds the preference that applies to all branch/plants. If you set up sequence numbers in increments, you can insert new preferences at a later date.

### **Understanding Custom Preference Types**

Preference definition fields are the fields that the system uses to resolve the preferences. Each preference has one or more definition fields that are unique to its requirements. These fields are found in the detail portion of each preference's revision form. Definition fields are required, although in some cases a valid value can be a blank. Typically, the system uses the values that you enter in these fields to override or add information about a sales order.

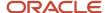

### Carrier Preference

You can use the Carrier preference to select or exclude a specific carrier for a customer or item. You can also use it to select a carrier from a list of preferred carriers. You can use Carrier preference to exclude one or more carriers in a list. For example, if a customer always prefers to use a specific carrier for shipments of fragile items, set it up as a Carrier preference.

The system uses the Carrier preference to evaluate routes. A route with an excluded carrier is not selected during automatic route selection. The system displays a warning message in routing options if you select an excluded route for a shipment.

When you enter transportation information for an inbound shipment, such as a purchase order or customer return, you can set up the Carrier preference based on the customer, item, and receiving warehouse. For purchase orders, the system uses the supplier and item and warehouse combination as default information on the purchase order.

The Carrier preference is available as an advanced preference.

### **Customer Freight Preference**

The Customer Freight preference works within the system by:

- Adding billable charges to an order.
- · Choosing a routing entry.
- Specifying the freight terms for a shipment.

For example, if multiple freight charges exist on an order, you can use this preference to determine whether all freight charges should be added on one summarized line or whether the individual charges should appear on separate lines.

The Customer Freight preference also determines the factors that influence automatic route selection. The system evaluates cost, performance, and delivery time, based on the customer freight preference.

### **Document Set Preference**

Use the Document Set preference to identify the set of delivery documents for a particular customer and item combination. The Document Set name is linked to the Document Set Profile Revisions form where the individual document sets are assigned.

If you are using delivery documents, you must define at least one Document Set preference. How you define the preference depends on types of products, such as bulk products or lubricants, or whether the customer is foreign or domestic. You can also vary the preference by branch/plant.

The system applies Document Set preferences when documents print during these stages:

- Shipment Confirmation
- Bulk/Packaged Load Confirm
- Pre-print Delivery Documents

At the end of each stage, you can view or change the document set information on the Document Selection form.

### Example: Document Set Preference

Generally, companies create separate Document Set preferences for bulk and packaged products. This example summarizes an efficient method to set up two Document Set preferences so that the appropriate document sets are shipped with each product.

1. Create an item group.

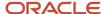

- 2. Assign a Document Set preference to the item group.
- **3.** Set up another Document Set preference for all items and all customers by leaving the Customer, Customer Group, Item, and Item Group fields blank.
- **4.** Set up the preference hierarchy for the Document Set preference so that:
  - Item Group/All Addresses is first in the hierarchy.
  - All Items/All Addresses is second in the hierarchy.

When the system processes the Document Set preference during Load Confirmation, the preference hierarchy causes the system to first search for an Item Group preference. If the item in the sales order line is a bulk item and you have assigned it to the item group, the system uses the document set for bulk products. Otherwise, the system uses the standard preference default values and issues the document set for all items and all customers. In this case, the system uses the document set for packaged products because you have not assigned packaged products to the bulk product item group.

**Note:** When you set up a Document Set preference, verify that it does not conflict with an Invoice Cycle preference for the customer and item combination. Cycle billing (deferred invoicing) and delivery document invoicing are mutually exclusive.

- To generate the invoice with the delivery documents, select a document set that includes a primary invoice.
- To generate the invoice on a cyclical basis (such as weekly or monthly), run Cycle Billing Program (R49700).

### Mode of Transport Preference

The system uses the Mode of Transport preference to select a specific transportation method based on destination, in addition to preferences at the customer or item level. For example, if a customer prefers that a parcel carrier using second day air always ships all shipments to a specific destination, you would set that up as a mode of transport preference.

When you enter transportation information for an inbound transaction, such as a purchase order or customer return, you can set up the Mode of Transport preference based on the customer, item, and receiving warehouse. For purchase orders, the system uses the supplier and item and warehouse combination as default information on the purchase order.

### Options and Equipment Preference

The Options and Equipment preference specifies the options and equipment that are required for a shipment. This preference is resolved at all possible grid points on the preference hierarchy so that multiple options and equipment requirements are added to a shipment.

In addition, each specific preference can contain a list of possible options or equipment. For example, a shipment of perishable items requires a refrigerated trailer. You set up an option preference for these items on a refrigerated trailer. This option applies to any shipment that contains perishable items. When the system routes the shipment, the system selects only from those carriers, modes of transport, or routing entries that provide refrigerated trailers.

### Note:

Setting Up Document Sets.

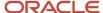

## **Understanding Advanced Preference Setup**

Preferences are user-defined specifications for how the system processes an order. The JD Edwards EnterpriseOne system uses both basic and advanced preferences. Advanced preferences are set up using the same functionality as the JD Edwards EnterpriseOne Advanced Pricing system uses. For example, in basic preferences, the groups that an item or customer belong to must be explicitly defined in the preference. In advanced preferences, item and customer groups are processed based on category code definitions, as in Advanced Pricing.

Advanced Pricing uses complex customer and item groups to manage pricing schedules. When you use advanced preferences, you also use complex customer groups and complex item groups to specify how the system processes the order. Advanced preferences are set up with schedules that specify how the system processes the preferences. The schedules support multiple preferences, different units of measure, and sequencing. You have flexibility to set up more complex preferences to match the complexities of the distribution system.

Advanced preferences consist of one or more preference names, or types, a preference schedule, and the preference detail information.

When you set up an advanced preference, you identify specific fields that the preference uses as default values when processing a specific order. You specify the specific fields and the return value fields.

### **Advanced Preference Types**

A preference type, or name, is the profile that is created for a specific order processing override default value. The preference type usually agrees with the purpose of the preference.

When you set up a preference type, you also assign a preference hierarchy. The preference hierarchy enables you to set up a preference for a specific item, item group, customer, customer group, or a combination of these.

### Advanced Preference Details

You define advanced preference details when you add preference types to preference schedules. More specifically, details are key fields and return value fields. Key fields are dependent on the preference hierarchy as defined in the preference types. Return value fields are user-defined specifications for processing.

Advanced preference details may include groups, item and customer numbers, quantity level breaks, and units of measure. The system uses the details that you define to resolve the processing-specific instructions that you need for the business requirements.

## Understanding Advanced Preference Schedule Setup

A preference schedule contains one or more preference types and manages the way that the system processes preferences. In the schedule, you specify the sequence in which the system processes preferences. You can also specify effective dates for a schedule.

You must define the preference types and complete the preference details for each schedule.

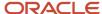

## **Understanding Advanced Preference Processing**

Advanced preference processing is based on a preference schedule. The preference schedule consists of one or more preference names, or types. Each schedule can also contain additional details and values that are specific to the way you want the system to process orders.

### How the System Processes Advanced Preferences

- 1. The system confirms the schedule that is identified in the system constants. This schedule determines which preferences the system resolves during order processing.
- 2. The system confirms the preference by using the Advanced Preferences Name Revisions menu option of the Price Adjustment Type program (P4071). It takes into account the preference hierarchy that you have set up, and the preference type. The system determines whether to update preference history records or whether to process level breaks by quantity.
- **3.** The system uses the details that you have set up for the preference. These details include groups, item and customer numbers, quantity level breaks, and units of measure. The details that the system uses at this point also include the specific key and return value fields that you define when you define the preference type.

The table illustrates the sequence in which the system processes advanced preferences:

| Preference Information                                                                                                    | Program or Fields                                        |
|----------------------------------------------------------------------------------------------------|----------------------------------------------------------|
| Preference types specified in the advanced preference schedule                                                                      | P4070 - Advanced Preferences Schedule Revisions          |
| <ul><li>2. Preference type specifications such as:</li><li>Hierarchy</li><li>Quantity level breaks</li><li>Complex groups</li></ul> | P4071 - Advanced Preferences Name Revisions              |
| 3. Preference Details based on:  • Preference Hierarchy  • Customer or item group or both as defined in Preference Type             | P4072 - Advanced Preferences Detail Revisions            |
| 4. Key fields                                                                                                    | Key fields and return value fields as specified in P4072 |

## Forms Used to Set Up Preferences

| Form Name                         | Form ID | Navigation                                            | Usage                                      |
|-----------------------------------|---------|-------------------------------------------------------|--------------------------------------------|
| Document Set Profile<br>Revisions | W40330A | Transportation Setup<br>(G4941), Preference<br>Master | Enter document set preference information. |

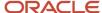

| Form Name                                  | Form ID | Navigation                                                                                                    | Usage                                               |
|--------------------------------------------|---------|----------------------------------------------------------------------------------------------------|-----------------------------------------------------|
|                                            |         | On the Work With<br>Preference Master form,<br>select the Document<br>Set preference type and<br>select Profiles from the<br>Row menu. On the Work<br>With Document Set<br>Profiles form, select a<br>record.                                           |                                                     |
| Options and Equipment<br>Profile Revisions | W40331A | Transportation Setup (G4941), Preference Master  On the Work With Preference Master form, select the Options and Equipment preference type and select Profiles from the Row menu. On Work With Options and Equipment Profiles, select a record.         | Enter options and equipment preference information. |
| Customer Freight<br>Revisions              | W40332B | Transportation Setup (G4941), Preference Master  On the Work With Preference Master form, select the Customer Freight preference type and select Profiles from the Row menu. On the Work With Customer Freight Profiles form, select a record.          | Enter customer freight preference information.      |
| Carrier Profile Revisions                  | W40333B | Transportation Setup<br>(G4941), Preference<br>Master  On the Work With<br>Preference Master<br>form, select the Carrier<br>preference type and<br>select Profiles from the<br>Row menu. On the Work<br>With Carrier Profiles<br>form, select a record. | Enter carrier preference information.               |
| Mode of Transport<br>Profile Revisions     | W40334B | Transportation Setup<br>(G4941), Preference<br>Master<br>On the Work With<br>Preference Master form,<br>select the Mode of                                                                                                    | Enter mode of transport preference information.     |

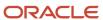

| Form Name                          | Form ID | Navigation                                                                                                    | Usage                                           |
|------------------------------------|---------|----------------------------------------------------------------------------------------------------|-------------------------------------------------|
|                                    |         | Transport preference<br>type and select Profiles<br>from the Row menu. On<br>the Work With Mode of<br>Transport Profiles form,<br>select a record. |                                                 |
| Preference Hierarchy<br>Selection  | W40073F | On the Work With<br>Options and Equipment<br>Profiles form, click Add.                                                                             | Select a preference hierarchy.                  |
| Preference Definition<br>Revisions | W4071A  | Advanced Preferences<br>(G40311), Advanced<br>Preferences Name<br>Revisions<br>On Work With<br>Preference Types, click<br>Add.                     | Enter advanced preference information.          |
| Preference Schedule<br>Revisions   | W4070C  | Advanced Preferences (G40311), Advanced Preferences Schedule Revisions  On Work With Preference Schedules, select or add a schedule.               | Enter advanced preference schedule information. |
| Preference Detail<br>Revisions     | W4072A  | Advanced Preferences menu (G40311), Advanced Preferences Detail Revisions  On the Work With Preference Detail form, select a record.               | Specify the fields for this preference.         |
| Preference Values<br>Revisions     | W4072D  | On the Preference Detail<br>Revisions form, select<br>Pref Details from the<br>Row menu.                                                           | Return values for the fields.                   |

## **Entering Standard Preference Information**

Access the Preference Hierarchy Selection form.

After you set up the preference master and hierarchy information, you can enter the standard preference information. The form that appears corresponds to the preference type that you select. The examples that follow correspond to the Options and Equipment profile preference (31).

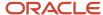

### To enter preference information:

- 1. Select the appropriate combination, and click Select.
- 2. On Options and Equipment Profile Revisions, enter any custom preference information that is required.
- 3. Click OK.
- **4.** From Preference Hierarchy Selection, select a hierarchy to add a preference for another combination, or click Close.

## **Setting Up Advanced Preferences**

Access the Preference Definition Revisions form.

### **Preference Hierarchy**

Enter the user-defined code (40/PR) that identifies a preference type or a price adjustment hierarchy. When you define pricing hierarchies, you identify each table with this code. Later, when you create adjustments, you use this code to identify the hierarchy that the system follows for this adjustment.

### **Advanced Preference Type**

Enter the user-defined code (40/AP) that specifies how the system processes an advanced preference price adjustment.

### **Item Group**

Enter the user-defined code (system 40/type PI) that identifies an inventory price group for an item. Inventory price groups have unique pricing structures that direct the system to incorporate discounts or markups on items on sales and purchase orders. The discounts or markups are based on the quantity, monetary amount, or weight of the item that is ordered. When you assign a price group to an item, the item takes on the same pricing structure that is defined for the inventory price group. You must assign an inventory price group to the supplier or customer, and to the item, for the system to interactively calculate discounts and markups on sales orders and purchase orders.

#### **Customer Group**

Enter the user-defined code (40/PC) that identifies a customer group. You can group customers with similar characteristics, such as comparable pricing.

### **Quantity Level Break**

Select this option to specify that quantity level breaks occur in the Price Adjustment Detail table (F4072). When this option is selected, the system determines the correct adjustment based on the quantity that is ordered in the sales order. You can set up different adjustment breaks for different units of measure.

### **Preference History**

Select this option to indicate whether the system creates preference history records for a preference name.

### Setting Up Advanced Preference Schedules

Access the Preference Schedule Revisions form.

### **Preference Name**

Enter the name of the preference setup, which includes the preference description, hierarchy, and default type for this form based on how you set up the preference using the Advanced Preferences Name Revisions menu option of the Price Adjustment Type program (P4071).

### Seq No. (sequence number)

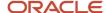

Enter the order in which the system processes the preference.

#### **Effective Date**

Enter the date on which the preference becomes effective.

### **Expired Date**

Enter the date on which the preference expires.

### **Item Group**

Enter the user-defined code (40/Pl) that identifies an inventory price group for an item. Inventory price groups have unique pricing structures that direct the system to incorporate discounts or markups on items on sales and purchase orders. The discounts or markups are based on the quantity, monetary amount, or weight of the item that is ordered. When you assign a price group to an item, the item takes on the same pricing structure that is defined for the inventory price group. You must assign an inventory price group to the supplier or customer, and to the item, for the system to interactively calculate discounts and markups on sales orders and purchase orders.

### **Customer Group**

Enter the user-defined code (40/PC) that identifies a customer group. You can group customers with similar characteristics, such as comparable pricing.

## Setting Up Advanced Preference Details

Access the Preference Detail Revisions form.

To set up advanced preference details:

- 1. Specify the fields that are specific to this preference.
  - The system configures this form according to the preference hierarchy that you identified when setting up the advanced preference name, or type.
- 2. To specify return values for the preference, on Preference Detail Revisions, select Pref Details from the Row menu.
- **3.** On Preference Values Revisions, specify the key and return value fields that are specific to this preference, and click OK.

The system configures this form according to the definition of the preference type in the Preference Values Definition table (F40711).

The system displays the data in return value fields in blue.

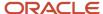

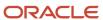

# 10 Setting Up Document Control

## **Understanding Document Setup**

Delivery documents provide delivery instructions for a shipment or load. They also record the transfer of ownership of the products to the customer. Some delivery documents might also specify the product price and additional charges.

In the JD Edwards EnterpriseOne Transportation Management system, you can define the documents that are printed throughout the shipping process. You also specify the print application that the system uses to print the document, how the document number is determined, the printer to which the document is sent, and whether to use pre-numbered forms.

## **Setting Up Documents**

This section provides overviews of document setup, document next number setup, document printing program setup, document sets, and document depot information setup and discusses how to:

- Set up document next numbers.
- Set up document printing programs.
- Set processing options for Transportation Bill of Lading Build (R49110).
- Set processing options for Transportation Bill of Lading (R49115).
- Set processing options for Transportation Bill of Lading (R49118).
- Set processing options for Loading Note/Load Tender Report (R49120).
- Set processing options for Shipment Document Workfile Build (R49130).
- Set processing options for Shipment Manifest Print (R49135) and Master Bill of Lading Print (R49137).
- Set processing options for SSCC Label Workfile Build (R49140).
- Set processing options for Shipping Document Print Loads (R49548) and Shipping Document Print -Shipments (R49549).
- Set up document sets.
- Set up document depot information.

### **Understanding Document Setup**

You must set up delivery documents before you can print them. This setup includes these items:

| Item                  | Description                                                                                                    |
|-----------------------|----------------------------------------------------------------------------------------------------|
| Document next numbers | Document next numbers provide a numbering system for the shipping documents. Next numbers can be used for pre-numbered forms or plain forms that are not pre-numbered. |

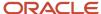

| Item                       | Description                                                                                                    |
|----------------------------|----------------------------------------------------------------------------------------------------|
| Document printing programs | These programs enable you to associate a program and version with each type of delivery document that you must print.                                            |
| Document sets              | Document sets enable you to group the documents by customer or item for quicker processing.                                                                      |
| Document depot information | Document depot information enables you to set up documents that are specific to each depot that you have. You also can define multiple depots for the documents. |

## **Understanding Document Next Number Setup**

You must define a range of document next numbers that the system uses when automatically assigning numbers to the various delivery documents. You must specify the range and format for each document next number. You can specify document next numbers at the company, sales region, or depot level.

If you use forms that are not pre-numbered, you must specify the number that the system uses to identify the next form. If you use pre-numbered forms for printing documents, you must synchronize document next numbers with the current form numbers.

## **Understanding Document Printing Program Setup**

You set up document printing programs to associate a program and version with each type of delivery document that you must print. For example, you can specify that the system use the Transportation Bill of Lading Build program (R49110) to print bills of lading. If you have created a particular version of a program to meet specific business requirements, you can indicate the version number that corresponds to the custom version.

You also define the document codes that correspond to the delivery documents that the organization uses. For example, you might define the code for bills of lading as BOL.

This list identifies common document codes and the documents to which they refer:

| Code | Documents                                                                                                    |
|------|----------------------------------------------------------------------------------------------------|
| BOL1 | Transportation Bill of Lading Build (R49110). You typically use this program to print bills of lading. The default version is ZJDE0001. |
| BOL2 | Demand Scheduling Bill of Lading (R49110). You typically use this program to print bills of lading. The default version is ZJDE0002.    |
| MBL  | Master Bill of Lading Print (R49137). You typically use this program to print master bills of lading. The default version is ZJDE0002.  |
| INV1 | Print Invoices (R42565). You typically use this program to print invoices. The default version is ZJDE0001.                             |

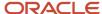

| Code | Documents                                                                                                    |
|------|----------------------------------------------------------------------------------------------------|
| MAN1 | Shipment Manifest Print (R49135). You typically use this program to print manifests. The default version is ZJDE0001. |
| PKL  | Packing List Print (R49141P). You typically use this program to print packing lists. The default version is ZJDE0001. |

You can also specify whether the document that is associated with a code is a primary delivery document, a primary invoice document, or both. In addition, you can specify the level of the document, such as whether the document is a load-level, line-level, or shipment-level document.

You can indicate whether you want the system to perform a freight update whenever it prints a particular type of delivery document. Consolidating batch programming can reduce time and effort.

# **Understanding Document Sets**

A document set enables you to logically group delivery documents by customer or item. The document sets that you set up work directly with the Document Set preferences to match the documents with a customer and item number.

# **Understanding Document Depot Information Setup**

You set up document depot information to specify the types of documents that you use at a particular depot. For each depot, you also set up this information:

- · Optional printers
- Form type used
- Pre-numbered forms used

You can optionally define up to five printer names for each depot. If you do not complete this task, the documents print at the default printer.

You can specify that the printer must be loaded with standard paper or special forms. If you use pre-numbered forms, you define controls to produce pre-numbered documents. This is the only place in the setup process where you indicate that you use pre-numbered forms. You must define the source of the document next number for a specific document type in a specific depot. You can also define how many pages you want to use during the paper alignment process.

### Forms Used to Set Up Documents

| Form Name            | Form ID | Navigation                                                   | Usage                         |
|----------------------|---------|--------------------------------------------------------------|-------------------------------|
| Document Next Number | W49190D | Transportation Setup<br>(G4941), Work With<br>Document Setup | Set up document next numbers. |

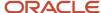

| Form Name                   | Form ID | Navigation                                                                                                    | Usage                              |
|-----------------------------|---------|----------------------------------------------------------------------------------------------------|------------------------------------|
|                             |         | On Work With<br>Document Setup, select<br>Next Number from the<br>Form menu.                                                                    |                                    |
| Document Setup<br>Revisions | W49190B | Transportation Setup<br>(G4941), Work With<br>Document Setup<br>On Work With<br>Document Setup, click<br>Add.                                   | Set up document printing programs. |
| Document Sets               | W49190C | Transportation Setup<br>(G4941), Work With<br>Document Setup<br>On Work With<br>Document Setup, select<br>Document Set from the<br>Row menu.    | Set up document sets.              |
| Depot Document Setup        | W49190E | Transportation Setup<br>(G4941), Work With<br>Document Setup<br>On Work With<br>Document Setup, select<br>the Depot Setup from<br>the Row menu. | Set up document depot information. |

# Setting Up Document Next Numbers

Access the Document Next Number form.

#### **Document Type**

Enter the user-defined code (UDC) (00/DT) that identifies the origin and purpose of the transaction. Several prefixes are reserved for document types such as vouchers, invoices, receipts, and time sheets.

#### **Company**

Enter the code that identifies a specific organization, fund, or other reporting entity. The company code must exist in the Company Constants table (F0010) and must identify a reporting entity that has a complete balance sheet. At this level, you can have intercompany transactions. You can use company 00000 for default values such as dates and automatic accounting instructions, but you cannot use company 00000 for transaction entries.

#### **Header Business Unit**

Verify or enter the business unit that is required for management reporting, such as a profit center, department, warehouse location, job, project, work center, branch/plant, and so forth.

#### **Next Number Range 1**

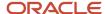

Enter the number the system uses the next time a document of the specified type is produced. This number must fall within the range that is designated in the Assigned From and Assigned To fields.

#### **From**

Enter the first number in the range of sequence numbers between which the document numbers should fall.

#### To

Enter the ending number in the range of sequence numbers between which the document numbers should fall.

#### IY (year)

Insert digits in the document number to represent the fiscal year. Values are:

**Y** or **1:** Embed the year. The last two digits of the fiscal year (04 from 2004) are imbedded in the first and second position of the resulting document number. For example, 04123456 would represent 2004 and 00123456 would be the sequential portion of the number.

**S** or **9:** Embed the year. The last digit of the fiscal year (4 from 2004) are imbedded in the first position of the resulting document number. For example, 41234567 would represent 2004 and 01234567 would be the sequential portion of the number.

**N** or **0**: Do not embed a digit in the document number.

#### IM (month)

Embed digits in the document number to represent the month. Values are:

**Y** or **1:** Embed two digits. The digits representing the month (such as 03 for March) are embedded in the third and fourth positions of the resulting document number. For example, 03001234 would represent the 03 from March and 00001234 would be the sequential portion of the number. If the year is also imbedded, 04031234 would represent 04 from 2004 and 03 from March.

**N** or **0**: Do not embed a digit in the document number.

#### Doc Co

Enter a number that, with the document number, document type, and general ledger date, uniquely identifies an original document such as invoice, voucher, or journal entry. If you use the Next Numbers by Company/Fiscal Year feature, the Automatic Next Numbers program (X0010) uses the document company to retrieve the correct next number for that company.

## Setting Up Document Printing Programs

Access the Document Setup Revisions form.

#### **Document Code**

Enter the UDC that identifies the document. For example, you can define and use the value BDEL for bulk delivery ticket.

#### **Document Type**

Enter the UDC (00/DT) that identifies the document type to which the system applies the range, next number, and format.

#### **Sequence Number**

Indicate the sequence in which the system prints documents.

#### **Program Name**

Enter the name of the UBE to be called when a document code is referenced.

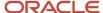

#### Version

Specify the version of the UBE to be called.

#### **Line Level**

Select to indicate whether this is an order level document. You should not change this option for existing documents. If you do so, the change could cause unpredictable results.

#### **Shipment Level**

Select to indicate whether this is a shipment level document. You should not change this option for existing documents. If you do so, the change could cause unpredictable results.

#### **Load Level**

Select to indicate whether this is a load level document. You should not change this option for existing documents. If you do so, the change could cause unpredictable results.

#### **Primary Delivery Document**

Select to identify whether this document is the primary delivery document for a specific order line. When this option is selected, this is the primary delivery document.

#### **Primary Invoice Document**

Select to identify whether this document is the primary invoice document for a specific order line. When this option is selected, this document is the primary invoice document.

#### **Document Recreate**

Select to indicate whether a delivery document can be re-created. For example, you may want to re-create a bill of lading after it has been created if another shipment is added to the load.

#### **Document Freight Update**

Select to indicate whether to perform freight update when printing a delivery document.

#### **Include Miscellaneous Lines**

Select to indicate whether to include miscellaneous lines on a delivery document.

#### **Reference Number Qualifier**

Enter the code qualifying the reference number. The code must conform to EDI X12 data element 128 standards.

#### Program ID External Doc #

Enter the form name (program ID) of the business function that the system uses to derive the external document number.

# Setting Processing Options for Transportation Bill of Lading Build (R49110)

Processing options enable you to specify the default processing for programs and reports.

#### **Enter the Override Shipment Status**

Indicate the status that the system advances the shipment to after printing the Bill of Lading.

#### Enter the name of the print UBE to be executed

Identify the batch or interactive program (batch or interactive object).

#### Enter the version of the print UBE to be executed

Control how applications and reports run. You use versions to group and save a set of user-defined processing option values and data selection and sequencing options. Interactive versions are associated with applications (usually as a

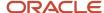

menu selection). Batch versions are associated with batch jobs or reports. To run a batch process, you must select a version.

#### **Customer Item**

Indicate the code with which the system searches cross-reference information using a customer item number. Cross-references associate the internal item numbers with the customer's item numbers. You set up items in Item Master Information (F4101) and create the cross-reference information in the Item Cross Reference Revisions program (P4104). You must enter a value that has been set up in UDC 41/DT.

# Setting Processing Options for Transportation Bill of Lading (R49115)

Use these processing options to specify the information the system prints on the bill of lading.

#### 1. Enter the Unit of Measure in which to print weight totals.

Specify the weight unit of measure the system prints on the bill of lading.

#### 2. Print Delivery Instructions.

Specify whether the system prints delivery instructions on the bill of lading. Values are:

Blank: Do not print delivery instructions.

1:Print delivery instructions.

#### 3. Print Shipment Attachments.

Specify whether the system prints shipment attachments with the bill of lading. Values are:

Blank: Do not print shipment attachments.

1:Print shipment attachments.

#### 4. Print Routing Entry Attachments.

Specify whether the system prints routing entry attachments with the bill of lading. Values are:

Blank: Do not print routing entry attachments.

1:Print routing entry attachments.

#### 5. Print Options and Equipment Information.

Specify whether the system prints options and equipment information on the bill of lading. Values are:

Blank: Do not print options and equipment information.

1:Print options and equipment information.

#### 6. Print Global Message.

Enter a user defined code (40/PM) to specify the global message that prints on bill of lading.

#### 7. Print Additional Header Text.

Specify whether the system prints additional header text on the report. The additional header text indicates that the document is either an original or a reprint. Values are:

Blank: Do not print additional header text.

1:Print header text that indicates that the document is an original.

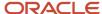

2:Print header text to indicate that the document is a reprint.

# Setting Processing Options for Transportation Bill of Lading (R49118)

Use these processing options to specify the information the system prints on the bill of lading.

#### 1. Enter the Unit of Measure in which to print weight totals.

Specify the weight unit of measure the system prints on the bill of lading.

#### 2. Print Delivery Instructions.

Specify whether the system prints delivery instructions on the bill of lading. Values are:

Blank: Do not print delivery instructions.

1:Print delivery instructions.

#### 3. Print Shipment Attachments.

Specify whether the system prints shipment attachments with the bill of lading. Values are:

Blank: Do not print shipment attachments.

1:Print shipment attachments.

#### 4. Print Routing Entry Attachments.

Specify whether the system prints routing entry attachments with the bill of lading. Values are:

Blank: Do not print routing entry attachments.

1:Print routing entry attachments.

#### 5. Print Options and Equipment Information.

Specify whether the system prints options and equipment information on the bill of lading. Values are:

Blank: Do not print options and equipment information.

1:Print options and equipment information.

#### 6. Print Global Message.

Enter a user defined code (40/PM) to specify the global message that prints on bill of lading.

#### 7. Print Additional Header Text.

Specify whether the system prints additional header text on the report. The additional header text indicates that the document is either an original or a reprint. Values are:

Blank: Do not print additional header text.

1:Print header text that indicates that the document is an original.

2:Print header text to indicate that the document is a reprint.

#### 8. Print with Item Consolidation

Specify whether the system consolidates items on the Demand Scheduling Bill Of Lading. Values are:

Blank: Do not consolidate.

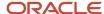

1:Consolidate.

# Setting Processing Options for Loading Note/Load Tender Report (R49120)

Use these processing options to specify load status, print options, and print message processing.

#### **Load Status**

#### 1. Enter the minimum Load Status.

Specify the minimum load status for the load. In order for the system to include a load on this report, the load status must be at this minimum status or greater.

#### 2. Enter the maximum Load Status

Specify the maximum load status for the load. In order for the system to include a load on this report, the load status must be at this maximum status or lower.

#### 3. Enter the next Load Status.(Required)

Specify the next load status for the load. After processing this report, the system moves the load to this status.

### **Print Options**

#### 1. Printer Driver on Report.

Specify whether the system prints the driver name on the report.

Blank: Do not print driver name on report.

1:Print driver name on report.

#### 2. Print Tank/Temperature information for a bulk load.

Specify whether the system prints the tank and temperature information for a bulk load on the report.

Blank: Do not print tank and temperature information.

1:Print tank and temperature information.

#### 3. Preload Product Matches Loaded Product.

Specify whether the pre-load product matches the product being loaded.

Blank: The pre-load product matches the product being loaded.

1: The pre-load product does not match the product being loaded.

#### 4. Print Kit Component Lines (FUTURE)

This option is for future use.

#### 5. Print Additional Header Text.

Specify whether the system prints additional header text.

Blank: Do not print additional header text.

1:Print additional header text.

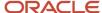

### **Print Messages**

#### 1. Enter the print message to display when a clean and flush is required for the compartment.

Enter a user defined code (40/PM) to specify the message the system displays when a compartment requires a clean and flush.

#### 2. Retrieve the previous product by the In-transit Left on Board file

Specify whether the system retrieves the previous product by the In-transit Left on Board file. Values are:

Blank: No

1:Yes.

#### 3. Enter the print message to display when the left on board product does not match the product to be loaded.

Enter a user defined code (40/PM) to specify the message the system displays when the left on board product does not match the product to be loaded.

# Setting Processing Options for Shipment Document Workfile Build (R49130)

Processing options enable you to specify the default processing for programs and reports.

#### 1. Enter the name of the Print UBE to be executed.

Specify the name of an executable program to run.

#### 2. Enter the version of the Print UBE to be executed.

Specify the version, which is a user-defined set of specifications that control how applications and reports run. You use versions to group and save a set of user-defined processing option values and data selection and sequencing options. Interactive versions are associated with applications (usually as a menu selection). Batch versions are associated with batch jobs or reports. To run a batch process, you must select a version.

# Setting Processing Options for Shipment Manifest Print (R49135) and Master Bill of Lading Print (R49137)

Processing options enable you to specify the default processing for programs and reports.

#### Enter '1' to Consolidate by Ship To Address

Specify whether you want to consolidate items according to the ship to address that is entered. Values are:

- 1: Consolidate according to the ship to address.
- 2: Do not consolidate.

#### **Enter the Global Message to print on each document**

Assign a UDC representing a global message that is added to each print message. Examples of text used in messages are engineering specifications, hours of operation during holiday periods, and special delivery instructions.

#### **Print Additional Header Text**

Determine whether the system prints additional header text on the report. The additional header text indicates that the document is either an original or a reprint. Values are:

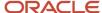

Blank: Do not print additional header text.

- **1:** Print additional header text that indicates that the document is an original.
- 2: Print additional header text that indicates that the document is a reprint.

# Setting Processing Options for SSCC Label Workfile Build (R49140)

Use these processing options to build SSCC label workfile.

#### **Enter Program ID of SSCC Label Print UBE to execute.**

Enter the program ID for the SSCC Label Print (R49140P) program.

#### **Enter SSCC Label Print version of the UBE print program.**

Specify the version of the SSCC Label Print (R49140P) program the system uses.

# Setting Processing Options for Shipping Document Print - Loads (R49548) and Shipping Document Print - Shipments (R49549)

#### **Document Code**

Specify the document code the system uses when printing this document. You use the Work With Document Setup program (P49190) setup document codes.

#### **Print Control Depot**

Specify the business unit for which the system prints the document.

#### **Delivery Document Print Version (P49590)**

Specify the version the system uses when you run one of these programs.

### Setting Up Document Sets

Access the Document Sets form.

#### Doc Set

Enter the code that identifies a group of documents that the system prints during shipment or load processing or during batch document processing. The system uses the Document Set preference to select a document set.

### Setting Up Document Depot Information

Access the Depot Document Setup form.

#### **Print Depot**

Enter the depot from which the documents originate.

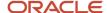

#### Printer1

Specify the UDC (49/DO) that identifies a valid printer at the print depot.

#### Form ID

Specify the ID of the form that the system uses to print this document.

#### Form ID #2

Specify the second forms ID that is used as the forms type for Document Distribution.

#### P<sub>R</sub>

Specify whether the system uses pre-numbered forms for this document. Values are:

**Y** or **1:** Use pre-numbered forms. Document print control is required.

**N** or **0**: Do not use pre-numbered forms. Document print control is not required.

#### Al Pg

Specify the number of pages that are needed to align the document on the printer. When documents are printed, the next form number automatically increments so that the system's internal print numbering is synchronized with the form number of the first real form.

#### NS

Specify the source of the document next number. Values are:

- C: Company
- D: Depot
- S: Sales region

#### Co

Enter the code that identifies a specific organization, fund, or other reporting entity. The company code must exist in the Company Constants table (F0010) and must identify a reporting entity that has a complete balance sheet. At this level, you can have intercompany transactions. You can use company 00000 for default values such as dates and automatic accounting instructions. You cannot use company 00000 for transaction entries.

#### **Header Business Unit**

Verify or enter the business unit that is required for management reporting, such as a profit center, department, warehouse location, job, project, work center, branch/plant, and so forth.

#### **Branch Plant**

Enter the alphanumeric code that identifies a separate entity within a business for which you want to track items and costs, such as a warehouse location, job, project, work center, or branch/plant.

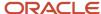

# 11 Setting Up Vehicles

# **Understanding Vehicle Setup**

To create a load, you must define the vehicles that you use in shipping. Vehicle setup enables you to define specific vehicles or vehicle types. You set up vehicles to specify the type and quantity of products that can be loaded onto them.

Common types of vehicles include tractors, trailers, and vans. These general descriptions of vehicles are the basis for which you later define each physical vehicle that you use. For example, if you use tanker trucks to ship items, you might set up a vehicle type named TANKER.

After you define a vehicle type, you define specific information about that vehicle type, such as:

- Dimension information
- Compartments
- Equipment information

Use vehicle dimensions to define the physical dimensions of a vehicle. For example, when the TANKER vehicle type is defined, you set up the exterior and interior measurements of the tankers. You can define how many compartments a type of vehicle has within it. For example, a tanker might have six compartments. You can also define the equipment that is on board the vehicle. For example, a tanker may have hoses as required equipment for pumping out product. If these hoses always accompany the tanker, you define them as equipment on the TANKER vehicle type.

After you set the vehicle types, you then define specific vehicle information in Vehicle Master Maintenance (P4930). For example, you can set up:

| Vehicle Type                  | Description                                                                                                    |
|-------------------------------|----------------------------------------------------------------------------------------------------|
| License information           | For each vehicle that you use, you can enter specific license information that might be required by various transportation agencies.                                               |
| Out-of-service dates          | Out-of-service dates help you to plan maintenance schedules. They can help you to route shipments by allowing the system to assign only those vehicles that are available for use. |
| Connected vehicle information | Connected vehicle information enables you to define two or more vehicles that are attached and given one connected vehicle ID.                                                     |

# Setting Up Vehicle Information

This section provides overviews of vehicle type setup, vehicle information setup, vehicle dimension setup, vehicle compartment setup, and vehicle equipment setup, lists a prerequisite, and discusses how to:

- Set up vehicle types
- Set up vehicle dimensions

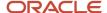

- Set up vehicle compartments
- Set up vehicle equipment

# Understanding Vehicle Type Setup

Use the Vehicle Type Maintenance program (P4931) to set up vehicle types to record each type of vehicle that is operated by the company. You can then define further information about the vehicles.

The system enables you to set up extra features for vehicles in a private fleet such as a vehicle ID. You can also set up license and out-of-service dates for specific physical vehicles. You can set up physically connected vehicles as a single logical entity called a connected vehicle. A connected vehicle can be rail cars that are joined temporarily as a train, or trucks and trailers that are attached to one another. You can use connected vehicles to streamline the trip building and load confirmation processes.

# Understanding Vehicle Information Setup

You must define a vehicle type so that the JD Edwards EnterpriseOne Transportation Management system can use the type to create loads. After you enter vehicles types, you then define further information for each type of vehicle, such as dimensions, compartments, and equipment.

### **Understanding Vehicle Dimension Setup**

Vehicle dimensions specify the length, width, and height of the vehicles in the system. This information enables you to better fill the vehicles to capacity.

## Understanding Vehicle Compartment Setup

You must specify the capacity of each compartment on each vehicle that you use. This ensures that you do not build a load with a capacity greater than that of the vehicle.

### Understanding Vehicle Equipment Setup

Use the Vehicle Type Maintenance program (P4931) to specify the equipment that is associated with individual vehicles. When you build a load, you can view the vehicle master to determine whether a vehicle has the appropriate equipment for a specific delivery requirement. For example, the dispatcher might be building a load that is destined for a delivery site that is known to not have a delivery dock. In this case, the dispatcher must assign a vehicle equipped with a hydraulic liftgate so that the driver can easily deliver the product.

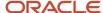

# Prerequisite

Before you complete the tasks in this section, set up user-defined codes for equipment in the Option/Equipment table (49/BG).

See User-Defined Codes.

# Forms Used to Set Up Vehicle Information

| Form Name              | Form ID | Navigation                                                                                                    | Usage                           |
|------------------------|---------|----------------------------------------------------------------------------------------------------|---------------------------------|
| Vehicle Type Revisions | W4931B  | Vehicle Setup (G49413),<br>Work With Vehicle Types<br>On Work With Vehicle<br>Types, click Add.                                                                                    | Set up vehicle types.           |
| Dimension Revisions    | W4931C  | Vehicle Setup (G49413),<br>Work With Vehicle Types<br>On Work With Vehicle<br>Types, click Find, and<br>then select a line in the<br>grid. Select Dimensions<br>from the Row menu. | Set up vehicle dimensions.      |
| Compartment Revisions  | W4930F  | Vehicle Setup (G49413),<br>Work With Vehicle Types<br>On Work With<br>Vehicle Types, select<br>Compartments from the<br>Row menu.                                                  | Set up vehicle<br>compartments. |
| Equipment Revisions    | W4930D  | Vehicle Setup (G49413),<br>Work With Vehicle Types<br>On Work With Vehicle<br>Types, select Equipment<br>row.                                                                      | Set up vehicle<br>equipment.    |

# Setting Up Vehicle Types

Access the Vehicle Type Revisions form.

**Vehicle Type** 

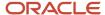

Specify the type of vehicle that you use to transport items. The vehicle type identifies the mode of transport and assignments to dispatch groups.

#### **Weight UoM**

Specify the unit of measure that indicates the weight of an individual item. Typical weight units of measure are:

**GM:** Gram

KG: Kilogram

**CW:** Hundredweight

TN: Ton

**OZ:** Ounce

LB: Pound

#### **Empty Weight**

Enter the certified weight of this vehicle, including fuel but excluding cargo.

#### **Volume UoM**

Enter the user-defined code (00/UM) that identifies the unit of measure that the system uses to indicate volume for this item. You can specify cubes, liters, gallons, and so on as volume standards. The system uses this unit of measure for the item or overrides it for an individual item or container.

#### **Carries Product**

Select to indicate whether the vehicle carries products. When this option is selected, this vehicle carries products.

#### **Dispatch Group**

Enter the user-defined code that identifies the dispatch group. A dispatch group is a grouping that you make for products according to the physical characteristics that are important when storing and transporting those products. During the load building process, the system checks whether the dispatch group for the item and the vehicle are compatible. The system only allows products belonging to the allowed dispatch groups to be assigned to the vehicle.

#### **Secondary Dispatch Group**

Enter the code that the JD Edwards EnterpriseOne Transportation Management system uses to group products for dispatch.

#### **Number of Compartments**

Enter the number of compartments in a vehicle.

#### **Load Line Count**

Enter the number of load lines in a vehicle compartment.

#### **Cubic UoM**

Specify the unit of measure for the cubic space that is occupied by an inventory item. Typical volume units of measure are:

ML: Milliliter

**CF:** Cubic foot

CY: Cubic yard

CM: Cubic meter

PT: Pint

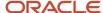

LT: Liter

#### Mode of Trn

Enter the user-defined code (00, TM) that describes the nature of the carrier being used to transport goods to the customer, such as by rail, by road, and so on.

#### **Bulk/Packed Flag**

Indicate whether the vehicle can transport bulk liquid product or packaged products. If it is a bulk vehicle, temperature and density/gravity conversions must be performed. Therefore, product movements must be recorded using screens that are designed specifically for bulk products. Edits are performed by transportation screens to ensure that the appropriate products are being processed. Values are:

P: Packaged item (product)

B: Bulk liquid item (product)

#### Number of Axles

Enter the number of axles on this vehicle. This information is applicable only to road trucks. It is vital in those situations in which governmental authorities either restrict the operation of large (high axle count) vehicles or control the maximum weight that is allowed per vehicle axle.

#### Weight Capacity per Axle

Enter the weight capacity per axle for this vehicle.

#### **Number of Seals Required**

Enter the number of seals that a vehicle requires.

#### **Multiple Lines**

Select to indicate whether multiple lines are allowed per compartment. When this option is selected, multiple lines are allowed.

# Setting Up Vehicle Dimensions

Access the Dimension Revisions form.

#### **Vehicle Exterior Height**

Enter the vehicle's exterior height.

#### **Vehicle Exterior Length**

Enter the vehicle's exterior length.

#### **Vehicle Exterior Width**

Enter the vehicle's exterior width.

#### **Vehicle Side Door Height**

Enter the vehicle's side door height.

#### Vehicle Side Door Width

Enter the vehicle's side door width.

#### **Vehicle Rear Door Height**

Enter the vehicle's rear door height.

#### **Vehicle Rear Door Width**

Enter the vehicle's rear door width.

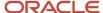

#### **Vehicle Interior Front Height**

Enter the vehicle's interior height at the front.

#### **Vehicle Interior Center Height**

Enter the vehicle's interior height at the center.

#### **Vehicle Interior Rear Height**

Enter the vehicle's interior height at the rear.

#### **Vehicle Interior Length**

Enter the vehicle's interior length.

#### **Vehicle Interior Width**

Enter the vehicle's interior width.

#### **Vehicle Floor Height**

Enter the vehicle's floor height.

#### **Linear Unit of Measure**

Specify the width, height, or length unit of measure for a vehicle.

# Setting Up Vehicle Compartments

Access the Compartment Revisions form.

#### **Weight Capacity**

Enter the weight capacity of this compartment. If you did not set a capacity for each compartment, you can still load product.

#### **Cubes Capacity**

Enter the volume, referred to as cubes, of a vehicle or space.

#### **Volume Capacity**

Enter the volume capacity of this compartment for this dispatch group.

#### ΒP

Indicates whether the vehicle can transport bulk liquid product or packaged products. If it is a bulk vehicle, temperature and density/gravity conversions must be performed. Therefore, product movements must be recorded using screens that are designed specifically for bulk products. Edits are performed by transportation screens to ensure that the appropriate products are being processed. Values are:

P: Packaged item (product)

**B:** Bulk liquid item (product)

## Setting Up Vehicle Equipment

Access the Equipment Revisions form.

#### **Option/Equipment**

Enter the user-defined option or piece of equipment that is associated with a shipment or that is required to make a shipment.

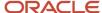

#### **Units Needed**

Enter the number of units that are needed.

# Setting Up Vehicle Maintenance Information

This section provides an overview of vehicle master information setup and discusses how to:

- Set up vehicle master information.
- Set processing options for Vehicle Master Maintenance (P4930).
- · Set up vehicle licenses.
- Set up vehicle out-of-service dates.
- · Set up connected vehicles.

### Understanding Vehicle Maintenance Information Setup

After you set up vehicle types, compartments, and equipment, you can set up license, staff, and vehicle availability information.

### Vehicle Master Information Setup

After you set up types of vehicles, you can specify information that is specific to each vehicle, such as its associated branch/plant, its serial number, and its owner.

The system retrieves default values for each physical vehicle based on the assigned vehicle type. You can override the default vehicle type information. For example, if you have a typical truck that represents most of the fleet, you can use these features as the default setup. If some trucks are outfitted with special equipment, you can override the default information for those vehicles.

### Vehicle License Setup

You enter vehicle license and registration information, the types of licenses and registrations, and their effective dates in the License Maintenance program (P49020). During the load building process, the system uses this information to verify vehicle license and registration information.

### Vehicle Out-of-Service Date Setup

You can use status codes and dates in the Vehicle Master Maintenance program (P4930) to indicate when the vehicle is scheduled for routine maintenance or is otherwise unavailable. The dispatcher uses this information to avoid assigning orders and loads to an out-of-service vehicle.

### Connected Vehicle Setup

Use the Connected Vehicles program (P4935) to set up connected vehicles to indicate when two or more vehicles are to be considered a single connected vehicle with a unique ID. When you specify that two or more vehicles are connected, you can indicate:

- The vehicle ID for each of the vehicles that form the connected vehicle.
- The ID number of the connected vehicle.
- The type of vehicle, such as train or attached trailers.

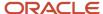

# Forms Used to Set Up Vehicle Maintenance Information

| Form Name                       | Form ID | Navigation                                                                                                    | Usage                                    |
|---------------------------------|---------|----------------------------------------------------------------------------------------------------|------------------------------------------|
| Vehicle Master<br>Revisions     | W4930B  | Vehicle Setup (G49413),<br>Work With Vehicles<br>On Work With Vehicles,<br>click Add.                                                                            | Set up vehicle master information.       |
| License Revisions               | W49020B | Vehicle Setup (G49413),<br>Work With Licenses<br>On Work With License,<br>select a vehicle.                                                                      | Set up vehicle licenses.                 |
| Vehicle Out of Service<br>Dates | W4930C  | Vehicle Setup (G49413),<br>Work With Vehicles  On Work With Vehicles,<br>select a vehicle in the<br>grid and then select Out<br>of Service from the Row<br>menu. | Set up vehicle out-of-<br>service dates. |
| Connected Vehicle<br>Revisions  | W4935F  | Vehicle Setup (G49413),<br>Work With Connected<br>Vehicles<br>On Work With<br>Connected Vehicles,<br>click Add.                                                  | Set up connected vehicles.               |

# Setting Up Vehicle Master Information

Access the Vehicle Master Revisions form.

#### Vehicle Type

Specify the type of vehicle that you use to transport items. The vehicle type identifies the mode of transport and assignments to dispatch groups.

#### **Vehicle Serial No**

Enter the alternate vehicle identification number. This number is commonly used to track vehicles by the manufacturer's serial number.

The Vehicle Serial Number field must contain a unique number.

#### **Owner Number**

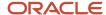

Enter the address book number that identifies the organization that owns or operates this vehicle or tank. The owner number may be the address book number that is assigned to the company number.

#### **Maximum Odometer**

Enter the maximum value that is allowed on the odometer.

#### **Print Message**

Enter the user-defined code that you assign to each print message. Examples of text that is used in messages are engineering specifications, hours of operation during holiday periods, and special delivery instructions.

#### **Message Type**

Select the method of communication that is used for print messages. You can select to print the message on documents, display the message in a window during processing, or both. Values are:

- 1: Display message
- 2: Print message
- 3: Display and print message

#### **Dummy Vehicle**

Select to indicate whether the vehicle is a dummy vehicle that can be used temporarily for an actual vehicle for trip assignment. When you assign a dummy vehicle, the system automatically the Vehicle Registration Entry window during load confirm by trip because the vehicle registration number is only required when confirming loads that are tracking inventory in-transit.

### Set Processing Options for Vehicle Master Maintenance (P4930)

Processing options enable you to specify the default processing for programs and reports.

# 1. Enter 1 to display Vehicle Compartment, Vehicle License, and Vehicle Equipment revision forms when adding a vehicle.

Specify whether to display Vehicle Compartment, Vehicle License, and Vehicle Equipment revision forms when adding a vehicle.

### Setting Up Vehicle Licenses

Access the License Revisions form.

#### Registration/License Nbr

Enter the identification number that appears on the license, permit, or certificate.

#### **RL Ty**

Enter the number that indicates the type of authorization or document that is required, such as general driving license, safety training certification, yard access, and loading rack access.

#### **Issuing Agency**

Enter the address book number for the agency that is responsible for issuing this license.

#### Ctry

Enter the user-defined code (00/CN) that identifies a country. The country code has no effect on currency conversion. The JD Edwards EnterpriseOne Address Book system uses the country code for data selection and address formatting.

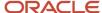

#### **Effective Date**

Enter the date when the license becomes effective.

#### **Expired Date**

Enter the date on which the license expires.

#### МΤ

Select the message type that is used for print messages. You can select to print the message on documents, display the message in a window during processing, or both. Values are:

- 1: Display message
- 2: Print message
- 3: Display and print message

#### **Print Messages**

Enter the user-defined code that you assign to each print message. Examples of text that is used in messages are engineering specifications, hours of operation during holiday periods, and special delivery instructions.

#### **Display Owner**

Select this option to indicate whether to display the vehicle owner.

### Setting Up Vehicle Out-of-Service Dates

Access the Vehicle Out of Service Dates form.

#### Veh Sts

Enter the user-defined code (49/VS) that indicates why the vehicle is out of service, such as Scheduled Routine Maintenance (SRM), Mechanical Breakdown (MB), or Collision Repair (CR).

#### Note:

Setting Up Vehicle Master Information.

# Setting Up Connected Vehicles

Access the Connected Vehicle Revisions form.

#### Connected Vehicle ID

Enter the unit ID that represents two or more connected vehicles. This ID can represent several situations, including these:

- Two or more vehicles (often rail cars or barges) are connected to each other temporarily as a train.
- Two or more vehicles (typically, road trucks and trailers) are attached to each other for a somewhat longer period, for example, a day, week, month, or more.

#### Mode of Trn

Enter the user-defined code (00, TM) that describes the nature of the carrier that is being used to transport goods to the customer, such as by rail, by road, and so on.

#### **Dispatch Group**

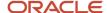

Enter the user-defined code that identifies the dispatch group. A dispatch group is a grouping that you make for products according to the physical characteristics that are important when you are storing and transporting those products. During the load building process, the system checks whether the dispatch group for the item and the vehicle are compatible. The system allows only products belonging to the allowed dispatch groups to be assigned to the vehicle.

#### **Secondary Dispatch Group**

Enter the code that the JD Edwards EnterpriseOne Transportation Management system uses to group products for dispatch.

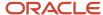

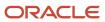

# **12** Setting Up Staff

# **Understanding Staff Setup**

The JD Edwards EnterpriseOne Transportation Management system enables you to define the kind and number of staff at a depot or for a particular vehicle. When setting up a depot, you assign the staff to a specific depot, job description, shift, job type, effective date, and expiration date. You assign staff to a specific depot based on employee qualifications. By assigning employees to a depot, you can track which members of the transportation staff are at various locations.

You can assign employees to a particular vehicle and shift. In addition, you can set up effective dates and expiration dates. You assign an employee to operate the vehicles according to the job that the individual performs. This is especially useful if you use a private fleet for deliveries.

Use the Work With Depot/Vehicle Staff program (P49041) to assign staff to operate the vehicles according to the job that each staff member performs. You can also assign a person to a particular vehicle or you can assign staff to a depot. This is particularly helpful for tracking a private fleet of vehicles and drivers.

You can assign a vehicle to an employee who has special qualifications or a specific license that is required to operate the vehicle or transport a particular product such as hazardous materials.

### **Prerequisites**

Before setting up staff:

 Verify that you have entered the depots and staff members in the JD Edwards EnterpriseOne Address Book system.

See "Setting Up the JD Edwards EnterpriseOne Address Book System" in the JD Edwards EnterpriseOne Applications Address Book Implementation Guide .

Verify that you have set up the vehicles in the Vehicle Master table.
 See Setting Up Vehicles.

# Setting Up Depot or Vehicle Staff

This section discusses how to set up staff.

## Form Used to Set Up Staff

| Form Name                        | Form ID | Navigation                                                        | Usage                          |
|----------------------------------|---------|-------------------------------------------------------------------|--------------------------------|
| Depot/Vehicle Staff<br>Revisions | W49041A | Transportation Setup<br>(G4941), Work With<br>Depot/Vehicle Staff | Set up depot or vehicle staff. |

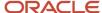

| Form Name | Form ID | Navigation                                                             | Usage |
|-----------|---------|------------------------------------------------------------------------|-------|
|           |         | Click the Add button on<br>the Work With Depot/<br>Vehicle Staff form. |       |

# Setting Up Depot or Vehicle Staff

Access the Depot/Vehicle Staff Revisions form.

#### **Staff Name**

Enter the staff member's name.

#### Staff Number

Enter the address book number that identifies the staff member.

#### **Job Type**

Select the user-defined code (49/JT) that indicates the job classifications for an organization. In the Load and Delivery Management system, the job type that you define is used specifically for operators. This value is defined in the Load and Delivery Management Constants table (F49001). You must have a staff defined with that job type to create a trip. The job type also defines both the vehicle and depot staff.

#### Shift

Enter the user-defined code (00/SH) that identifies daily work shifts. In payroll systems, you can use a shift code to add a percentage or amount to the hourly rate on a time card. If an employee always works a shift for which a shift rate differential is applicable, enter that shift code on the employee's master record. When you enter the shift on the employee's master record, you do not enter the code on the time card when you enter time. If an employee occasionally works a different shift, you enter the shift code on each applicable time card to override the default value.

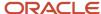

# **13** Planning Transportation

# **Understanding Shipment Information**

The JD Edwards EnterpriseOne Transportation Management system supports all of the shipping needs of the company. Plan Transportation provides functions for the daily processes that you use to transport items from an origin to one or more destinations. You can view and change shipments. The system performs the necessary planning functions before orders are shipped.

Initially, you enter and accept a sales order. The system automatically creates a shipment. You can revise or add to the shipment, or you can consolidate shipments that go to a destination by combining them into a load.

With shipment information, you can:

- Change the routing and other shipment information, such as the carrier and mode of transport.
- Add a shipment to a load.
- Modify or define the options and equipment.
- · Add, modify, or delete shipment pieces.
- · View, add, or modify freight charges for a shipment.
- · Print delivery documents for a shipment.
- · Approve or confirm a shipment.

### What Is a Shipment?

A shipment is a scheduled delivery of items from a single origin (branch/plant or depot) to a single destination (ship to address) on a specific date. Shipments are defined by the individual pieces on board, such as pallets, boxes, or containers. The system rates and routes shipments at the sales order entry. You can add options and equipment to the shipment. For example, if a shipment requires the use of a liftgate for delivery, then you can assign a liftgate as equipment. Multiple orders can be consolidated into the same shipment if certain key information about the orders is the same. You have four options for consolidating shipments:

· Transactional consolidation

You can consolidate only the order lines that you add or modify in a single transaction into one shipment.

Multiple order consolidation

You can consolidate order lines from multiple transactions into one shipment.

· Single order consolidation

You can consolidate order lines that pertain to the same order into one shipment.

No consolidation

You can place individual order lines into separate shipments.

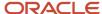

### What Is a Load?

A load consists of shipments, not necessarily to the same customer, that have been combined for pick up and delivery. Consolidating shipments into loads reduces freight costs.

Load-building provides the capability of creating pooled shipments, in which an intermediate distribution center receives the load and then sends out each shipment to the final destination. Similar to shipments, loads are routed and rated, and can have options and equipment assigned to them.

# Understanding the Transportation Process Flow

The transportation process flow follows a shipment from its creation to its confirmation and finally to the recording of freight information.

# Shipment Planning

The foundation of the JD Edwards EnterpriseOne Transportation Management system is the shipment, which begins the transportation process. The system creates shipments when sales orders are entered through the JD Edwards EnterpriseOne Sales Order Management system. Using information from the sales order, the system places an order or orders onto a shipment. The system then creates a record to move the shipment from an original location to a final destination. When you create a shipment, the system determines:

- · How the shipment should be routed.
- What costs to assess to the shipment (rating).
- When the customer can expect the shipment.

You can enter shipment information for inbound shipments, such as a purchase order or customer return. The system processes inbound shipments similarly to outbound shipments.

## Load-Building

A load is a collection of shipments that are grouped to reduce costs and optimize delivery routes. After a shipment is created, it can be included in a load. You can build a load using a common carrier or a private fleet. After the load detail information is complete, you can select various shipments to place on that load. You can select routing options, consisting of modes and carriers. You can also select the specific load options and equipment that are necessary to successfully transport the goods. When you build a load, you can arrange the order or stop sequence of each delivery. You can also assign products to compartments on vehicles. After a load is built, it follows a process flow similar to shipments.

# **Approval**

You approve shipments and loads in the system. The approval process reviews the shipment information of the shipments on a load. Approved shipments and loads can be picked by the warehouse and placed on vehicles. You can

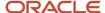

approve multiple shipments simultaneously. You can approve an entire load. When you approve a load, all shipments on the load are approved.

### Confirmation

After you approve shipments and loads, you must confirm them. Shipment confirmation is the process of verifying the quantities and items that are to be delivered. Load confirmation is the process of verifying each of the shipments that are assigned to the load. When you confirm shipments and loads, the system relieves the inventory of those items.

To track the shipments and loads, you can enter tracking numbers, which the system uses while the shipment or load is on its way to the final destination. The system enables you to track shipments over the internet, by telephone, or by fax.

### **Printing Delivery Documents**

You can print delivery documents such as bills of lading, shipment manifests, picking slips, loading notes, and so on at various stages in the process. You can print delivery documents before a shipment is confirmed to be placed on a load or before a load is confirmed. You can also print documents when shipment confirmation has taken place. In addition, you can specify the depots that print certain documents.

# **Delivery Confirmation**

The process of delivery confirmation varies depending on what you are confirming. This table illustrates ways that the system enables you to confirm delivery:

| Ways to Confirm Delivery        | Description                                                                                                    |
|---------------------------------|----------------------------------------------------------------------------------------------------|
| Shipments and pieces            | You can confirm the delivery of shipments and pieces by recording proof of delivery (POD) information.                                                                       |
| Loads with in-transit inventory | You can use delivery confirmation to record the quantity of product that is actually delivered. Also, if any product remains on the vehicle, you can record its disposition. |
| Bulk products                   | You can record a gain or loss, leave remaining product on board a vehicle, or return product to inventory. You can also record unscheduled deliveries.                       |
| Packaged products               | You can leave any remaining product on board a vehicle or return product to inventory. You can also record unscheduled deliveries.                                           |

# Freight Update

When shipments, pieces, and loads are confirmed, you can update the freight charges. The freight update process moves information from the Shipment Header (F4215), Shipment Routing Steps (F4941), and Shipment Charges (F4945)

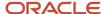

tables into the Freight Audit History table (F4981). When you run freight update, the system creates vouchers and writes records to both the general ledger and the accounts payable system for auto-pay carriers. For non-auto-pay carriers, the system writes records only to the general ledger system.

# Freight Audit

After freight update is run, you can use the Work With Freight Audit History program (P4981) to audit carrier invoices against the charges that were recorded in the system.

# **Planning Transportation Shipments**

This section provides an overview of shipment planning, lists prerequisites, and discusses how to:

- · Create shipments during order entry.
- Select order lines for shipment consolidation.
- Remove order lines from a consolidated shipment.
- Quote freight in an online invoice.
- · Revise shipment information.
- · Define shipment pieces.
- Assign options and equipment to a shipment.
- · Review routing options.
- Approve shipments.
- Set processing options for Work With Shipments (P4915).

# **Understanding Shipment Planning**

This section discusses:

- · Shipment revision.
- Shipment creation during order entry.
- Shipment consolidation.
- · Freight quotes.
- Shipment revision information.
- Shipment pieces.
- · Kit component processing.
- Shipment options and equipment.
- Routing options.
- Bypass shipment rating and routing.
- Shipment approval.

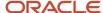

### **Shipment Revision**

After the sales order entry process creates shipments, you can revise them as needed. You can modify any shipment to support unique customer requirements. You can create new shipments manually to move goods between depots or branch/plants. You can also create simulated shipments to quote freight charges.

You can revise basic shipment header information and routing information using Work With Shipments (P4915). This table list the items that you can revise on the Shipment Revisions form:

| What You Can Revise               | Description                                                                                                    |
|-----------------------------------|----------------------------------------------------------------------------------------------------|
| Header information                | You can revise ship dates and ship times, weight, modes of transport, and carriers for shipments and loads.                                                                                                    |
| Routing information               | Routing information that you can revise includes associated costs and delivery dates of the shipment.                                                                                                    |
| Shipment piece information        | You can revise information for shipment items or pieces. Examples of shipment pieces are pallets, boxes, and crates. You can revise shipment pieces after the sales order is placed.                                                                                  |
| Options and equipment information | Options and equipment information pertains to items that are necessary to transport a particular shipment. For example, an option for a shipment might be inside delivery and additional equipment might be a dolly which is needed to unload crates from a shipment. |

### **Shipment Creation During Order Entry**

When you enter a sales order or a purchase order, the system automatically creates an inbound or outbound shipment based on the combination of order type and line type that you define in the user-defined code (UDC) table Shipping Document/Line Types (49/SD). This code is a four-character, alphanumeric code in which the first two characters indicate the order type and the third and fourth characters indicate the line type. The system creates shipments only for line types on an order that match a UDC.

The system creates a shipment during order entry based also on shipping information for the branch/plant, ship to address, and item.

**Note:** You can edit shipment information during order entry; however, after you accept the order, you cannot modify shipment detail information from the Shipment Revisions form. To modify shipment information, you must edit the sales order.

### **Shipment Consolidation**

You can manually consolidate shipment details of sales or credit order lines to new or existing shipments. For example, you can manually select sales or credit orders for shipments with differing dates and times and consolidate them into one shipment. You can consolidate sales and credit order lines under these conditions:

- The origin and destination information match (Origin, Ship To, and Sold To, and the Shipment Depot values).
- The Source of Order value is S (sales) or T (credit).
- The shipment details are not on a previously confirmed shipment.
- The sales order is not on hold or future committed.
- The Item Type value matches (Bulk/Packed option).

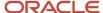

- · Item compatibility check succeeds.
- The Shipment Status value is below the processing-option based selection criteria.
- Order lines with a next status are below the processing-option based selection.

In the Work With Shipments (P4915) processing options, use the Shipment Status for Order Line Selection and Sales Order Next Status for Order Line Selection processing options on the Manual Shipment Consolidation tab to set up the eligibility of existing shipment-detail sales-order lines that are placed on the specified shipment.

### Freight Quotes

You can quote freight online after an order has been placed. The system displays the total estimated freight charges for the order. The system calculates the freight by totaling the freight charges in the Shipment Charges table (F4945) for the shipments on the order.

### **Shipment Revision Information**

You can modify shipments after they have been created using the Work With Shipments program (P4915). Shipment revisions are usually made only when special circumstances necessitate a change, such as:

- · You must change a promised delivery date and time.
- · You must split a shipment into multiple legs.

In addition, you can change:

- Weight and volume information.
- Mode of transport.
- · Carrier number.
- · Handling code.
- Measurements.

After a shipment has reached a certain status, certain information cannot be modified. For example, when final payable or billable freight charges have been updated, the shipment information is protected and cannot be changed. Typically, you can edit most of the information that is included in that shipment.

The Shipment Revisions form includes information about the specific product and quantity that is being shipped. Shipment details originate from sales orders. You cannot modify or add shipment detail information for shipments after sales orders have been entered.

If you are using the JD Edwards EnterpriseOne Demand Scheduling Execution system (40R), the system displays and updates the CUM Shipped field in the detail area on the Shipment Revisions form. The system prints the cumulative shipped quantity on the bill of lading and provides a historical record for the cumulative quantity. You can manually update cumulative information from the Shipment Revisions form, as necessary. You can also access the Standard Pack Carton Recommendations application (P4615) to work with carton recommendations and packaging requirements.

If you must set up the self-service mode, suppliers who provide delivery services can review their shipments. By using this self-service mode, you can keep suppliers informed about pending and approved shipments. Greater communication enables you and suppliers a better working relationship. Outbound Carrier Schedule in Supplier Self-Service mode enables you to review shipments from the web. After you enable Outbound Carrier Schedule through processing options, suppliers and carriers can inquire about shipments that are assigned to them in the system. Suppliers or carriers cannot revise shipment information.

### **Shipment Pieces**

A shipment piece can be a pallet, box, or some other shipping container. It can also be an item, such as a steel beam or a piece of equipment. You use the Shipment Revisions form in the Work With Shipments program (P4915) to define

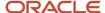

one or more pieces for a shipment and specify the weight and dimension information for each piece. You must specify piece information when the rating of a shipment is affected by the individual pieces or if a carrier or government agency requires piece information.

You also enter piece information when you must track pieces on a shipment, or if the customer requires piece information to complete the shipment.

The contents of shipping containers or pieces are defined in the Shipment Confirmation program (P4205). The system considers shipment weight as the sum of the total shipment pieces.

**Note:** For shipments that do not have piece information defined in the Shipment Pieces table (F4943), the system converts the quantity in the transaction unit of measure to the shipping unit of measure to estimate the piece count.

The system performs these calculations:

- Rounds down the transaction unit of measure to obtain the whole piece number.
- Adds the weight and volume of the leftover quantities from all detail lines and divides the total by the maximum piece weight, volume, or both.
- Rounds the resulting piece weight or volume up to the next whole number.
- Adds the result from the previous calculation to the whole piece number to obtain the piece count.

### Kit Component Processing

The JD Edwards EnterpriseOne Transportation Management system changes a component line to a stock line type when you ship the line without the kit parent. This action disassociates the component line from the kit parent; therefore, component invoicing for kits on transportation lines is not available. When you ship the component without the parent, the system:

- 1. Converts the component line to a stock line type.
- 2. Overrides the price for the component stock line to zero.

The system uses the calculated price on the kit parent based on the Kit Pricing Method setup in the item record.

**3.** Sets the price on the kit parent line as an override price.

Overriding the price enables you to invoice the sales order without charging more than the original kit parent extended amount.

When you ship the final component on a kit, ensure that you ship confirm at the parent line to ensure the system updates the statuses on the sales order invoices for the kit item.

When processing kits the JD Edwards EnterpriseOne system:

- Issues a warning during shipment confirmation to indicate that the system is about to remove the component item from the kit.
- Assigns a shipment number at the parent level. When you ship components separately from the parent, the
  system uses the original shipment number from the parent on the new stock line for the component and
  assigns a new shipment number to the kit parent.
- Changes the price for components to zero currency and sets the price on the parent item as an override price.
  - o If you attempt to invoice the component, the system uses the zero currency price.
  - If you run the reprice UBE, the system does not reprice the kit parent because the price override flag has been set and functions as a manual override.

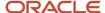

### Shipment Options and Equipment

You assign options and equipment to a shipment for any extra service that is required beyond standard operating procedures. You can manually add, change, or delete options and equipment.

The system can store options and equipment at the order line level, delivery level, or load level. This table describes each option:

| Level            | Option                                                                                                    |
|------------------|----------------------------------------------------------------------------------------------------|
| Order line level | The option appears when a line requires it. Any associated charges are listed for each line that contains the option. |
| Delivery level   | The option appears for each delivery, and any associated charge is assessed for the delivery.                         |
| Load level       | The option appears for each load, and any associated charge is assessed based on the load.                            |

The system assesses billable charges, payable charges, or both for an option or for a piece of equipment through the rate schedule and rate definition. You can specify that a charge is calculated only if the named option or equipment occurs on the shipment or load.

### **Routing Options**

You review routing options for shipments to determine the carrier and mode to use. Routing options contain information regarding the cost and delivery date of each possible route. The system prioritizes these for each carrier based on cost, delivery time, and best performance, in that order. When you select a routing option, you update the routing and rating information for a shipment.

You also can review which route is currently assigned to a shipment or load. If no route has been assigned, then the system indicates the best route by displaying a check mark next to that route on the Work With Routing Options form of the Routing Options program (P4980).

### Bypass Shipment Rating and Routing

In some industries, such as the automotive industry, the customer specifies the carrier and mode of transportation of a shipment from a supplier and pays the freight charges. To bypass rating and routing when creating shipments, you must specify the carrier and mode of transportation.

You can specify the carrier in these areas:

- Customer billing instructions.
- Sales order header or detail.
- Manually or from Demand Scheduling.
- Transportation carrier preference.

You specify the mode of transport in these areas:

- · Sales order detail.
- Manually or from Demand Scheduling.
- Transportation mode of transport preference.

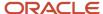

When you bypass rating and routing, the system does not calculate transportation freight charges and does not enable you to enter freight charges manually or perform manual routing.

To activate this feature, set up the Freight Handling Code UDC (42/FR) with a special handling code of 9. The system uses the special handling code for these programs:

- Work With Shipments (P4915).
- Work With Loads (P4960).
- Sales Order Entry (P4210).
- Transportation Bill of Lading Build (R49110).
- Transportation Bill of Lading Print (R49115).
- · Freight Update and Report (R4981).

### **Shipment Approval**

The JD Edwards EnterpriseOne Transportation Management system enables you to approve a shipment. After a shipment is approved, it has a protected status, the system does not allow any changes to be made to an approved shipment, and the carrier and orders are also protected. In addition, the system does not automatically add orders to an approved shipment, nor does it automatically reroute an approved shipment. When a shipment is approved, the system advances the status of sales order lines. If you use JD Edwards EnterpriseOne Warehouse Management, the system can generate a warehouse request when the shipment is approved.

**Note:** For inbound transactions, you can route the shipment before the shipment for the purchase order or credit sales order is approved. The JD Edwards EnterpriseOne Transportation Management system enables you to advance an inbound shipment to an approved status the same way that you do outbound shipments.

# Alternate Tax Rate/Area Assignment in the Shipment/Load Charges Revision Program

The alternate tax rate/area assignment functionality enables you to use an alternate tax rate/area when the entities involved in a transaction are in the European Union. The Shipment/Load Charges Revision program uses this hierarchy to determine whether to retrieve the alternate tax rate/area assignment:

1. Route.

If the route has a tax rate/area associated with it, the program always retrieves that tax rate/area.

2. Alternate tax rate/area.

If no tax rate/area is associated with the route, then the program determines whether the alternate tax/rate area assignment is set up for the company associated with the depot, and whether a tax rate/area definition is set up for the countries of the branch/plant and carrier entities.

See "Setting Up Alternate Tax Rate/Area Assignment Functionality" and "Transportation Management" in the JD Edwards EnterpriseOne Applications Tax Processing Implementation Guide .

**3.** Carrier.

If the alternate tax rate/area assignment functionality is not set up or validations fail and the tax rate/area definition is set up to return an error message, then the system uses the tax rate/area associated with the carrier.

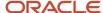

## **Prerequisites**

Before you consolidate shipments from sales or credit orders, you must specify how the system consolidates manual shipments on the Manual Shipment Consolidation tab in the processing options for Work With Shipments (P4915).

Before you can revise shipment information, ensure that you have set up these UDCs for excess charges:

- Excess Reason (49/ES)
- Excess Responsibility (49/EC)

Before you can approve shipments, you must verify that approved, unapproved, and pending shipment statuses are defined in the Shipment Status UDC (41/SS).

#### Note:

- Adding Shipments Manually.
- Setting Up Routes.
- Setting Up Rate Definitions.
- "Setting Up Order Activity Rules" in the JD Edwards EnterpriseOne Applications Sales Order Management Implementation Guide .
- "Processing Sales Orders" in the JD Edwards EnterpriseOne Applications Sales Order Management Implementation Guide .

## Forms Used to Plan Transportation Shipments

| Form Name                       | Form ID | Navigation                                                                                  | Usage                                                                                                    |
|---------------------------------|---------|---------------------------------------------------------------------------------------------|----------------------------------------------------------------------------------------------------|
| Customer Service<br>Inquiry     | W4210E  | Sales Order Processing<br>(G4211), Sales Order<br>Detail                                    | Access forms to create a shipment during order entry, or quote freight online after an order has been placed. |
| Sales Order Detail<br>Revisions | W4210A  | On the Customer<br>Service Inquiry form,<br>click Add.                                      | Create a shipment during order entry.                                                                         |
| Work With Online<br>Invoice     | W42230A | Select Order on the<br>Customer Service<br>Inquiry form, and then<br>select Order, and then | Review the estimated freight charges for the order.                                                           |

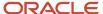

| Form Name                                           | Form ID | Navigation                                                                                                    | Usage                                                                                              |
|-----------------------------------------------------|---------|----------------------------------------------------------------------------------------------------|----------------------------------------------------------------------------------------------------|
|                                                     |         | Online Invoice from the Row menu.                                                                                                    |                                                                                                    |
| Work With Shipments                                 | W4915B  | Shipments and Loads<br>(G4911), Work With<br>Shipments                                                                               | Access forms to select order lines for shipment consolidation.                                     |
| Shipment Detail - Order<br>Lines                    | W49151A | Select a shipment<br>on the Work With<br>Shipments form, and<br>select Add/Remove<br>SO Lines from the Row<br>menu.                  | Select order lines for shipment consolidation.                                                     |
| Select Order Lines                                  | W49151B | Select Order Lines from<br>the Form menu on the<br>Shipment Detail - Order<br>Lines form.                                            | Select the record or multiple records with order lines to consolidate.                             |
| Shipment Revisions                                  | W4915K  | Select the shipment to<br>revise on the Work With<br>Shipments form, and<br>click the Select button.                                 | Review any of the tabs<br>and determine where<br>the shipment is in the<br>transportation process. |
| Additional Shipment<br>Revisions                    | W4915N  | Select Additional Info<br>from the Form menu on<br>the Shipment Revisions<br>form.                                                   | Review fields and make any changes that are necessary.                                             |
| Shipment Detail                                     | W4915C  | Select Detail from the<br>Form menu on the<br>Shipment Revisions<br>form.                                                            | Review shipment detail information.                                                                |
| Shipment Pieces<br>Revisions                        | W4915D  | Select a shipment<br>on the Work With<br>Shipments form, and<br>then select Revisions,<br>and then Pieces from<br>the Row menu.      | Define shipment pieces.                                                                            |
| Shipment/Load<br>Options and Equipment<br>Revisions | W4915E  | Select a shipment<br>on the Work With<br>Shipments form, and<br>select Revisions and<br>then Options and Equip<br>from the Row menu. | Assign options and equipment to a shipment.                                                        |
| Work With Routing<br>Options                        | W4980A  | Select a shipment<br>on the Work With<br>Shipments form, and<br>then select Routing<br>Options from the Row<br>menu.                 | Review routing options.                                                                            |

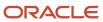

| Form Name        | Form ID | Navigation                                                                                                    | Usage              |
|------------------|---------|----------------------------------------------------------------------------------------------------|--------------------|
|                  |         |                                                                                                    |                    |
| Approve Shipment | W4915L  | Select a shipment or<br>shipments on the Work<br>With Shipments form,<br>and select Approve<br>Shipment from the Row<br>menu. | Approve shipments. |

# Creating Shipments During Order Entry

Access the Sales Order Detail Revisions form.

To create a shipment during order entry:

- 1. Complete these fields:
  - Order Type
  - Branch/Plant
  - Ship To
  - Quantity Ordered
  - Item Number
- 2. To review shipment information before accepting the order, select a row and select Freight Info from the Form menu.

The system displays the shipment information on the Work With Shipments By Order form. By choosing the appropriate options from the Row menu, you can also perform these tasks:

- Review the delivery instructions.
- Add or remove detail lines.
- Modify the shipment pieces.
- Review information about options and equipment.
- Modify the routing information.
- **3.** Review the rating information.
- 4. On the Sales Order Detail Revisions form, click the OK button.

# Selecting Order Lines for Shipment Consolidation

Access the Select Order Lines form.

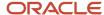

To select order lines for shipment consolidation:

- Select a record or multiple records, and then select the Select Order Line option from the Row menu.
   The system marks selected lines with a check mark. To remove a record, select Remove Selection from the Row menu.
- 2. Click the Close button.
- 3. On the Shipment Detail Order Lines form, click the OK button to update the shipment.

**Note:** This task is possible only if you are using manual order consolidation, which you set up in the processing options of P4915.

# Removing Order Lines from a Consolidated Shipment

Access the Select Order Lines form.

To remove order lines from a consolidated shipment:

- 1. Select the order line or multiple lines in the detail area, and then select Remove Detail from the Row menu.
- 2. Click the OK button.

# Quoting Freight in an Online Invoice

Access the Customer Service Inquiry form.

# **Revising Shipment Information**

Access the Shipment Revisions form.

To revise shipment information:

- 1. Select the Shipment Revisions tab, and revise these fields:
  - Route Code
  - Zone Number
  - Scheduled Weight
    - The shipment weight is qualified by a Weight Qualifier (WGQ) that identifies the type of weight.
  - Scheduled Volume
    - The volume scheduled on a load or in a compartment.
- 2. Select the Dates/Times tab, and revise any of these fields:
  - Promised Ship
    - The promised shipment date for a sales order. This date represents the day that the item can be shipped from the warehouse.
  - Promised Delivery

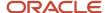

- Earliest Pickup Date
- Latest Pickup Date
- From Pickup Time
- Thru Pickup Time
- Scheduled Loading Time (minutes)
- Earliest Delivery Date
- Latest Delivery Date
- From Delivery Time
- Thru Delivery Time
- Scheduled Unloading Time
- **3.** Select the Miscellaneous tab, and revise any of these fields:
  - Mode of Transport
  - Carrier Number

A user-defined name or number that identifies an address book record. You can use this number to locate and enter information about the address book record. If you enter a value other than the address book number (AN8), such as the long address or tax ID, you must precede it with the special character that is defined in the Address Book constants. When the system locates the record, it returns the address book number to the field.

For example, if address book number 4100 (Total Solutions) has a long address TOTAL, and an \* distinguishes it from other entries (as defined in the Address Book constants), you could enter **\*TOTAL** into the field, and the system would return 4100.

Freight Handling Code

In Advanced Transportation Management, you can indicate who has responsibility for freight charges by entering these values in the first position of the Special Handling Code field in UDC table 42/FR:

In the first position of the handling code, a **1** indicates that the freight charges are collect: the consignee is responsible for paying the freight charges. The JD Edwards EnterpriseOne Transportation Management system does not calculate collect freight charges for outbound shipments.

In the first position of the handling code, a **2** indicates that freight charges are prepaid: the shipper is responsible for paying the freight charges. The JD Edwards EnterpriseOne Transportation Management

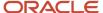

system calculates the payable freight charges for outbound shipments, but does not calculate billable freight charges.

Any other code in the first position of the handling code indicates that freight charges are prepaid and add: the shipper is responsible for paying the freight charges. The JD Edwards EnterpriseOne Transportation Management system calculates billable and payable freight charges.

Number of Pieces

The number of pieces, pallets, containers, and so on that are part of a shipment.

For shipments that do not have piece information defined in the Pieces table (F4943), the system calculates the estimated piece count by converting the quantity in the transaction unit of measure to the shipping unit of measure.

To obtain the whole piece number, the system rounds the unit of measure down.

The weight and volume of the leftover quantities from all detail lines are added and the sum total is divided by the maximum piece weight, maximum piece volume, or both.

The system rounds the resulting piece weight or volume up to the next whole number. This number is added to the whole piece number to obtain the piece count

Number of Containers

The number of shipping containers, pallets, and so on.

- Dock ID
- Reason Code

A UDC (49/ES) that identifies the reason for excess transportation charges.

Responsibility Code

A UDC (49/EC) that identifies the responsible party for excess transportation charges.

Authorization Code

The authorization code for expedited shipment charges.

- 4. Access the Additional Shipment Revisions form.
- 5. Review the fields and make any changes that are necessary.

If rating depends on measurements such as length, width, girth, or height, you must enter this information here.

- **6.** Click the OK button to return to the Shipment Revisions form.
- 7. On the Shipment Revisions form, select Detail from the Form menu to review shipment detail information.
- 8. On the Shipment Detail form, review the information and click the OK button.

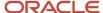

#### Note:

- "Confirming Shipments" in the JD Edwards EnterpriseOne Applications Sales Order Management Implementation Guide .
- "Working with Cumulative Information for Demand Scheduling" in the JD Edwards EnterpriseOne Applications Demand Scheduling Execution Implementation Guide .
- "Working with Standard Pack Carton Recommendations" in the JD Edwards EnterpriseOne Applications Warehouse Management Implementation Guide .

# **Defining Shipment Pieces**

Access the Shipment Pieces Revisions form.

## Seq (sequence)

Review the system-generated number that is assigned to the piece.

#### **Container Code**

Enter the code (46/EQ) that identifies a storage container or a shipping carton. A storage container can be an open container where items are stored on the container (for example, a pallet), or a closed container where items are stored in the container (for example, a box). You use the Container and Carton Codes program (P46091) to define storage containers.

### **Gross Weight**

Enter the gross weight of one unit of the item in this unit of measure, or the weight of an empty storage container or shipping carton. The default values are from the location detail (F4602), and the system uses the values in maximum weight calculations for specified locations during putaway.

#### Cubes

Enter the numeric value of the cubic volume of this item as computed by the Item Master Revisions program.

#### Cbs UoM (cubes unit of measure)

Specify the unit of measure that the system uses to indicate volume for this item. You can specify cubes, liters, gallons, and so on as volume standards. The system uses this unit of measure for the item or overrides for an individual item or container.

#### Container I.D.

Specify the code that you assign to the container in which the items on this purchase order or order line were shipped to you. You can assign container information to an order during receipts entry.

#### Weight Empty

Specify the certified weight of this carton/container code, including fuel, but excluding cargo.

#### **Reference Number**

Enter a reference number or identification number as defined for a particular EDI transaction set or as specified by the reference number qualifier.

#### Ref Olfr

Specify a code that qualifies the reference number. The code must conform to EDI X12 data element 128 standards.

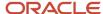

### Length

Enter the length of a shipment or shipment piece.

#### Width

Enter the width of a shipment or shipment piece.

#### Height

Enter the height of a shipment or shipment piece.

#### Girth

Enter the girth of a shipment or shipment piece.

#### Dim U/M

Specify the width, height, or length unit of measure for a vehicle.

#### **Tare SSCC**

Enter the tare level Serialized Shipping Container Code. This must conform to the UCC structure for SSCC numbers.

# Assigning Options and Equipment to a Shipment

Access the Shipment/Load Options and Equipment Revisions form.

#### **Del Lin**

Specify whether a one-time freight charge is calculated for the load or trip, detail line, or delivery. Values are:

- **D:** Calculate for the delivery.
- L: Calculate for the detail line.
- **T:** Calculate for the load or trip.

#### **Line Number**

Enter a number that identifies multiple occurrences, such as line numbers on a purchase order or other document. Generally, the system assigns this number, but in some cases you can override it.

# **Reviewing Routing Options**

Access the Work With Routing Options form.

To review routing options:

1. Review the carrier and mode of transport and freight charges for each possible route for a shipment.

**Note:** The system displays a check mark in the row that contains the route that is assigned to the shipment or load. If no route assignment exists, then the system displays the check mark next to the recommended route.

2. Select a specific route for a shipment, and click the Select button.

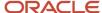

# **Approving Shipments**

Access the Approve Shipment form.

# Setting Processing Options for Work With Shipments (P4915)

Processing options enable you to specify the default processing for programs and reports.

# Display

Use these processing options to determine which types of shipment information the system displays.

## 1. From Shipment Status

Specify a start value for the range of a shipment status code.

## 2. Routing Status

Determine the shipment routing information that the system displays. Values are:

Blank: Display all shipments.

- **0:** Display routed shipments.
- 1: Display shipments not routed.
- **9:** Display shipments that cannot be routed.

## 3. Shipments on Loads

Determine whether the system displays all shipments or only those shipments that are not on load. Values are:

Blank: Display all shipments.

1: Display shipments that are not on load.

### 4. Routing Step

Determine how the system displays routing steps. Values are:

Blank: Display all routing steps.

**1:** Display only the routing steps for the first shipment.

### 5. Shipments with Held Sales Orders

Specify on which forms the system includes a notification (indicated by an X in a contrasting color) that the shipments contain held sales orders. Values are:

- 1: Display a notification on the Work With Shipments form.
- 2: Display a notification on the Shipment Detail form.
- 3: Display a notification on both forms.

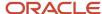

# **Process**

Use these processing options to determine whether the system performs certain activities, such as allowing you to create a shipment manually.

### 1. Shipment Creation

Determine whether the system enables you to create shipments manually. Values are:

Blank: Do not allow manual creation of shipments.

1: Allow manual creation of shipments.

### 2. Protected Shipment Status

Specify the shipment status at or beyond which the system does not allow you to make changes. If you leave this processing option blank, the system uses the confirmed shipment status from the Transportation Constants program (P49002).

#### 3. Minimum Shipment Status - Print Delivery Documents

Specify the lowest shipment status number that prompts the system to print delivery documents.

## 4. Minimum Shipment Status - Delivery Confirmation (Required)

Specify the lowest shipment status number that prompts the system to confirm delivery.

### 5. Maximum Shipment Status - Delivery Confirmation (Required)

Specify the highest shipment status number that prompts the system to confirm delivery.

#### 6. Self-Service Mode

Determine whether the system activates self-service functionality and which type of self-service functionality the system can activate for users of Java/HTML. Values are:

Blank: Do not activate customer self-service functionality.

- 1: Activate customer self-service functionality.
- 2: Activate carrier self-service functionality.

# Approval

Use these processing options to specify approval-processing information, such as whether the system enables you to override the sales order next status and approved shipment status.

### 1. Bypass Update of Sales Order Next Status

Determine whether the system updates the sales order's next status when a shipment containing sales orders is approved. Values are:

Blank: Update the next status.

1: Do not update the next status.

#### 2. Override Sales Order Next Status

Specify the override for a sales order next status that the system uses when a shipment that contains sales orders is approved. If you leave this processing option blank, the system uses the next status from the Order Activity Rules program (P40204).

#### 3. Warehouse Request Processing Mode

Determine whether the system generates pick requests for shipments that contain outbound sales orders and whether to process the requests using the subsystem. Values are:

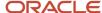

Blank: Do not generate a pick request.

- 1: Generate pick requests only.
- **2:** Generate pick requests and process them using the subsystem.

### 4. Override Approved Shipment Status

Specify the override for a shipment next status that the system uses when approving a shipment.

### 5. Valid RMA Requirement

Determine the order type for which a valid RMA (Returned Materials Authorization) is required before an inbound shipment approval. Values are:

- 1: A valid RMA is required for credit sales orders.
- 2: A valid RMA is required for purchase orders.
- 3: A valid RMA is required for both credit sales orders and purchase orders.

## 6. Update of Purchase Order Next Status

Determine whether the system updates the order next status when a shipment that contains a purchase order is approved. Values are:

Blank: Update the order next status.

1: Do not update the order next status.

#### 7. Override Purchase Order Next Status

Specify the override next status for a purchase order. The system applies the override next status when a shipment that contains purchase orders is approved. If you leave this processing option blank, the system uses the next status from the Order Activity Rules program (P40204).

### 8. Override Purchase Order Next Status - Unapproved (Future)

For future use.

Specify the override order next status that the system uses when a shipment that contains purchase orders is unapproved.

### Versions

Use these processing options to specify which version of various JD Edwards EnterpriseOne Transportation Management, Sales Order Management, and Warehouse Management programs the system uses.

#### 1. Load Build (P4960)

Specify which version of the Work With Loads program (P4960) the system uses for transfers. If you leave this processing option blank, the system uses version ZJDE0001.

#### 2. Shipment Tracking (P4947)

Specify which version of the Shipment Tracking program (P4947) the system uses for shipment tracking. If you leave this processing option blank, the system uses version ZJDE0001.

#### 3. Transportation Shipment Confirmation (P49645)

Specify which version of the Transportation Shipment Confirmation program (P49645) the system uses. If you leave this processing option blank, the system uses version ZJDE0001.

# 4. Deliver Confirm (P49650)

Specify which version of the Delivery Confirm program (P49650) the system uses. If you leave this processing option blank, the system uses version ZJDE0001.

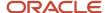

# 5. Delivery Documents (P49590)

Specify which version of the Document Print - Interactive program (P49590) the system uses to retrieve the document control processing options. If you leave this processing option blank, the system uses version ZJDE0001.

## 6. UCC128 Shipment Edit (R42071)

Specify which version of the Batch Shipment Edit program (R42071) the system uses. If you leave this processing option blank, the system uses version ZJDE0001.

#### 7. Pack Confirm Detail (P4216)

Specify which version of the Pack Confirm Detail program (P4216) the system uses. If you leave this processing option blank, the system uses version ZJDE0001.

## 8. Preference Profile (R40400)

Specify which version of the Preference Profiles program (R40400) the system uses to process orders based on preferences that are activated on the Preference Selection form. If you leave this processing option blank, the system uses version XJDE0001.

## 9. Sales Order Entry (P4210)

Specify the version of Sales Order Detail (P4210) that the system uses when transferring from Work With Shipments (P4915). If you leave this processing option blank, the system uses version ZJDE0001.

#### 10. Process Pick Request (R46171)

Specify which version of the Location Selection Driver program (R46171) the system uses for processing pick requests. If you leave this processing option blank, the system uses version XJDE0007.

### 11. Carton Recommendations (P4615)

Specify the version of Carton Recommendations (P4615). If you leave this processing option blank, the system uses version ZJDE0001.

## 12. Batch Transportation Shipment Confirm (R49500) Subsystem Mode

Specify the version of Batch Transportation Shipment Confirmation (R49500) subsystem mode. If you leave this processing option blank, the system uses version XJDE0003.

# Manual Shipment Consolidation

Specify information about order lines to be moved to other shipments.

### 1. Shipment Status for Order Line Selection

Indicate when order lines cannot be moved from an existing shipment to a new shipment because of the shipment status. Order lines on shipments that have a status at or beyond the processing option value cannot be moved to a new shipment. Values are chosen from the Shipment Status (41/SS) UDCs.

### 2. Sales Order Next Status for Order Line Selection

Use with the Shipment Status Order Line Selection processing option to indicate when an order line cannot be moved from an existing shipment to a new shipment because of the sales order next status. Order lines with a next status at or beyond the processing option value cannot be moved to a new shipment. If the processing option status exceeds the next status of sales order lines on confirmed shipments, the order lines are not available for selection. Values are chosen from the Activity/Status Code UDCs (40/AT). A blank value indicates that selection availability is determined by the Shipment Status Order Line Selection processing option.

### 3. Enable Creation of Manual Shipments Eligible for Manual Shipment Consolidation

Determine whether sales order lines can be added to manually created shipments. Values are:

Blank: No

**1:** Yes

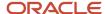

# Working with Loads

This section provides an overview of loads, lists prerequisites, and discusses how to:

- · Define the attributes of loads.
- Select shipments for loads.
- · Add shipments manually.
- Assign options and equipment to a load.
- Review the stop sequence for a load.
- · Create pooled shipments.
- Assign shipments on a load to compartments.
- Review loads.
- · Approve loads.
- Change the status to unapprove a load.
- Set processing options for Work With Loads (P4960).
- Work With tendered loads.
- Accept tendered loads.
- Reject tendered loads.
- Set processing options for Load Tender History (P4918).
- Spot-quoting a load.
- Deleting a spot-quote from a load.

# **Understanding Loads**

This section discusses:

- · Load uses.
- Load builds.
- · Manual shipment additions.
- · Options and equipment assignment.
- Stop sequence.
- · Pooled shipments.
- · Load review.
- · Load approval.
- Status change.
- One-time rates.
- · Delivery options.

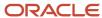

# Load Uses

A load consists of one or more shipments moving from one or more origins to one or more destinations. On a common carrier, a load is generally associated with a vehicle type, which provides capacity information for the vehicle that is expected to pick up the shipments. If you use a private fleet, the load is generally associated with a physical vehicle and the load is defined as a trip. A trip is a scheduled movement of a physical vehicle on a specific date and time.

A load can contain shipments that are made up of combinations of these transaction types:

- · Normal sales order delivery.
- Direct ship order pickup and delivery.
- · Transfer order delivery.
- Customer return pickup.
- Purchase order pickup and delivery.

You can use loads to create pooled shipments that go to a consolidation or distribution center. To pool shipments, you define the destination for the load as an intermediate destination. The system validates the load to ensure that the pooled shipments on a load are compatible with the vehicle and with the other products on the load.

You can track in-transit inventory by load. Tracking in-transit inventory is generally required only for shipments that are free on board (FOB) destination or for transfer shipments. When you place shipments on a load, you can separate the load confirmation from the delivery confirmation and record the quantity of products on the vehicle (both in the JD Edwards EnterpriseOne Inventory Management and General Accounting systems) between these confirmation steps.

In addition to combining shipments into loads, you can:

- · Rate loads.
- Modify the options and equipment that is required for a load.
- Assign products to compartments.
- Print a loading note or load tender report.
- Approve all shipments on the load.
- Confirm all shipments on the load.
- Print delivery documents for all shipments on the load.

This diagram illustrates the tables that are updated when you enter information on loads:

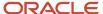

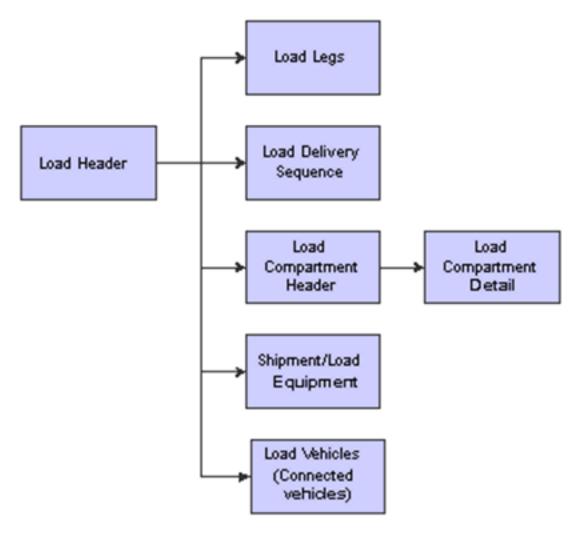

# Load Builds

When you build a load, you consolidate shipments onto a vehicle. You can wait until the end of the day to approve all of the loads that you create. This ensures that every load is filled to capacity and is sent out in the most efficient way.

When you build a load, you define the attributes of loads. This consists of specifying planning depot, load date, shift, vehicle or vehicle type, mode of transport, and various other information. The system assigns each load a specific number using the next numbers function.

You can include the depot from which the load originates and the final destination. You can specify that the load originates at one depot, but is to be loaded at another. Similarly, you can specify the final destination for the load, but specify another destination point to which the vehicle returns.

You add shipments to a load by selecting them from the Work With Shipments form. Shipments are placed on loads only if they follow the criteria of the load header and the vehicle or vehicle type. For example, a shipment with packaged products cannot be placed on a load that uses a vehicle with bulk compartments. The system verifies that the products in a load are compatible. As shipments are added to the load, they are assigned a stop sequence in the order that they were added. The last stop of the load is the final destination.

You can maintain options and equipment information for a load. You can assign options and equipment at the load level, but not at the shipment level. For example, if a load requires a signature or the collection of payment from a particular person, you assign that information to the load, but not to the individual shipments.

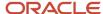

On the Work With Loads form, you can access other forms that contain additional detailed information. For example, you can enter specific compartment assignments, review load charges, or review rates for a load.

You can create loads that have one final destination, or you can create a load with several destinations that might include unscheduled deliveries. To create a load with unscheduled deliveries, you must set up an unofficial order. This unofficial order is sometimes called a dummy or phantom order. When you create a load, you assign the dummy order to the load. Later, when completing the delivery confirmation steps, you enter the actual customers that were services and the quantities and products that were delivered.

# Manual Shipment Additions

To ship items that are not sold through a sales order, you can manually add shipments without entering a sales order. On the Shipment Revisions form, you complete all of the information that is required to set up a shipment, including origin, destination, address book number, and weight or volume. After the information is entered, you can select routing options and view the estimated billable charges as though this shipment had been created from a sales order.

You can also use this function to estimate freight charges for a customer. To determine the freight charges for a shipment, you create a shipment but do not record the shipment information in the system. After generating a quote for a customer, you can then create the order in sales order management if doing so is appropriate.

# Options and Equipment Assignment

You assign options and equipment to a load to specify any extra service that is required beyond standard operating procedures. You can assign options and equipment to a shipment or to a load. You can assign options and equipment to a load, even if the shipments on that load have none assigned. For example, if a load requires a signature at the time of delivery, the signature option is assigned to the load instead of each shipment. When you assign options or equipment, you can place the charge at the load, delivery, or line level.

# Stop Sequence

Depending on how you assign shipments on a load, the system creates a default stop sequence. The system enables you to specify the total distance for a load and the distance between stops. You can also use the optimize feature to rearrange the stop sequencing. In addition, you can maintain the schedule load, shipment date, and deliver date and time for each stop. If you have configured a third-party stop optimizer, you can set up the stop sequence for a more efficient load.

**Note:** The JD Edwards EnterpriseOne software does not include distance calculation or optimization programs. These must be developed or purchased separately. You can use JD Edwards EnterpriseOne software to link to distance calculation programs.

You might encounter difficulties while optimizing or changing the sequence of the shipments on a load. This table identifies possible difficulties and the probable cause:

| Possible Difficulty                             | Probable Cause                                                                                                    |  |
|-------------------------------------------------|----------------------------------------------------------------------------------------------------|--|
| Distance does not import for load stop sequence | On the Work With Transportation Constants form, the branch/plant or depot must have a value in the Distance Source field that corresponds to the number that is suggested by the mileage calculation program. |  |
| Load stop sequence not available                | You must select an unprotected load to change a stop sequence.                                                                                                    |  |

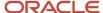

# **Pooled Shipments**

A pooled shipment is a consolidation of shipments onto a load to a regional distribution or consolidation center. You create pooled shipments from the same form that you use to build loads.

To increase distribution efficiency, you pool shipments to a distribution center before sending each shipment out to its final location. This works best when the carrier sends out shipments by zones throughout the country. By pooling multiple shipments to complete a load, you reduce freight costs. You must set up an intermediate destination (the distribution center) to receive the load before distributing it to the specific final locations.

For example, assume that a company manufactures sweaters at one branch/plant. Stores across the country sell these sweaters. Instead of sending individual shipments all over the country, you pool shipments of sweaters into a load. The load's destination is a distribution center that serves several area stores. Then, from this distribution center, the shipments are sent to the local stores for sale.

To create a pooled shipment, you create a normal load and specify the intermediate destination on the Origin/Destination tab of the Load Header Revisions form. The intermediate destinations are address book numbers that you enter into each row for each shipment. If you know that a load is used for pooled shipments when it is created, you can specify the intermediate addresses in the load header. When you do so, the system automatically applies the information to each shipment that you would add.

# Load Review

When you review loads, you can modify the stop sequence and add information for a load, such as vehicle registration and compartments that are required for a load. You access these details from the Load Detail - Shipments form. By defining specific information, you can tailor loads to best fit the business needs.

When reviewing loads, you can also determine the payable freight charges. This occurs on the Work With Routing Options form much like quoting freight for a shipment. A list of available carriers for a load is displayed along with the associated costs that are associated with each carrier.

If you have set up the self-service mode, suppliers who provide delivery services can review loads. By using this self-service mode, you can keep suppliers informed about pending and approved loads. Greater communication enables you and suppliers a better working relationship. Outbound Carrier Load in Supplier Self-Service mode enables you to view loads from the web. After you enable Outbound Carrier Load through processing options, suppliers can make inquiries on loads that are assigned to them in the system. Suppliers or carriers cannot revise load information, but are allowed to view where their loads are in the transportation process.

# Load Approval

You must approve loads before shipping them to customers. When you approve a load, the system advances the shipments and order lines to the next status. When a load is approved, it has a protected status. You cannot make changes to an approved, protected load. If necessary, you can change the status of an approved load to a status of pending by unapproving the load.

Depending on how you build loads, these conditions apply:

| Type of Load            | Conditions                                                                                                    |
|-------------------------|----------------------------------------------------------------------------------------------------|
| Valid routings          | All assigned routings must be valid and set up.                                                                         |
| Compartmentalized loads | If the load is compartmentalized, all of the compartments on the load must be assigned before the load can be approved. |

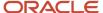

| Type of Load                              | Conditions                                                                                                    |
|-------------------------------------------|----------------------------------------------------------------------------------------------------|
| Pooled loads or intermediate destinations | If you specify an intermediate destination for a load, then the system creates an additional routing step for each shipment on the load.                                                                                                    |
| Warehouse management                      | If you use the JD Edwards EnterpriseOne Warehouse Management system, you can generate a warehouse request when you approve a load. If you change the status back to pending and then reapprove the load, the system does not regenerate the warehouse request. |

# Status Change

You must make changes to an approved load. In those situations, you can follow the steps to unapprove a load. When you unapprove a load, the system unapproves all the related shipments.

When you unapprove a load, the system updates the order detail lines and the load status to a status of pending. You can make changes to a load with a pending status. For example, you can add or remove shipments from a load.

Follow the steps to approve the load when you have made the necessary changes.

# One-Time Rates

You must use a one-time rate for a load, for example, when you have a one-time quote from a carrier. This one-time rate is often called a spot quote. Use a spot quote instead of setting up permanent rate information. You can use a spot quote when you tender a load.

# **Delivery Options**

Delivery operations ensure accurately loaded shipments and loads, ease the transfer of product ownership, and record the transactions that take place throughout the course of a business day.

You can track inventory between the time that a load is confirmed and the time that it is delivered. This is beneficial if you maintain ownership of the product until delivery and must track in-transit inventory in the general ledger. You can use a separate tracking function for shipments with in-transit inventory.

You should be familiar with these terms and concepts that are associated with delivery operations:

| Term                   | Description                                                                                                    |
|------------------------|----------------------------------------------------------------------------------------------------|
| Shipment confirmation  | Confirming shipments is the process of confirming all of the order lines on a shipment. When you confirm a shipment, you verify that everything that is planned or ordered for a shipment is shipped. If product on the shipment is not included, those lines are not confirmed and are available for a later shipment. |
| Load confirmation      | Confirming loads is similar to confirming shipments, but instead of verifying order lines, you verify each of the different shipments that are assigned to the load. If applicable, you can confirm loads at the compartment level or the order line level.                                                             |
| Delivery confirmation  | Confirming deliveries is the process of recording proof of delivery (POD) information for shipments. For loads for which inventory is tracked while in-transit, use delivery confirmation to record the quantity of product that is actually delivered.                                                                 |
| Unscheduled deliveries | Unscheduled deliveries is a feature that enables you to record deliveries that were not initiated by sales orders. For example, an unscheduled delivery might be a situation in which product that could not be                                                                                                    |

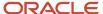

| Term             | Description                                                                                                    |
|------------------|----------------------------------------------------------------------------------------------------|
|                  | delivered to a scheduled customer is delivered to a different (unscheduled) customer instead of being returned to the depot or origin. When the vehicle returns, the sales orders are entered into the system.                                                               |
| Load disposition | You record the disposition of a load to indicate what happened to the remaining product that was left on a vehicle after all deliveries have been made. You typically record disposition for loads for which you track in-transit inventory. You record the disposition for: |
|                  | Product returned to inventory.                                                                                                    |
|                  | Product left on board to be used in the next load.                                                                                                    |
|                  | Product gain or loss, such as damaged goods or miscounted (additional) inventory.                                                                                                    |

You can print delivery documents to accompany the shipment. Delivery documents record the transfer of ownership of the products to the customer and provide transportation information for various agencies that require documentation. After a shipment or load is approved, you can select and modify the list of documents to be printed. These documents can be preprinted before the shipment or load leaves, or you can specify that the system automatically print documents during confirmation.

#### Note:

- Setting Up Routes.
- Setting Up Rate Definitions.
- Working with Tendered Loads.
- Revising Shipment Information.
- Approving Shipments.
- Changing the Status to Unapprove a Load.
- "Entering Sales Orders" in the JD Edwards EnterpriseOne Applications Sales Order Management Implementation Guide .

# **Prerequisites**

Before you approve a load, you must:

- Verify that approved, unapproved, and pending shipment statuses are defined in the Shipment Status UDC table (41/SS).
- Set up the shipment statuses on the Transportation Constants form.

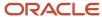

# Forms Used to Work With Loads

| Form Name               | Form ID | Navigation                                                                | Usage                                                                                                    |
|-------------------------|---------|---------------------------------------------------------------------------|----------------------------------------------------------------------------------------------------|
| Work With Loads         | W4960A  | Shipments and Loads<br>(G4911), Load Building                             | Review loads and access<br>forms to work with<br>loads.                                                                                                    |
| Load Header Revisions   | W4960B  | Click the Add button on<br>the Work With Loads<br>form.                   | Add a load, or revise and existing load.     Create pooled shipments.     Identify the locations from which the shipment originates, and identify the distribution or consolidation center.                                                                                                    |
| Load Detail - Shipments | W4960C  | Select a record on the<br>Work With Loads form,<br>and then click Select. | <ul> <li>Use this form to:</li> <li>Access the Work With Shipments form.</li> <li>Review load detail, load routing, and freight charges.</li> <li>Assign options and equipment to a load.</li> <li>To assign options and equipment to a load, the load must be within the range of the allowed load statuses; otherwise, the system prevents you from making changes.</li> <li>Select the unprotected load for which you want to assign compartments.</li> </ul> |

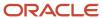

| Form Name                                           | Form ID | Navigation                                                                                             | Usage                                                                                                    |
|-----------------------------------------------------|---------|----------------------------------------------------------------------------------------------------|----------------------------------------------------------------------------------------------------|
|                                                     |         |                                                                                                    | <ul> <li>Approve a load,<br/>or change the<br/>status of an<br/>approved load to<br/>unapproved.</li> </ul>                 |
|                                                     |         |                                                                                                    | <ul> <li>Select a load for<br/>which you want<br/>to create a spot-<br/>quote.</li> </ul>                                   |
| Work With Shipments                                 | W4915B  | Select the Select<br>Shipments option from<br>the Form menu on the<br>Load Detail - Shipments<br>form. | Select shipments for which you want to create a load.                                                                       |
| Shipment Revisions                                  | W4915K  | Click the Add button<br>on the Work With<br>Shipments form.                                            | Manually add<br>shipments.                                                                                                  |
| Additional Shipment<br>Revisions                    | W4915N  | Select Additional Info<br>from the Form menu on<br>the Shipment Revisions<br>form.                     | Add pieces, details about the equipment, and options and equipment information to the shipment.                             |
| Work With Routing<br>Options                        | W4980A  | Select Routing Options<br>from the Form menu<br>on the Load Detail -<br>Shipments form.                | Review freight costs.<br>You can use the value in<br>the Billable Charge field<br>as the quote for freight<br>costs.        |
| Shipment/Load<br>Options and Equipment<br>Revisions | W4915E  | Select Load O/E from<br>the Form menu on the<br>Load Detail - Shipments<br>form.                       | Select the option or equipment for the load.                                                                                |
| Load Stop Sequence                                  | W4960D  | Select Stop Sequence<br>from the Form menu<br>on the Load Detail -<br>Shipments form.                  | Review or update the stop sequence for a load.                                                                              |
| Load Detail -<br>Compartments                       | W4960H  | Select Compartments<br>from the Form menu<br>on the Load Detail -<br>Shipments form.                   | Assign remaining product.     Assign product to or remove product from various compartments on a vehicle.     Add shipments |
|                                                     |         |                                                                                                    | to a load to fill a vehicle to capacity.                                                                                    |

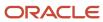

| Form Name                                  | Form ID | Navigation                                                                                                    | Usage                                                                                                    |
|--------------------------------------------|---------|----------------------------------------------------------------------------------------------------|----------------------------------------------------------------------------------------------------|
|                                            |         |                                                                                                    | <ul> <li>Assign bulk<br/>shipments on a<br/>load to specific<br/>compartments of a<br/>vehicle.</li> </ul>                                                                                                    |
| Shipment/Load Charges<br>Revisions         | W4945A  | Select Shipment<br>Charges from the Row<br>menu on the Load Detail<br>- Shipping form.                              | Select a row that contains the load to spot-quote.                                                                                                    |
| Spot Quote Revisions                       | W4945B  | Select a row on the<br>Shipment/Load Charges<br>Revisions form, and<br>then select Spot Quote<br>from the Row menu. | Spot-quote a load.                                                                                                    |
| Delete Confirmation                        | W4945C  | Select a record on the Shipment/Load Charges Revisions form, and then select Delete Spot Quote from the Row menu.   | Delete a spot quote from a load.                                                                                                    |
| Work With Load Tender<br>History           | W4918A  | Shipments and Loads<br>(G4911), Load Tender<br>History                                                              | Select a load.                                                                                                    |
| Enter Load Tender (Load<br>Tender History) | W4918B  | Click the Add button<br>on the Work With Load<br>Tender History form.                                               | Tender a load and offer it to a common carrier. A carrier can then respond, stating whether it accepts or rejects the load. Also review the load tender history to find out information about each carrier that responds to a tendered load. |
| Enter Load Tender -<br>Accepted            | W4918C  | Select a load on the<br>Work With Load Tender<br>History form, and select<br>Accept from the Row<br>menu.           | Accept a tendered load.                                                                                                    |
| Enter Load Tender -<br>Rejected            | W4918D  | Select a load on the<br>Work With Load Tender<br>History form, and select<br>Reject from the Row<br>menu.           | Reject a tendered load.                                                                                                    |

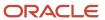

# Defining the Attributes of Loads

Access the Load Header Revisions form.

### **Planning Depot**

Specify the depot from which a load originates.

#### Reference

Specify a cross-reference or secondary reference number. Typically, this is the customer number, supplier number, or job number.

#### **Shift Code**

Enter the code (00/SH) that identifies daily work shifts.

#### **Load Type**

Specify how a load is handled by the load building and confirmation processes. Load types are defined in the load type table.

# Vehicle

Select the Vehicle tab.

## **Primary Vehicle Id**

Enter either the primary vehicle identification number in a connected vehicle or the identification number for a single vehicle.

### Vehicle Type

Enter the type of vehicle that you use to transport items. The vehicle type identifies the mode of transport and assignments to dispatch groups.

### **Mode of Trn**

Specify the nature of the carrier that is being used to transport goods to the customer, for example, by rail, by road, and so on.

#### **Carrier Number**

Enter a user-defined name or number that identifies an address book record. You can use this number to locate and enter information about the address book record. If you enter a value other than the address book number (AN8), such as the long address or tax ID, you must precede it with the special character that is defined in the Address Book constants. When the system locates the record, it returns the address book number to the field.

For example, if address book number 4100 (Total Solutions) has a long address TOTAL and an \* distinguishes it from other entries (as defined in the Address Book constants), you could enter \*TOTAL into the field, and the system would return 4100.

#### **Route Code**

Enter the code (42/RT) that represents the delivery route on which the customer resides. The freight summary facility uses data in this field as one of several factors to calculate potential freight charges for an order

For picking, use the route code with the stop and zone codes to group all of the items that are to be loaded onto a delivery vehicle for a specific route.

You set up a default value for each of these fields on the Customer Billing Instruction form.

#### **Zone Number**

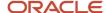

Enter the code (40/ ZN) that represents the delivery area in which the customer resides. The freight summary facility uses data in this field as one of several factors to calculate potential freight charges for an order.

For picking, you can use the zone code with the route and stop codes to group all items that are to be loaded onto a delivery vehicle for a specific route.

You set up the default value for each of these fields on the Customer Billing Instructions form.

#### **MOT Override**

Specify whether the mode of transport was manually entered. When this option is selected, the system does not automatically assign a mode of transport.

#### **Carrier Override**

Specify whether the carrier was manually entered. When this option is selected, the system does not automatically assign a carrier.

# Origins/Destination

Select the Origins/Destination tab.

If you leave any of these fields blank, the system enters the default values from the first shipment that was added for origin and the last shipment that was added for destination.

### **Shipment Depot**

Specify the origin depot for a shipment or a load.

#### Origin

Enter the address book number of the origin of a shipment. This could be the address number for the branch/plant, the address number of a supplier, or the address number of a hub or consolidation center.

### **Destination Depot**

Specify the destination depot for a load.

#### **Destination**

Enter the address book number of a hub or consolidation center. A hub number is entered for a load to indicate a pooled shipment.

#### Intermediate Destination

Enter the address book number of an intermediate destination. An intermediate destination is entered for a load to indicate that all shipments on the load are being sent to a hub.

## Additional

Select the Additional tab.

### **Dispatch Group**

Enter the code that identifies the dispatch group. A dispatch group is a grouping that you make for products according to the physical characteristics that are important when storing and transporting those products.

During the trip building process, the system checks whether the dispatch group for the item and the vehicle are compatible. The system allows only products belonging to the allowed dispatch groups to be assigned to the vehicle.

#### Dispatch Type

Specify whether this vehicle uses a weight or a volume device to control and measure the loading of product to its compartments.

Values are:

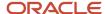

**V:** Indicates that the measurement method is by volume.

W: Indicates that the measurement method is by weight.

T: Indicates that the measurement method is based on the transaction (JD Edwards EnterpriseOne only).

**S:** Indicates that the measurement method is by volume at standard. This is used during bulk load and delivery confirmation or when bulk load and delivery confirmation is performed in one step.

A bulk vehicle can have a V or W dispatch type. A packed vehicle can have only a W dispatch type.

#### Disposition

Indicates the action to be taken on the quantity remaining on an order. Values are:

**B:** Backorder

C: Cancel

S: Leave amount shippable

K: Cancel the entire remaining, including backorders

#### **Load Line Number**

Indicate the available load line in a bulk compartment that the system uses to validate the quantity to be loaded into the compartment.

## Weight UOM

Specify the unit of measure that indicates the weight of an individual item. Typical weight units of measure are:

**GM:** Gram

KG: Kilogram

**CW:** Hundredweight

TN: Ton

OZ: Ounce

LB: Pound

When setting up a user-defined code for a weight unit of measure, you must specify W for the special handling code of the user-defined code.

#### **Bulk Volume UOM**

Specify the unit of measure for the cubic space that is occupied by an inventory item. Typical volume units of measure are:

ML: Milliliter

**CF:** Cubic Foot

CY: Cubic Yard

CM: Cubic Meter

PT: Pint

LT: Liter

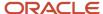

When setting up a volume unit of measure user-defined code, you must specify a V for the special handling code of the user-defined code.

#### **Cubes UOM**

Enter the code (00/UM) that identifies the unit of measure that the system uses to indicate volume for this item. You can specify cubes, liters, gallons, and so on as volume standards. The system uses this unit of measure for the item or overrides it for an individual item or container.

#### **Connected Vehicle**

Specify whether the vehicle ID is a connected vehicle. Values are:

Y or 1: The vehicle ID is a connected vehicle ID.

**N** or **0**: The vehicle ID is not a connected vehicle ID.

# Selecting Shipments for Loads

Access the Work With Shipments form.

To select shipments for the loads to create:

- 1. Select the shipments for which you want to create a load.
- 2. Select Loads, and then Select Shipment from the Row menu.
- 3. Click the Close button.

# Adding Shipments Manually

Access the Shipment Revisions form.

To add shipments manually:

- 1. Select the Shipments Revisions tab, and complete these fields:
  - Shipment Depot
  - Status
  - Origin
  - Sold To
  - Ship To
  - City
  - State
  - Postal Code
  - Country
  - Scheduled Weight
  - Scheduled Volume
- 2. Select the Dates/Times tab, and complete these fields:
  - Promised Ship

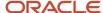

- Promised Delivery
- 3. Select the Miscellaneous tab, and complete these fields:
  - Mode of Transport
  - Carrier Number
  - Freight Handling Code
  - Number of Pieces
  - Number of Containers
  - Bulk/Packed Flag
- 4. From the Form menu, select Additional Info.
- 5. On the Additional Shipment Revisions form, complete these optional fields, and click the OK button:
  - Length
  - Width
  - Height
  - Girth
  - Container Cubes
  - Distance
  - Extended Price
  - Extended Cost
- 6. On the Shipment Revisions form, select Routing Options from the Form menu to review freight costs.
- **7.** On the Work With Routing Options form, use the value in the Billable Charge field as the quote for freight costs, and click the Cancel button.
- **8.** On the Shipment Revisions form, click the OK button.

**Note:** If you place a manually created shipment on a load the shipment must have shipment detail information.

# Assigning Options and Equipment to a Load

Access the Load Detail - Shipments form.

To assign options and equipment to a load:

- 1. Select Load O/E from the Form menu.
- On the Shipment/Load Options and Equipment Revisions form, complete the Option/Equipment field, and click the OK button.

# Reviewing the Stop Sequence for a Load

Access the Load Stop Sequence form.

To review the stop sequence for a load:

1. Select Retrieve Distance from the Form menu.

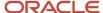

The system imports the total distance for a load and retrieves the distance to each stop on a load from the distance calculation program.

2. Select Optimize from the Form menu.

Based on the mileage program, the sequence of load stops is modified to a more efficient sequence.

- 3. To manually change the order of the stops, change the number in the Stop Seq field.
- 4. When you have sequenced all of the stops on the load, click the OK button.

# **Creating Pooled Shipments**

Access the Load Header Revisions form.

To create pooled shipments:

- Select the Origin/Destination tab, and complete the Shipment Depot and Origin fields to identify the locations from which the shipment originates.
- Complete the Intermediate Destination field to identify the distribution or consolidation center, and click the OK button.

# Assigning Shipments on a Load to Compartments

Access the Load Detail - Compartments form.

To assign shipments on a load to compartments, complete the Shipment Depot and Origin fields, and click the OK button.

# Reviewing Loads

Access the Load Header Revisions form.

# **Approving Loads**

Access the Load Detail - Shipments form.

To approve loads, select Approve from the Form menu.

# Changing the Status to Unapprove a Load

Access the Load Detail - Shipments form.

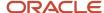

To change the status to unapprove a load:

1. Select Unapproved from the Form menu.

The system updates the load status to Pending.

2. Click the Cancel button.

# Setting Processing Options for Work With Loads (P4960)

Processing options enable you to specify the default processing for programs and reports.

## Defaults

These processing options specify default values, such as the load type, that appear in various forms that are associated with the Work With Loads program (P4960).

You can override default values that appear on the forms. If information is hidden or inaccessible, the system processes loads based on the default information that you set up in these processing options or in the master tables.

## 1. Planning Depot

Specify the depot from which a load originates.

A branch/plant must be set up as a depot in the Transportation Constants program (P49002) before the branch/plant can be used as a valid value. This is a default value. Values are all branch/plants that are set up as depots in the Transportation Constants program.

#### 2. Shipment Date

Specify the date that is used for the shipment. This is the default value for the scheduled through date.

#### 3. Mode of Transport

Specify the mode of transport, such as rail or road, for the carrier that is responsible for transporting customer goods.

This is a default value. Values are defined in UDC 00/TM (Mode of Transport).

### 4. From Load Status

Specify the default value for the from load status. Values are defined in UDC 49/SL (Load Status).

#### 5. To Load Status

Specify the default value for the to load status. Values are defined in UDC 49/SL (Load Status).

### 6. Shift Code

Specify the default shift code. The shift code specifies the personnel who are working a specific block of time who are responsible for shipping a load. Loads with the same ship date can have different shifts.

Values are defined in UDC 06/SH (Shift Codes).

#### 7. Disposition Code for Load Create

Indicate the default action for the quantity of product remaining on an order that is not placed on a shipment or load. Values are defined in UDC 49/DH (Disposition Code) and include:

**B:** Backorder

C: Cancel

**K:** Cancel remaining, including backorder

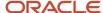

## S: Leave amount shippable

### 8. Load Type

Specify the default load type code. The load type code controls how the system builds and confirms a load. Values are defined load types in the Load Type Constants table, which is set up in the Work With Load Types program (P49003).

#### 9. Distance Unit of Measure for Stop Sequence Form

Specify the unit of measure for the distance that the load travels. Values are:

Mi: Miles

**Km:** Kilometers

# Shipment Apprv

These processing options specify information that leads a shipment through the approval process after it has been added to a load.

## 1. Bypass the update of Order Next Status when a shipment containing a sales order is approved.

Specify whether the system bypasses the status update of an order. If the update order next status is bypassed, the system does not update the order to the next status code. Values are:

Blank: Update order next status.

1: Bypass update order next status.

# 2. Override Order Next Status used for shipments containing approved sales orders. If blank, the Next Status is determined using the Order Activity Rules

Specify the value for an override next order status that the system uses when a shipment with sales orders is approved.

This status must be a valid next status or other allowed next status. Values are order activity rules that are defined in the Order Activity Rules Program (P40204) for the document type being used. If you leave this processing option blank, the system determines the next status using order activity rules.

## 3. Warehouse request processing mode for shipments containing outbound sales orders

Use for shipments with outbound sales orders. This processing option determines whether the system must generate a pick request from the warehouse system. Values are:

Blank: Do not generate.

- 1: Generate requests only.
- 2: Generate requests and process using the subsystem.

### 4. Version of the Process Pick Request program (R46171).

Use if you generate warehouse management pick requests through the subsystem. You must specify the version, Print Pick Request (P46171), that is set up for subsystem processing.

# 5. Override Approved Shipment Status for approved shipments. If left blank, the system uses the Approval Status from the Transportation Constants.

Specify the override approved shipment status to be used when a shipment is approved. Values are status codes in the transportation constants. If you leave this processing option blank, the system uses the approval status from the transportation constants.

## 6. Shipment status to be used when a load is unapproved. (Required).

Specify the shipment status for an unapproved load. This is a required entry field. Values are in UDC 49/SL (Load Status).

7. Override Order Next Status for unapproved shipments containing sales orders. (Required).

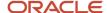

Enter the override Order Next Status to be used when a shipment containing sales orders is approved. This is a required field. Values are Order Activity Rules as defined in the Order Activity Rules Program (P40204).

## 8. Enter a '1' if a valid RMA is required for credit sales orders before an inbound shipment being approved.

Enter 1 if a valid RMA is required for credit sales orders before an inbound shipment being approved.

Enter 2 if a valid RMA is required for purchase orders before an inbound shipment being approved.

Enter **3** if a valid RMA is required for both credit sales orders and purchase orders before an inbound shipment being approved.

# 9. Enter a '1' to bypass the update of Order Next Status when a shipment containing a purchase order is approved.

Enter 1 to bypass the update of Order Next Status when a shipment containing a purchase order is approved.

# 10. Enter the override Order Next Status to be used when a shipment containing purchase orders is approved. If blank, the Next Status is determined by using the Order Activity Rules.

Enter the override Order Next Status to be used when a shipment containing purchase orders is approved. If you leave this processing option blank, the next status is determined by using the Order Activity Rules.

#### 11. Enter the override Order Next Status to be used when a shipment containing purchase orders is un-approved.

Enter the override Order Next Status to be used when a shipment containing purchase orders is unapproved.

## Versions

These processing options determine the version that the system uses when you select the associated option from the Row or Form menu on the Work With Loads form. If you leave a processing option blank, the system uses the ZJDE0001 version.

Versions control how programs display and process information. Therefore, to ensure that the program meets the needs, you must set the processing options for specific versions.

#### 1. Work With Shipments (P4915)

Specify the version for the Work With Shipments program (P4915). If you leave this processing option blank, the system uses version ZJDE0001.

#### 2. Select Shipments (P4915)

Specify the version for the Select Shipments program (P4915). If you leave this processing option blank, the system uses version ZJDE0001.

#### 3. Document Print (P49590) - The version specified are used to retrieve the document control processing options.

Specify the version for the Document Print program (P49590). If you leave this processing option blank, the system uses version ZJDE0001.

#### 4. Load Confirm (P49640)

Specify the version of the Load Confirm program (P49640). If you leave this processing option blank, the system uses version ZJDE0001.

## 5. Deliver Confirm (P49650)

Specify the version for the Deliver Confirmation program (P49650). If you leave this processing option blank, the system uses version ZJDE0001.

### 6. Disposition (P49660)

Specify the version for the Disposition Loads program (P49660). If you leave this processing option blank, the system uses version ZJDE0001.

### 7. Load Tender (P4918)

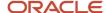

Specify the version for the Load Tender program (P4918). If you leave this processing option blank, the system uses version ZJDE0001.

# 8. Loading Note (R49120)

Specify the version for the Loading Note program (P49120). If you leave this processing option blank, the system uses version ZJDE0001.

### 9. Preference Profile (R40400)

Determine which version of the Preference Profiles program (P42520) the system uses to process orders based on preferences that are activated on the Preference Selection form. If you leave this processing option blank, the system uses version ZJDE0001.

## **Process**

These processing options control how the Work With Loads program processes information.

#### 1. Initial Load Status

Specify the initial status of a load. Values are defined in the Transportation Constants program (P49002) and then stored in UDC 49/SL (Load Status).

### 2. Pending Load Status

Specify the current load status. Values are defined in the Transportation Constants program (P49002) and stored in UDC 49/SL (Load Status).

#### 3. Protected Load Status

This status is used as the protected status only if this status number is smaller than Approved Load Status in Transportation Constants.

Specify the protected status of the load. Values are defined in the Transportation Constants program (P49002) and stored in UDC 49/SL (Load Status).

# 4. Override Next Status for shippable lines created by a split. If left blank, the next status of the original line is used.

Specify the override next status for shippable lines that the system created by splitting a shipment. Values are defined in the Transportation Constants program (P49002). If you leave this processing option blank, the system uses the original line status from the sales order.

### 5. Next Status for backordered lines created by a split.

Specify the next status code for backordered lines that the system created by splitting a shipment. The next status code should correspond to the order activity rules for the document type. You specify order activity rules in the Order Activity Rules program (P40204). Values are defined in UDC 40/AT (Activity/Status Codes).

### 6. Customer Self-Service Mode

Specify whether the system displays forms in customer self-service mode (web mode) or standard mode. If you use customer self-service mode, the system can select items from multiple applications before using the Sales Order Entry program (P4210) to create an order. Values are:

Blank: Standard mode

- 1: Customer self-service mode
- 2: Carrier self-service mode

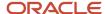

# Working with Tendered Loads

Access the Enter Load Tender (Load Tender History) form.

To tender a load, complete these fields:

- Carrier Number
- Load Number
- Planning Depot
- Date Tendered

The date tendered is for recording the date in which a load is tendered to a carrier.

· Time Tendered

The time tendered is for recording the time in which a load is tendered to a carrier.

Date Expired

The expired date records a date for the expiration of the load tender record.

Time Expired

The expired time records a time for the expiration of the load tender record.

# Setting Processing Options for Load Tender History (P4918)

Processing options enable you to specify the default processing for programs and reports.

## **Load Status**

#### 1. Enter the load status when a load has been tendered.

Specify the load status that the system uses when a load has been tendered.

#### 2. Enter the load status when a load tender has been rejected.

Specify the load status that the system uses when a load has been rejected.

#### 3. Enter the load status when a load tender has been accepted.

Specify the load status that the system uses when a load tender has been accepted.

## 4. Enter the default for From Load Status.

Specify the default From Load Status value that the system uses.

### 5. Enter the default for Thru Load Status.

Specify the default Thru Load Status value that the system uses.

# Processing

### 1. Enter a '1' to automatically re-route the load when a load is rejected.

Specify whether the system automatically reroutes a load when it is rejected.

2. Enter a '1' to call the Load Tender Report (R49120) from the Enter Load Tender [Load Tender History] window.

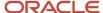

Specify whether the system calls the Load Tender Report from the Enter Load Tender form.

## 3. Enter the version of Load Tender Report (R49120). If left blank, the default value is ZJDE0002.

Specify the version of the Load Tender Report that the system uses. If you leave this processing option blank, the system uses version ZJDE0002.

# Spot-Quoting a Load

Access the Spot Quote Revisions form.

## **Freight Charge Rate**

Enter the unit or flat amount of a freight charge.

## **Currency Code**

Enter a code that identifies the currency of a transaction.

# Deleting a Spot-Quote from a Load

Access the Load Detail - Shipments form.

To delete a spot quote from a load:

- 1. Select Shipment Charges from the Row menu.
- 2. On the Shipment/Load Charges Revisions form, select a record, and then select Delete Spot Quote from the Row menu.
- 3. On the Delete Confirmation form, click the OK button to delete the spot quote.

# Purging Loads (Release 9.2)

To purge load information, you can access the Load Purge report (R4960P) and specify data selection to identify which loads to be purged.

The load cannot be purged if,

- · There are non-zero in-transit balances.
- Open freight charges exist for the load.

**Note:** It is recommended to have completed load status in the data selection to avoid purging active loads. This report does not have processing options.

# Working with Deliveries

This section provides an overview of load and delivery operations, lists prerequisites, and discusses how to:

Confirm shipments interactively.

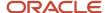

- Enter seal numbers at shipment confirmation.
- Add a range of seal numbers.
- Set processing options for Transportation Shipment Confirmation (P49645).
- · Confirm shipments and loads by batch.
- Enter track numbers.
- · Print delivery documents for a single shipment.
- · Print delivery documents for a single load.
- Print delivery documents for multiple shipments or loads.
- Set processing options for Batch Delivery Documents for Shipments (R49549).
- Set processing options for Batch Delivery Documents for Loads (R49548).
- Review the document batch.
- Set processing options for Document Print Interactive (P49590).
- · Review the document register.
- · Record proof of delivery.
- Confirm loads.
- Specify codes for excess transportation changes.
- Set processing options for Transportation Load Confirmation (P49640).
- Work with seals.
- · Confirm delivery.
- Create unscheduled deliveries.
- Record disposition.
- Review in-transit inventory information by item.
- · Review the in-transit ledger.

# Understanding Load and Delivery Operations

#### This section discusses:

- Load and delivery process.
- · Shipment confirmation.
- · Seal number entry.
- Tracking and reference numbers entry.
- · In-transit inventory.
- Delivery document printing.
- Document register.
- · Load confirmation.
- Delivery confirmation.
- · Unscheduled deliveries.
- Disposition recording.

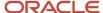

# Load and Delivery Process

To keep track of product, you must perform certain load and delivery operations. These operations vary depending on the needs, but they enable you to record the status of the shipment and delivery of products.

When you confirm an outbound shipment, the system indicates that the product leaves inventory to be placed with a shipment for delivery. You can enter shipment tracking numbers to track a shipment with a carrier or to request delivery information.

For inbound transactions, such as purchase orders or credit sales orders, you can perform load and delivery operations for pickups. You use the same process to confirm returned items that you use to confirm delivered items.

You can print delivery documents for both shipments and loads. The system provides standard delivery documents, including bills of lading, manifests, invoices, and shipping labels.

Confirming a load is similar to confirming a shipment. For each operation, you verify what is actually on the shipment or load. When you confirm the delivery, you verify that the load reached the final destination. If the loads are compartmentalized or if you are tracking in-transit inventory, the process for confirming loads varies. You can record unscheduled deliveries if you track in-transit inventory for loads.

For in-transit loads only, you can record the disposition of goods after the deliveries are made and the vehicle returns with product left on board. You can record disposition for bulk or packaged products.

# **Shipment Confirmation**

When you confirm shipments, the system records the actual quantities of the products being shipped. For standards loads, load confirmation triggers shipment confirmation, at which point each shipment on the load can be confirmed. Compartmentalized loads are confirmed by compartment/item and behind the scenes the corresponding shipments are confirmed. When you confirm a shipment, the system updates the status of the shipment to the next status and confirms that you are shipping individual sales orders that are assigned to that shipment.

You can specify whether the system verifies that cartons have been through carton reconciliation, which ensures that shipment and carton details contain identical quantities before shipment confirmation. Because the system confirms order lines during shipment confirmation, the system compares the quantity on the sales order line with the total quantity for cartons that contain that sales order line. You control this processing by setting the Carton Next Status processing option on the Process tab in the processing options for Transportation Shipment Confirmation (P49645) accordingly. The system verifies the carton status for all cartons on the shipment against this status. If all of the cartons do not match this status, the system issues an error before allowing you to advance all the cartons on the shipment.

The system uses these tables when processing cartons:

- Sales Order Detail File (F4211)
- Carton Detail Information (F4620)

The system enables you to confirm shipments interactively or by batch.

For inbound shipments, the system enters shipment information for each purchase order that is created. The system enables you to interactively confirm a shipment with the actual mode of transport and carrier. You use a processing option to specify whether the system performs Freight Update and Report (R4981) as part of the shipment confirmation process. During shipment confirmation, you can specify a version of PO Receipts (P4312).

The system validates the actual ship date and issues a warning or error when the date entered is not within the current fiscal period. (Release 9.2 Update)

When you confirm shipment and you modify the branch/plant or ship to entities, the system checks the alternate tax rate/area assignment company constant setup for the company. If the functionality is enabled, the system retrieves the

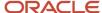

alternate tax rate/area based on the branch plant and ship-to country information if the branch/plant or ship-to value is modified. Otherwise, the system retrieves the tax rate/area from the default carrier setup.

See "Setting Up Alternate Tax Rate/Area Assignment Functionality" in the JD Edwards EnterpriseOne Applications
Tax Processing Implementation Guide and "Alternate Tax Rate/Area Assignment Functionality in the Shipment
Confirmation Process" in the JD Edwards EnterpriseOne Applications Sales Order Management Implementation Guide .

# Seal Number Entry

You can enter seal numbers or a range of seal numbers at the shipment level during shipment confirmation. This allows for unique seal numbers based on an original address. The system uses the first seal number for the Advance Ship Notice.

The system uses the Seal Numbers table (F49380) to process information for seals.

# Tracking and Reference Numbers Entry

You enter tracking or reference numbers to facilitate the tracking of shipments and loads. You can use the tracking number to check with the carrier about the status of a shipment and any routing information for a shipment or load. Tracking numbers can originate from a variety of sources. You can select to manually enter any number that is relevant for the company. Alternatively, you can have the system assign a tracking number when you print the delivery documents.

# In-Transit Inventory

Companies sometimes retain ownership of outbound inventory until it has been delivered to the customer. They might also take ownership of inbound inventory when a shipment leaves the shipper's dock. In those situations, you must view in-transit inventory. The system writes transaction records information to the item ledger whenever shipments on a load are confirmed, deliver confirmed, or recorded in disposition.

Use the ledger to review the information by depot instead of by item. The system records this information for both bulk and packaged products.

# **Delivery Document Printing**

Delivery documents typically provide the delivery instructions for a shipment or load and specify the products and quantities to be delivered. Delivery documents record the transfer of ownership of the products to the customer and provide transportation information for various agencies that require it.

You can print delivery documents:

- Either by shipment or by load.
- For a single shipment or load or for a group of shipments or loads.
- Before, during, or after confirming loads or shipments.
- By shipment or load number, document type, sold to address, ship to address, or carrier.

You can print documents using pre-numbered forms. If you have the print control function activated, check that all of the documents printed correctly before you click Yes on the Document Print Confirmation form. If any documents do not print correctly, you must void the old batch numbers on the Document Restart form.

If you are printing in a server environment, make sure the documents print correctly before you click Yes.

If you are not using pre-numbered forms, or if the print control function is not activated, then the documents are submitted to the server immediately.

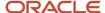

The system provides these inquiry programs that you can use to review the requested delivery documents:

- Document Batch Inquiry, to review document batches that are not yet complete.
- Document Register Inquiry, to review documents that are complete.

Document Print - Interactive (P49590) enables you to return to the document list to print batches. You can leave a print batch at a status of pending. You can recover a pending batch from the document list form and restart printing the batch. You can use this program to restart printing if a batch failed to print. If the print batch printed successfully, the system deletes the batch.

# **Document Register**

Use Document Register (P49695) to view a list of all of the documents that you print. It includes this information for each document:

- · Document number
- Customer
- Document date
- Amount

The Document Register Inquiry form is a view-only form. Use this form to review the information that is included on the documents that you print.

# Load Confirmation

Loads are made up of one or more shipments. You confirm loads to record the actual quantities of products that were shipped. The method that you use to confirm loads depends on whether the loads are compartmentalized and whether you track in-transit inventory.

If the load is not compartmentalized, you confirm the load at the shipment and order line level. If the load is compartmentalized, you confirm the load at the product and compartment level.

If the load is defined to track in-transit inventory, the inventory moves from the branch/plant's inventory balance to a load in-transit balance, and the system creates a general ledger entry to move the value of the products for inventory to the in-transit inventory account. The system tracks the movement of product into and out of in-transit inventory through the Load In-transit Ledger table (F49631). The system stores the balance of the in-transit inventory in the Load In-transit table (F4963).

You can confirm compartmentalized loads with in-transit inventory either as-scheduled or using the actual quantity loaded. When you confirm a load as-scheduled, the system relieves inventory based on the quantity scheduled on the load. When you confirm a load using the actual quantity loaded, the system relieves inventory based on the actual quantity loaded. However, you must have actuals turned on for the current load type. When you use the Actual Quantities option to confirm a load, you can also specify whether sales orders are adjusted at load time if the quantity loaded does not match the quantity scheduled. Unless an invoice is printed and accompanies the product, you normally do not adjust the sales order quantities until delivery confirmation.

If the load does not track in-transit inventory, inventory might or might not be relieved at load confirmation based on how the ship confirmation options are set up in the order entry programs. For compartmentalized loads that track intransit inventory, the system tracks the product left on board. The system considers product left on board as a preloaded quantity and reflects that some product is on board the vehicle.

The system retrieves the actual ship date and time for the load date and time when you confirm a load. You can update the actual delivery date and time if needed. The system validates the actual ship date and issues a warning or error when the date entered is not within the current fiscal period. (Release 9.2 Update)

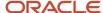

At the time of load confirmation, you can use weigh bridge information to calculate the weight of product in the compartment. The system then retrieves the calculated data and enters the information on the Confirm Load form. For bulk products that are affected by temperature differences, the system also calculates the variances in density, temperature, or both.

If necessary, you can apply excess charge codes and specify a reason code and establish authorization. The excess transportation codes are required when expedited charges exist. The codes are given to the supplier by the customer and are needed for both the Advance Ship Notice and payment.

Use the processing options on the Cartons tab in the Transportation Load Confirmations (P49640) processing options to ensure that cartons have passed necessary edits before load confirmation. For example, after you have assigned all labels to the shipment, you can advance the carton status to indicate that carton detail has been reconciled to shipment detail. This process is optional.

# **Delivery Confirmation**

You confirm delivery of products for each shipment on the load to verify the actual quantities delivered against the quantities that were loaded. You complete this task only if the load tracks in-transit inventory. For example, you can confirm the return of empty containers by using an item cross-reference to associate a full container with the corresponding empty container. The system creates a new sales order line to represent the return of the empty containers.

You can confirm the delivery of shipments on a load with in-transit inventory in one of these ways:

- Confirm quantities on individual order line if the quantity delivered for one or more order lines on the shipment is not equal to the quantity that was scheduled.
- Confirm as scheduled to indicate that the quantity delivered for all lines on the shipment matches what was scheduled.

If you are unable to make a delivery, you can also:

- Cancel, if you are unable to deliver any of the order lines on the shipment and want to cancel the order lines.
- Leave shippable, if you are unable to deliver some or all of the order lines on the shipment and want the order lines to be available for another load.

You can use delivery confirmation for inbound shipments to confirm the actual quantity delivered of products that were tracked with in-transit inventory. If the load does not track in-transit inventory, the system creates a proof of delivery to update the delivery date and time, but not the quantity. You follow the same steps to confirm the delivery of inbound shipments as you do for outbound shipments.

You use Deliver Confirm (P49650) to record proof of delivery information. This information consists of actual delivery date and time, and the person who received the delivery. The system stores proof of delivery information for the shipment and writes a shipment status record.

# **Unscheduled Deliveries**

You can record delivery of products to customers who do not have sales orders that initiate the shipping process. This type of delivery is called an unscheduled delivery. Unscheduled deliveries can be used only on loads that are tracked as in-transit inventory. For example, you use unscheduled deliveries when not all products can be delivered to a scheduled customer and it was delivered to another customer. This type of delivery is sometimes referred to as a milk run delivery.

You access the Unscheduled Deliveries form from either the Deliver Confirm Load or Disposition Load forms. You set up an unscheduled load by creating an order to load a vehicle and move the product into in-transit inventory. When you build the load, the system adds the shipments for the order. When you confirm the delivery, the system cancels

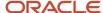

the shipments that were not actually delivered. Then, you can enter information about the shipment that was actually delivered.

The system can either record unscheduled deliveries on an existing order or they can be recorded at the creation of a new order. The information necessary to record an unscheduled delivery includes the address book number for the ship-to customer, the item delivered, and the quantity delivered. You can search for an existing order on which to confirm the unscheduled delivery, or you can generate a new order. If you generate a new order, you can either enter the order number or let the system assign one.

Occasionally, customers must return products to the manufacturer or distributor. The customer usually requests a credit for the return, and you must designate the disposition of the returned product. The system enables you to create inbound unscheduled deliveries for these situations. You can search for an existing order on which to confirm the unscheduled delivery of returned product, or you can generate a new order. You can designate the product as in-transit inventory, and then process the returned product during disposition.

**Note:** You can use unscheduled deliveries to pick up items for inbound transactions, such as items that are part of a credit sales order. The system creates a new sales order line to represent the returned items. For an inbound transaction, the order detail line contains a negative, or credit, quantity.

### **Disposition Recording**

When you deliver products on loads for which you track in-transit inventory, you might have product left on board after the deliveries are made. This can occur for a bulk product, for example, if the customer's tank is full and cannot accept all of the product. Or, for a packaged product, the customer might not be able to physically accommodate the stock. You must record what happens to the disposition of the remaining product.

When recording product disposition, you can:

- Designate that the remaining product be returned to a tank at the depot or to a certain location in inventory.
- Designate that the remaining product be left on board the vehicle and used on the next load.
- Record a gain or loss of the product during the delivery, such as that which is due to spillage or evaporation.

**Note:** Recording a gain or loss is an option only for bulk products. Packaged products cannot directly record a gain or loss in the system. For packaged products that are lost or damaged, return the product to inventory and then use normal inventory functions to scrap or write off the product.

To record a disposition for a load, the load must meet these conditions:

- The load must be tracked as in-transit inventory.
- The status of the load must be advanced to delivered or greater.
- If product is left on board for the next load, the load must be a compartmentalized load type.
- The Left-On-Board Disposition Allowed option must be activated for the load type in the Load Constants.

After the disposition of a load is determined, and depending on the disposition, the system updates three tables:

- If the remaining product is returned to inventory, the system updates the Item Ledger File table (F4111).
- If product is left on board, the system updates the Load In-Transit Left on Board table (F49632).
- If a gain or loss is recorded for a load, the system updates the Gain/Loss Transactions File table (F41512).

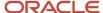

#### Note:

- Working with Seals.
- Setting Up Load Constants.
- Setting Processing Options for Work With Loads (P4960).
- Entering Seal Numbers at Shipment Confirmation.
- "Reviewing Carton Detail Information" in the JD Edwards EnterpriseOne Applications Warehouse Management Implementation Guide .
- "Reorganizing Cartons and Items in a Shipment" in the JD Edwards EnterpriseOne Applications Warehouse Management Implementation Guide .
- "Setting Up UCC 128 Processing" in the JD Edwards EnterpriseOne Applications Warehouse Management Implementation Guide .
- "Revising Ship Notice Information" in the JD Edwards EnterpriseOne Applications Demand Scheduling Execution Implementation Guide .

HEST TURNING THE CONTRACT OF THE PROPERTY OF THE PROPERTY OF T

### **Prerequisites**

### Forms Used to Work With Deliveries

| Form Name                               | Form ID | Navigation                                                                                                    | Usage                                                          |
|-----------------------------------------|---------|----------------------------------------------------------------------------------------------------|----------------------------------------------------------------|
| Work With Shipments                     | W4915B  | Shipments and Loads<br>(G4911), Confirm<br>Shipments                                                                                  | Access the<br>Transportation<br>Shipment Confirmation<br>form. |
| Transportation<br>Shipment Confirmation | W49645A | Select a shipment<br>on the Work With<br>Shipments form, and<br>select Confirm from the<br>Row menu. Then select<br>Confirm Shipment. | Confirm shipments interactively.                               |
| Seal Revisions                          | W49380D | Select Seals from<br>the Form menu on<br>the Transportation<br>Shipment Confirmation<br>form.                                         | Enter seal numbers at shipment confirmation.                   |

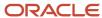

| Form Name                                       | Form ID | Navigation                                                                                                    | Usage                                                                                                    |
|-------------------------------------------------|---------|----------------------------------------------------------------------------------------------------|----------------------------------------------------------------------------------------------------|
| Add Seal Range                                  | W49380C | Select Add Range from<br>the Form menu on the<br>Seal Revisions form.                                                                           | Add a range of seal numbers.                                                                                         |
| Shipping Reference<br>Number Revisions          | W4947G  | Select Shipment Reference from the Form menu on the Transportation Shipment Confirmation form.                                                  | Enter tracking numbers.                                                                                              |
| Delivery Document<br>Selection                  | W49591A | Select a shipment<br>from the Work With<br>Shipments form,<br>and select Delivery<br>Documents from the<br>Row menu.                            | Print all delivery documents that are set up to print for a shipment, or print delivery documents for a single load. |
| Search & Select                                 | W49190H | Select a document on<br>the Delivery Document<br>Selection form, and<br>click the search button<br>for the Print Single<br>Document Code field. | Print only one<br>document for a<br>shipment.                                                                        |
| Work With Document<br>Register                  | W49695A | Shipping Documents<br>(G4912), Document<br>Register Inquiry                                                                                     | Review the Document<br>Register.                                                                                     |
| Shipment POD<br>Confirmation                    | W49650F | Select a shipment<br>on the Work With<br>Shipments form, and<br>select Confirm from the<br>Row menu. Then select<br>Confirm Delivery.           | Record proof of delivery and revise quantities.                                                                      |
| Work With Loads                                 | W4960A  | Shipment and Loads<br>(G4911), Confirm Load                                                                                                    | Select a load.                                                                                                    |
| Confirm Load                                    | W49640A | Select a load on the<br>Work With Loads form,<br>and select Confirm Load<br>from the Row menu.                                                  | Confirm loads and confirm individual shipments on loads that are not compartmentalized.                              |
| Seals Revision                                  | W49380D | Select Seals from the<br>Form menu on the<br>Confirm Load form.                                                                                 | Record seal numbers.                                                                                                 |
| Excess Transportation<br>Charge Codes Revisions | W49642C | Select a shipment on<br>the Confirm Load form,<br>and select Excess                                                                             | Specify codes for excess transportation charges.                                                                     |

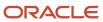

| Form Name                         | Form ID | Navigation                                                                                                    | Usage                                  |
|-----------------------------------|---------|----------------------------------------------------------------------------------------------------|----------------------------------------|
|                                   |         | Charge Codes from the Row menu.                                                                                                    |                                        |
| Deliver Confirm Load              | W49650A | Select a shipment<br>on the Work With<br>Loads form, and select<br>Confirm Delivery from<br>the Row menu.                           | Confirm delivery.                      |
| Unscheduled Deliveries            | W49655B | Select Unscheduled<br>from the Form menu<br>on the Deliver Confirm<br>Load form.                                                    | Create unscheduled deliveries.         |
| Disposition Load                  | W49660A | Shipments and Loads (G4911), Disposition Load  Select a load on the Work With Loads form, and select Disposition from the Row menu. | Record disposition.                    |
| Work With In-transit<br>Inventory | W4963A  | Transportation Inquiries<br>(G4914), Work With In-<br>transit Inventory                                                             | Review in-transit information by item. |
| Work With In-transit<br>Ledger    | W49631A | Transportation Inquiries<br>(G4914), Work With In-<br>transit Ledger                                                                | Review the in-transit<br>ledger.       |

# Confirming Shipments Interactively

Access the Transportation Shipment Confirmation form.

Complete any of these fields, and click the OK button:

- Actual Shipment Date
- Time
- Delivery Date
- Override Actual Weight
- Vehicle Registration
- Time

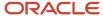

## **Entering Seal Numbers at Shipment Confirmation**

Access the Seal Revisions form.

Complete the Seal No field.

# Adding a Range of Seal Numbers

Access the Add Seal Range form.

Complete the From Seal Number and To Seal Number fields, and click the OK button.

# Setting Processing Options for Transportation Shipment Confirmation (P49645)

Processing options enable you to specify the default processing for programs and reports.

#### **Process**

These processing options determine which types of information the system displays, such as delivery documents, sales order status codes, and the override shipment next status code.

#### 1. Display Post Confirmation Activity Form

Specify whether the system displays the Post Confirmation Activity form after an order is confirmed. The Post Confirmation Activity form enables you to enter an override shipment weight and to access routing options, shipment pieces, and reference numbers. Values are:

Blank: The system does not display the Post Confirmation Activity form.

1: The system displays the Post Confirmation Activity form.

#### 2. Print Delivery Documents

Determine whether the system prints delivery documents. Values are:

Blank: The system does not print delivery documents.

1: The system prints delivery documents.

#### 3. Display Delivery Document Selection Form

Display the Delivery Document Selection form. Values are:

Blank: Do not display the Delivery Document Selection form.

1: Display the Delivery Document Selection form.

#### 4. Sales Order Status of Confirmed Lines (Required)

Specify the sales order status for confirmed lines. The next status for all sales order lines associated with the shipment must be greater than this status in order for the system to confirm the shipment. After completing sales order line confirmation, the system uses this order status value when validating all order lines related to the shipment to

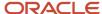

determine whether the shipment is ready for confirmation. You use the Order Activity Rules program (P40204) to define the status codes for the document type.

#### 5. Credit Order Status of Confirmed Lines (Required)

Specify the credit order status for confirmed lines. The next status for all credit order lines associated with the shipment must be greater than this status in order for the system to confirm the shipment. After completing the credit order line confirmation, the system uses this order status value when validating all order lines related to the shipment to determine whether the shipment is ready for confirmation. You use the Order Activity Rules program (P40204) to define the status codes for the document type.

#### 6. Purchase Order Status of Received Lines (Required)

Specify a purchase order status for confirmed lines. The next status for all purchase order lines associated with the shipment must be greater than this status in order for the system to confirm the shipment. After completing purchase order line receipt, the system uses this order status value when validating all order lines related to the shipment to determine whether the shipment is ready for confirmation. You use the Order Activity Rules program (P40204) to define the status codes for the document type.

#### 7. Override Shipment Next Status

Override next status for confirmed shipments. If you leave this processing option blank, the system supplies the default value from the Transportation Constants.

#### 8. Run Freight Update for Inbound Shipments Containing Purchase Orders

Specify whether the system runs Freight Update (R4981) during shipment confirmation for inbound shipments containing purchase orders. Values are:

Blank: Do not run Freight Update during shipment confirmation.

1: Run Freight Update during shipment confirmation.

#### 9. Launch Advance Shipping Notice (ASN) extraction (R47032)

Launch the Advance Shipping Notice (ASN) Extraction (R47032) during Transportation Shipment Confirmation. Values are:

Blank: No

**1:** Yes

#### 10. Carton Next Status

Specify the next carton status for all cartons after the system confirms the shipment or load. Values are chosen from the Carton Status (46/CS) user-defined codes. If you leave this processing option blank, the system does not update the carton status.

#### 11. Enable Creation of Sales Order Lines for Carton Charges

Specify whether to create sales order lines for carton charges. Values are:

Blank: Do not create sales order lines for carton charges

1: Create sales order lines for carton charges

#### 12. Process Interactive/Batch Ship Confirmation

Determine whether the system activates the interactive/batch shipment confirmation program. Values are:

Blank: The system does not activate any of the shipment confirmation programs.

**1:** The system activates the interactive shipment confirmation (P4205) or batch shipment confirmation (R42500) depending on the process.

#### 13. Process Purchase Order Receipts

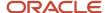

Specify whether the system runs the Purchase Order Receipts program (P4312). Values are:

Blank: The system does not run the P4312 program.

1: The system runs the P4312 program.

#### 14. Process UCC128 Shipment Edits

Specify whether the system runs the UCC128 Shipment Edits (R42071) program. Values are:

Blank: The system does not run the R42071 program.

1: The system runs the R42071 program.

#### 15. Assign Shipment Number to Non-Stock Lines (Release 9.2 Update)

Specify whether the system assigns shipment numbers to non-stock lines. Values are:

Blank: Assign shipment number to non-stock lines.

1: Do not assign shipment number to non-stock lines.

**Note:** If the value is 1, ship confirm the non stock lines separately from P4205.

#### **Versions**

These processing options determine which version of various Logistics programs the system uses.

#### 1. Delivery Document Print (P49590)

Specify which version of Delivery Document Print (P49590) to use. If you leave this processing option blank, the system uses version ZJDE001.

#### 2. Ship Confirmation (P4205)

Specify which version of Ship Confirmation (P4205) is used. If you leave this processing option blank, no version is used.

#### 3. Purchase Order Receipts (P4312)

Specify which version of Purchase Order Receipts (P4312) is used. If you leave this processing option blank, no version is used.

#### 4. UCC128 Shipment Edits (R42071)

Specify which version of UCC128 Shipment Edits (R42071) is used. If you leave this processing option blank, no version is used.

#### 5. Freight Update (R4981)

Specify the version of Freight Update (R4981) that the system uses for inbound shipments containing purchase orders. If you leave this processing option blank, the system uses version ZJDE0001.

#### 6. Advance Shipping Notice (ASN) extraction (R47032)

Specify which version of the EDI Advanced Ship Notice Extraction report (R47032) the system uses if an advanced preference is not set up for the customer. The advanced preference takes precedence over the processing option value, and the preference is valid only at the customer or customer group level. If you leave this processing option blank, the system uses version XJDE0001.

#### 7. Sales Order Entry (P4210) version for carton charges based on carton quantity.

Specify the Sales Order Entry (P4210) version to be used for writing sales order lines for carton charges based on carton quantity. When the carton charges are carton based, this version creates a single sales order line to relieve inventory and hold the carton charge. The system relieves inventory at sales update. If you leave this processing option blank, the system uses ZJDE0019 as the default version.

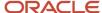

# 8. Sales Order Entry (P4210) version for carton inventory relief at Sales Update when carton charges are based on item quantity.

Specify the Sales Order Entry (P4210) version to be used for writing sales order lines for inventory relief at sales update when carton charges are based on item quantity. If you leave this processing option blank, the system uses ZJDE0020 as the default version.

#### 9. Sales Order Entry (P4210) version for carton charges based on item quantity.

Specify the Sales Order Entry (P4210) version to be used for writing sales order lines for carton charges based on item quantity. The system does not use this line for inventory relief, but this line reflects the carton charge. The default value is ZJDE0021.

#### 10. Batch Ship Confirm (R42500) subsystem mode

Specify the version of R42500. If you leave this processing option blank, default value is ZJDE0003.

## Confirming Shipments and Loads by Batch (Release 9.2 Update)

Select Shipment and Loads (G4911), Batch Confirmation for Shipments (R49500) to confirm a transportation shipment or load by batch.

The system automatically records the actual quantities of products that you are shipping, updates the shipment and load to the next status, and performs shipment confirmation for the individual sales orders that have been assigned to the shipment.

The system also verifies that the rating and routing statuses are valid and checks for miscellaneous lines that are not assigned to a shipment. If miscellaneous lines are found, the system updates the Sales Order Detail File (F4211) and Sales Order Detail File - Tag File (F49211) tables with the shipment number.

You can set a processing option in the R49500 program to confirm non-compartmentalized standard and in-transit loads when you run the R49500 program to confirm shipments. When you set the processing option to confirm loads, the R49500 program confirms loads based on the version of the Transportation Load Confirmation program (P49640) that you specify in a processing option, or runs version ZJDE0001 if you do not specify a version. When you confirm loads using the R49500 program, the system processes the shipments in sequence by load number, planning depot, load leg number, shipment number, and routing step number. If you run the R49500 to confirm only shipments, then the system processes the shipments in sequence by shipment number and routing step number. The system sends any error messages to the Work Center.

You can also access Batch Ship Confirm from the row menu of Work With Shipments (P4915). You can select multiple shipments in the form for confirmation. When you select Batch Ship Confirm, the system launches the Batch Transportation Shipment Confirm (R49500) program in subsystem mode to perform shipment confirmation.

Additionally, from the Transportation Ship Confirm (P49645) program, you can select Confirm As-Is from the form menu. You can launch the Batch Ship Confirm (R42500) program and pass the shipment number to the UBE and call it in subsystem mode only to confirm a shipment.

### Setting Processing Options for Batch Confirmation for Shipments (R49500)

Processing options enable you to specify the default processing for programs and reports.

#### **Process**

These processing options enable you to set various controls for how the system processes information during shipment confirmation.

#### 1. Sales Next Order Status - Confirmed Lines (Required)

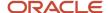

Specify the sales order status of confirmed lines. Use the status codes that are defined for the document type in the Order Activity Rules program (P40204).

#### 2. Override Shipment Next Status

Enter the override next status for confirmed shipments. Value is:

Blank: '70' (default value from the Transportation Constants)

#### 3. Print Control Depot

Override the shipment header depot for print control. Value is:

Blank: Shipment header depot.

#### 4. Run Mode

Determine whether the system processes in final mode or proof mode. Values are:

Blank: Proof mode

1: Final mode

#### 5. Create Confirmation Report

Determine whether the system prints a confirmation report for confirmed sales orders. Values are:

Blank: Do not print a confirmation report

1: Print a confirmation report

#### 6. Print Delivery Documents

Determine whether the system prints delivery documents. Values are:

Blank: The system does not print delivery documents.

1: The system prints delivery documents.

#### 7. Launch Advance Shipping Notice

Launch the Advance Shipping Notice (ASN) Extraction (R47032) during Transportation Shipment Confirmation. Values are:

Blank: No

**1:** Yes

#### 8. Carton Next Status

Specify the next carton status to advance all cartons upon successful completion of shipment or load confirmation. If left blank, the carton status will not be updated.

#### 9. Enable Creation of Sales Order Lines for Carton Charges

Enable creation of sales order lines for carton charges. Values are:

Blank: No

**1:** Yes

#### 10. Confirm Shipments on Standard Loads

Specify whether to confirm non-compartmentalized loads. Compartmentalized loads can only be confirmed interactively using Work with Loads (P4960). Values are:

Blank: The system does not confirm non-compartmentalized loads.

**1:** The system does confirm non-compartmentalized loads.

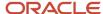

#### 11. Assign Shipment Number to Non-Stock Lines (Release 9.2 Update)

Specify whether the system assigns shipment numbers to non-stock lines. Values are:

Blank: Assign shipment number to non-stock lines.

1: Do not assign shipment number to non-stock lines.

**Note:** If the value is 1, ship confirm the non stock lines separately from P4205.

#### **Taxed Prices**

If you use taxed prices and access the Transportation Batch Ship Confirm program, the system performs the following actions:

- Retrieves the value in the Use Taxed Prices check box from the Sales Order Header Tax table (F4201TX) and updates the value to the EDI Purchase Order Change Header Tax – Inbound table (F47131TX).
- Retrieves the values from the taxed unit price, taxed extended price, unit tax amount, extended tax amount and foreign equivalents fields from the Sales Order Detail Tax table (F4211TX) and updates the values to the EDI Purchase Order Change Detail Tax – Inbound table (F47132TX).

See JD Edwards EnterpriseOne Applications Sales Order Management Implementation Guide

# **Entering Tracking Numbers**

Access the Shipping Reference Number Revisions form.

#### **Reference Qualifier**

Specify a code that qualifies the reference number. This code must conform to EDI X12 data element 128 standards.

#### **Reference Number**

Enter a reference number or identification number as defined for a particular EDI transaction set or as specified by the reference number qualifier.

#### **Sequence Number**

Review the value for a sequence number. This number is supplied automatically.

#### **Document Number, Document Type, and Document Key Company**

Review the document numbers that are generated when the system prints delivery documents and generates the reference number.

# Printing Delivery Documents for a Single Shipment

Access the Delivery Document Selection form.

To print delivery documents for a single shipment:

- 1. To print all the delivery documents that are set up to print for this shipment, select Print All Document Codes, and then click the OK button.
- 2. To print only one document for this shipment, select the option, and then click the search button for the Print Single Document Code field.
- 3. On the Search & Select form, select the document to print, and click the Select button.

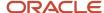

- 4. On the Delivery Document Selection form, click the OK button to print the document that you have chosen.
- **5.** To print multiple but not all of the documents that are set up for this shipment, click the search button for the Doc Code field in the detail area and make a selection.
- **6.** On the Delivery Document Selection form, click the OK button to print the documents that you have chosen.

# Printing Delivery Documents for a Single Load

Access the Delivery Document Selection form.

To print delivery documents for a single load:

- 1. Review the documents that you have set up to print for that load.
- 2. To print all the delivery documents that are set up to print for this shipment, select the Print All Document Codes option, and then click the OK button.
- **3.** To print only one document for this shipment, select the Print Single Document Code option, and then click the search button in the Document Code field.
- 4. On the Search & Select form, select the document to print, and click the OK button.
- 5. On the Delivery Document Selection form, click the OK button to print the document that you have chosen.
- **6.** To print multiple but not all of the documents that are set up for this shipment, click the search button for the Doc Code field, select the documents, and click the OK button.
- 7. On the Delivery Document Selection form, click the OK button to print the documents that you have selected.

# Printing Delivery Documents for Multiple Shipments or Loads

To print delivery documents for shipments, select Shipping Documents (G4912), Shipping Document Print - Shipment.

To print delivery documents for loads, select Shipping Documents (G4912), Shipping Document Print - Loads.

You can print delivery documents as a batch job from a menu selection. You can select to print the delivery documents for shipments or for loads. When you print delivery documents as a batch job, the system prints all the documents that meet the selections and that are at the appropriate status. Most companies set up different versions of these print programs. Each version can have different data selections to print documents for specific types of shipments or loads.

# Setting Processing Options for Batch Delivery Documents for Shipments (R49549)

Processing options enable you to specify the default processing for programs and reports.

Print Control

**Document Code** 

Specify the document code.

**Print Control Depot** 

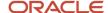

Specify the print control depot. You must complete this field if you entered a value in the Document Code processing option.

#### **Version of Delivery Document Print (P49590)**

Specify the version of the Delivery Document Print program to use. If you leave this processing option blank, the system uses version ZJDE0001.

# Setting Processing Options for Batch Delivery Documents for Loads (R49548)

Processing options enable you to specify the default processing for programs and reports.

#### **Print Control**

#### **Document Code**

Specify the document code.

#### **Print Control Depot**

Specify the print control depot. You must complete this field if you entered a value for the Document Code processing option.

#### **Version of Delivery Document Print (P49590)**

Specify the version of the Delivery Document Print program to use. If you leave this option blank, the system uses version ZJDE0001.

# Reviewing the Document Batch

Access the Work With Print Batches form.

To review the document batch:

- 1. Review the status and other information about the batch.
- **2.** To print from this form, select a batch and click the Print button.

# Setting Processing Options for Document Print - Interactive (P49590)

Processing options enable you to specify the default processing for programs and reports.

#### **Versions**

#### **Freight Version**

(Optional) Enter the version of Freight Update (R4981) to run. If you leave this option blank, the system does not run a version of the program.

#### Print Control

**Printer Reference Number** 

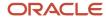

Enter the printer reference number that determine the location where documents are printed.

#### **Address Book Number to Receive Document Messages**

Enter the address book number to receive document messages if they are to be sent to someone other than the user that submitted the shipping document print job.

## Reviewing the Document Register

Access the Work With Document Register form.

# **Recording Proof of Delivery**

Access the Delivery Confirm Shipment form.

To record proof of delivery, complete these fields and click the OK Button:

- Delivery Date
- Delivery Time
- Received by

# **Confirming Loads**

**Note:** You can also confirm non-compartmentalized loads using the Batch Confirmation for Shipments (R49500) program. See *Confirming Shipments and Loads by Batch (Release 9.2 Update)* 

Access the Confirm Load form.

To confirm loads:

- 1. Complete these fields:
  - Load Confirm Date
  - Vehicle Registration No.
     If this is an in-transit load, you must complete this field with a unique value.
  - Actual Ship
  - Actual Delivery
- 2. To record seal numbers, select Seals from the Form menu.
- 3. On the Seals Revision form, complete a line for each seal, and click the OK button.
- **4.** On the Confirm Load form, select Confirm Shipment from the Row menu to confirm individual shipments on loads that are not compartmentalized.
- **5.** On the Shipment Confirmation form, revise the quantities and click the OK button. After you confirm all shipments, the system changes the status of the load.
- On the Confirm Load form, when all the information has been recorded and correctly confirmed, click the OK button.

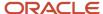

## Specifying Codes for Excess Transportation Charges

Access the Excess Transportation Charge Codes form.

To specify codes for excess transportation charges:

- 1. Follow the steps for confirming a load.
- 2. Complete these fields, and then click the OK button:
  - 。 Reason Code

A UDC (49/ES) that identifies the reason for excess transportation charges.

Responsibility Code

A UDC (49/EC) that identifies the responsible party for excess transportation charges.

Authorization Code

The authorization code for expedited shipment charges.

# Setting Processing Options for Transportation Load Confirmation (P49640)

Processing options enable you to specify the default processing for programs and reports.

#### **Process**

These processing options enable you to set various controls for how the system processes information during load confirmation.

#### 1. Print Delivery Documents

Determine whether the system prints delivery documents. Values are:

Blank: Do not print delivery documents.

1: Print delivery documents.

#### 2. Display Delivery Document Selections Form

Specify whether the system displays the Delivery Document Selection form. Values are:

Blank: Do not display the Delivery Document Selection form.

1: Display the Delivery Document Selection form.

#### 3. Sales Order Status - Confirmed Lines (Required)

Specify the sales order status for confirmed lines. This status must be a valid next status or other allowable next status for the current document type as defined in the Order Activity Rules program (P40204).

#### 4. Override Sales Order Next Status - Intransit (Required)

Specify the override next status for sales orders for which the system tracks in-transit inventory. This status must be a valid next status for the current document type as defined in the Order Activity Rules program (P40204).

5. Override Sales Order Next Status - Non-Intransit (Required)

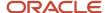

Specify the override next status for sales orders for which the system does not track in-transit inventory. This status must be a valid next status for the current document type as defined in the Order Activity Rules program (P40204).

#### 6. Credit Order Status - Confirmed Lines

Specify the credit order status for confirmed lines. Values are all status codes for the current document type as defined in the Order Activity Rules program (P40204).

#### 7. Override Credit Order Next Status - Intransit

Specify the override next status for credit orders for which the system tracks in-transit inventory. Enter a next status that is defined in the Order Activity Rules program (P40204) for the current document type. This processing option is required.

#### 8. Override Credit Order Next Status - Non-Intransit (Required)

Specify the next status for credit orders for which the system does not track in-transit inventory. Values are status codes that are defined in the Order Activity Rules program (P40204) for the current document type.

#### 9. Purchase Order Status - Received Lines (Required)

Specify a purchase order status for lines that have been confirmed. Values are status codes for the current document type that are defined in the Order Activity Rules program (P40204).

#### 10. Shipment Next Status - Intransit (Required)

Specify the override next status (UDC 49/SL) for shipments for which the system tracks in-transit inventory.

#### 11. Shipment Next Status - Non-Intransit (Required)

Specify the override next status (UDC 49/SL) for shipments for which the system does not track in-transit inventory.

#### 12. Load Next Status - Intransit (Required)

Specify the next status (UDC 49/SL) for loads for which the system tracks in-transit inventory.

#### 13. Load Next Status - Non-Intransit (Required)

Specify the next status (UDC 49/SL) for loads for which the system does not track in-transit inventory.

#### 14. Load Next Status - Partially Confirmed

Specify the load status (UDC 49/SL) for partially completed loads. By specifying the load status, you prevent rejection of loads for which at least one shipment is confirmed. If you leave this processing option blank, the system does not update the status.

#### **15. From Shipment Status**

Specify the lowest value in the range of shipment statuses (41/SS). You can use any shipment status that is defined in the Transportation Constants program (P49002).

#### **Thru Shipment Status**

Specify the highest value in the range of shipment statuses (41/SS). You can use any value that is defined in the Transportation Constants program (P49002).

#### 16. From Load Status

Specify the lowest value in the range of load statuses (49/SL). You can use any value that is defined in the Transportation Constants program (P49002).

#### **Thru Load Status**

Specify the highest value in the range of load statuses (49/SL). You can use any value that is defined in the Transportation Constants program (P49002).

#### 17. Prior Load Complete Status

Specify the status that indicates that the prior load is complete. Values are defined in the Transportation Constants program (P49002) and stored in UDC 49/SL (Load Status). This is typically defined as 80.

#### 18. Intransit Document Type

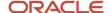

Specify the document type (00/DT) that the system uses when tracking in-transit inventory. You can use any value that is defined in the Order Activity Rules program (P40204). If you leave this processing option blank, the system uses document type CT (Transportation Confirmation).

#### 19. Allow Negative Intransit Bulk Items

Determine whether the system allows a negative quantity for in-transit inventory for bulk items. Values are:

Blank: Do not allow a negative quantity.

1: Allow a negative quantity.

#### 20. Allow Negative Intransit Packed Items

Determine whether the system allows a negative quantity for in-transit inventory for packed items. Values are:

Blank: Do not allow a negative quantity.

1: Allow a negative quantity.

#### 21. Bulk - Upper Tolerance

Specify a percentage that represents the upper tolerance limit for the variance in load quantities.

#### 22. Packed - Upper Tolerance

Specify a percentage that represents the upper tolerance limit for the variance in load quantities.

#### 23. Bulk - Lower Tolerance

Specify a percentage that represents the lower tolerance limit for the variance in load quantities.

#### 24. Packed - Lower Tolerance

Specify a percentage that represents the lower tolerance limit for the variance in load quantities.

#### 25. Adjust Order Line Actual

Specify whether, if a variance between scheduled quantity and loaded quantity, the system automatically adjusts the variance or displays the Adjust Actuals form, where you manually adjust the variance and reallocate the load. Values are:

Blank: The system displays the Adjust Actuals form.

**1:** The system automatically adjusts the variance.

#### 26. Check Seals

Specify whether the system verifies that seals are required on a vehicle. Values are:

Blank: The system verifies that seals are required.

**1:** The system does not verify that seals are required.

#### 27. Protect Bulk Compartment Fields

Specify whether the system enables you to change the values in the bulk compartment fields for ambient, standard, and weight quantities. However, when the system protects the bulk compartment fields, you can still change temperature and density information. Values are:

Blank: The system does not protect bulk compartment fields.

1: The system protects bulk compartment fields.

#### 28. Assign Shipment Number to Non-Stock Lines (Release 9.2 Update)

Specify whether the system assigns shipment numbers to non-stock lines. Values are:

Blank: Assign shipment number to non-stock lines.

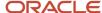

1: Do not assign shipment number to non-stock lines.

**Note:** If the value is 1, ship confirm the non stock lines separately from P4205.

#### Agreements

These processing options specify default information that the system uses for agreements.

#### 1. Agreement Options

Determine how the system assigns agreements. If you leave this processing option blank, the system automatically assigns the agreement that has the earliest date. Values are:

- 1: If the system finds only one agreement, assign that agreement.
- 2: The system requires you to select an agreement to assign.
- **3:** The system automatically assigns the agreement that has the earliest date.

#### 2. Destination Branch/Plant

Specify the branch/plant to be used as the destination by the Agreement Selection Window program (P38200W).

#### **3. OR**

Specify the branch/plant that the system uses for the branch/plant that is designated as the destination by the Agreement Selection Window program (P38200W).

#### Versions

These processing options determine the version that the system uses when you select the associated option from the Row or Form menu on the Load Confirmation Header and Detail forms. If you leave a processing option blank, the system uses the ZJDE0001 version.

Versions control how programs display information. Therefore, for the version to meet the needs, you must set the processing options for specific versions.

#### 1. Purchase Order Receipts (P4312) for Non-Intransit Loads

Specify which version of Purchase Order Receipts (P4312) is used for loads that do not track in-transit inventory. If you leave this processing option blank, the system uses version ZJDE0001.

#### 2. Purchase Order Receipts (P4312) for Intransit Loads

Specify which version of Purchase Order Receipts (P4312) is used for loads that track in-transit inventory. If you leave this processing option blank, the system uses the version from the previous processing option, which does not track intransit inventory.

#### 3. Delivery Document Print (P49590)

Specify which version of Delivery Document Print (P49590) is used. If you leave this processing option blank, the system uses version ZJDE0001.

#### 4. Ship Confirmation (P4205)

Specify which version of Ship Confirmation (P4205) is used. If you leave this processing option blank, no version is used and the system does not advance the sales order status.

#### 5. UCC128 Shipment Edits (R42071)

Specify which version of UCC 128 Shipment Edits program (R42071) is used. If you leave this processing option blank, the system uses version ZJDE0001.

#### 6. Test Results Revisions - Compartment (P3711)

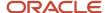

Enter the version of the Test Results Revisions program (P3711) that the system runs when a load type indicates that quality is specified at the compartment level. If you leave this processing option blank, the system uses the default version, ZJDE0003.

#### 7. Test Results Revision - Customer (P3711)

Specify which version of Test Results Revisions (P3711) is used when a load type indicates that quality check is specified at the customer/item level. If you leave this processing option blank, the system uses version ZJDE0001.

#### 8. Sales Order Entry (P4210) version for carton charges based on carton quantity.

Specify the Sales Order Entry (P4210) version to be used for writing sales order lines for carton charges based on carton quantity. When the carton charges are carton based, this version creates a single sales order line to relieve inventory and hold the carton charge. The system relieves inventory at sales update. If you leave this processing option blank, the system runs version ZJDE0019.

# 9. Sales Order Entry (P4210) version for carton inventory relief at Sales Update when carton charges are based on item quantity.

Specify the Sales Order Entry (P4210) version to be used for writing sales order lines for inventory relief at sales update when carton charges are based on item quantity. If you leave this processing option blank, the system uses ZJDE0020 as the default version.

#### 10. Sales Order Entry (P4210) version for carton charges based on item quantity.

Specify the Sales Order Entry (P4210) version to be used for writing sales order lines for carton charges based on item quantity. The system does not use this line for inventory relief, but this line reflects the carton charge. The default value is ZJDE0021.

#### Cartons

Use these processing options to specify how the system processes cartons.

#### 1. Load Confirmation Carton Status

Specify the carton status for shipment and load confirmation. All cartons must be at this status to be confirmed. Values are chosen from the Carton Status (46/CS) user-defined codes. If you leave this processing option blank, the system does not validate carton status.

#### 2. Reconcile Carton Detail to Shipment Detail

Reconcile the carton detail to the shipment detail. Values are:

Blank: No

**1:** Yes

#### 3. Carton Next Status

Specify the next carton status for all cartons after the system confirms the shipment or load. Values are chosen from the Carton Status (46/CS) user-defined codes. If you leave this processing option blank, the system does not update the carton status.

#### 4. Enable Creation of Sales Order Lines for Carton Charges

Specify whether to create sales order lines for carton charges. Values are:

Blank: Do not create sales order lines for carton charges

1: Create sales order lines for carton charges

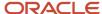

## Working with Seals

Access the Seals Revision form.

To work with seals, complete these fields, and click the OK button:

- Planning Depot
- · Shipment Depot
- Load Number
- Origin
- · Primary Vehicle Id
- Actual Ship
- Shipment Number
- Number of Seals
- Seal No

# **Confirming Delivery**

Access the Deliver Confirm Load form.

To confirm delivery:

- 1. Select a shipment, and then select an option from the Row menu that corresponds to the method to apply to the shipment.
- 2. On the applicable form, click Yes and then click the OK button.
- 3. On the Deliver Confirm Shipment form, complete any of these fields and click the OK button:
  - Delivery Date
  - Delivery Time
  - Disposition Code
  - Received by
- **4.** On the Deliver Confirm Load form, review and revise the delivered quantities (required) in the detail area and click the OK button.

# Creating Unscheduled Deliveries

Access the Unscheduled Deliveries form.

To create unscheduled deliveries, complete these fields in the detail area and click the OK button:

- Ship To Number
- Item Number

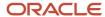

- Quantity Shipped
- UoM
- Order Number
- Or Ty

## **Recording Disposition**

Access the Disposition Load form.

To record disposition:

- 1. To return product to inventory, complete these fields:
  - Quantity Return
    - Enter the quantity being returned to inventory.
  - Return Location
    - Enter a location or allow the system to assign one based on the primary location.
  - Return Lot
    - Generally, you return inventory to the same lot from which you shipped it.
- 2. To indicate that product is left on board, complete these fields to identify the quantity and the compartment in the truck:
  - Quantity Left On Board
  - Comp No
- 3. To gain/loss a bulk product, complete the Quantity, UOM, and Loss Reason Code fields.
- **4.** To record the disposition of products to multiple locations or compartments, select Multiple Disposition from the Row menu.
- 5. On the Disposition to Multiples form, complete a line for each location or compartment and click the OK button.

## Reviewing In-Transit Inventory Information by Item

Access the Work With In-transit Inventory form.

- To review in-transit inventory information by item, complete any of the fields in the header area, and then click the Find button.
- To review the in-transit ledger, select the item, and then select Intransit Ledger from the Row menu.
- To record disposition, select the item, and then select Disposition from the Row menu.
- To review any quantity left on the carrier, select the item, and then select Left On Board from the Row menu.

# Reviewing the In-Transit Ledger

Access the Work With In-transit Ledger form.

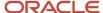

# **14** Tracking Shipments

# **Understanding Shipment Tracking**

You track shipments to know exactly where the shipments are, both physically and within the system. This information enables you to report on the product as it travels to customers. The system enables you to track shipments using these tracking methods:

| Tracking Method                       | Description                                                                                                    |
|---------------------------------------|----------------------------------------------------------------------------------------------------|
| Customer Service Inquiry              | You can access shipment status when you review order information in the Customer Service Inquiry form of the Sales Order Entry program (P4210).                                                                                                    |
| Shipment reference numbers            | You can use a delivery document number that corresponds to the shipment.                                                                                                    |
| Tracking services provided by carrier | You can track shipments over the internet, through a telephone number, or by other means that a carrier might provide. For example, you might send packages using a parcel carrier that has a website. Using a tracking number, you can link to that website to track the shipment over the internet. |

#### Shipment tracking enables you to:

- View the status and routing information of shipments and pieces.
- Maintain or edit the shipment reference numbers table.
- · Maintain or edit the shipment status codes.
- Control the various tracking functions.

This diagram illustrates the variety of ways in which you can inquire on the status of shipments:

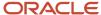

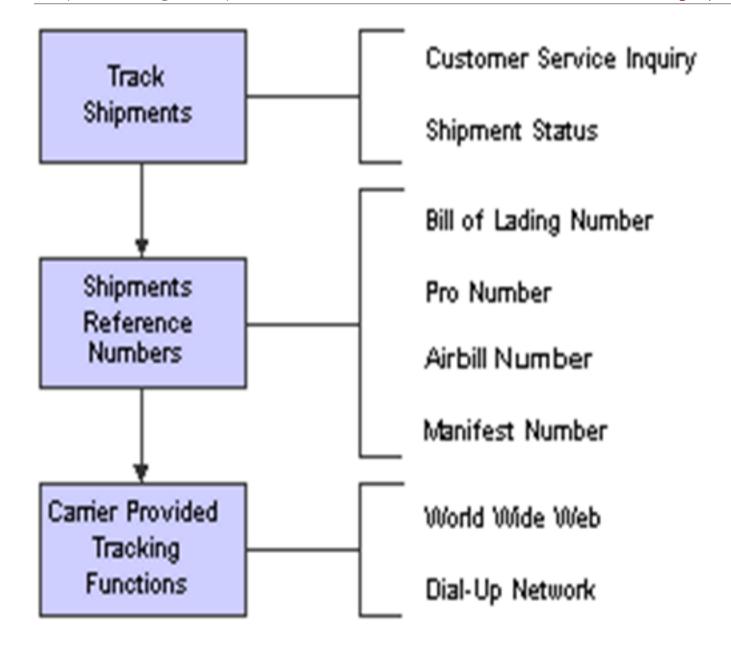

# **Tracking Shipments**

You track shipments to gather detailed information about a specific shipment while it is in transit. You can check on the status of a shipment and its routing information. When you track shipments, you have better control of the entire shipping process. Through the shipment tracking function, you can locate shipments according to the carrier that is transporting the shipment. Additionally, carriers can provide tracking information through the internet, telephone, or some other means.

This diagram illustrates how an order flows through the integrated sales order management and transportation management systems, and it also illustrates that carriers can supply information so that when you review the shipment status, the system retrieves the in-transit information:

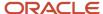

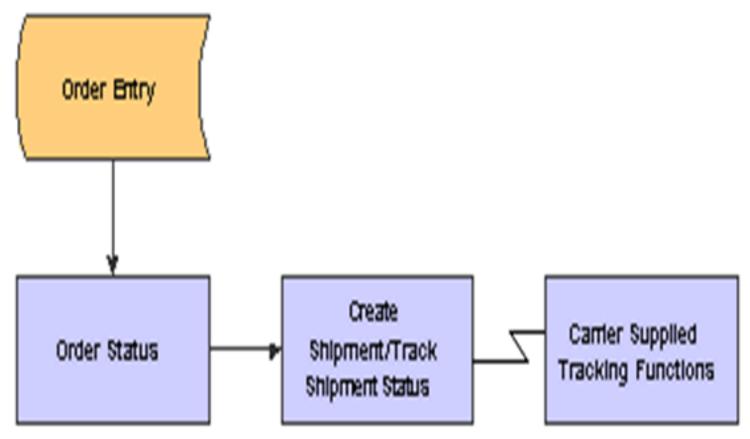

If you added reference numbers to shipments, you use these numbers to track them. You can use reference numbers that are provided by a carrier, or you can generate them. For example, a reference number can be a bill of lading number or any number that is provided by the carrier.

#### Note:

Setting Up Shipment Tracking Numbers.

# **Reviewing Shipment Status**

You can review information that is associated with the status of a shipment, such as:

- Scheduled and actual shipment date and time.
- Scheduled and actual delivery date and time.
- Mode.
- · Carrier.
- Total billable freight charges.
- · Shipment tracking number.

Reviewing shipment status provides information about shipments after they have been confirmed and while they are in transit.

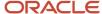

When you set the Customer Self-Service Mode processing option on the Process tab of the Shipment Tracking program (P4947), customers can sign in to customer self-service to review the status of any of their shipments that have been created throughout the system. Reviewing shipment status enables customers to have greater access to shipments and the delivery process through which they travel. By using this program, customers become aware of shipping delays or other possible transportation problems sooner.

# Forms Used to Review Shipment Status

| Form Name         | Form ID | Navigation                                                                                                    | Usage                                   |
|-------------------|---------|----------------------------------------------------------------------------------------------------|-----------------------------------------|
| Shipment Tracking | W4947A  | Shipments and Loads<br>(G4911), Work With<br>Shipment Status<br>Customer Self-Service<br>(G42314), Shipment<br>Tracking | Access forms to review shipment status. |
| Shipment Status   | W4947B  | Select a shipment on<br>the Shipment Tracking<br>form, and click the<br>Select button.                                  | Review shipment status.                 |

## **Reviewing Shipment Status**

Access the Shipment Status form.

Review shipment information, and click the Cancel button.

# **Tracking Shipments or Pieces**

This section provides an overview of shipment tracking, lists a prerequisite, and discusses how to:

- Set processing options for Shipment Tracking (P4947).
- Track by shipment.
- · Track by piece.
- · Record shipment status.

### **Understanding Shipment Tracking**

After you create a shipment and assign a carrier or vehicle to it, you can track it throughout the entire transportation process. You can also track individual pieces on a shipment. Tracking shipments enables you to better serve customers by knowing the status of a shipment in the transportation process.

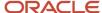

When you track at the shipment level, you inquire on the status of an entire shipment, which includes all of the pieces within it. When you track at the piece level, you inquire on each piece within a shipment.

**Note:** Tracking a shipment or piece using a carrier-tracking function requires a business function that works with the carrier's tracking function. The JD Edwards EnterpriseOne software included a standard business function for carriers who provide a web-based shipment-tracking function.

### Prerequisite

To track shipment pieces, you must have valid piece information. To enter valid piece information, select Revisions and then Pieces from the Row menu on the Work With Shipments form.

## Forms Used to Track Shipments or Pieces

| Form Name                         | Form ID | Navigation                                                                                                  | Usage                                                                                                    |
|-----------------------------------|---------|----------------------------------------------------------------------------------------------------|----------------------------------------------------------------------------------------------------|
| Shipment Tracking                 | W4947A  | Shipments and Loads<br>(G4911), Work With<br>Shipment Status                                                | Access forms to review shipment status.                                                                                                    |
| Shipment Pieces                   | W4947F  | Select a shipment on<br>the Shipment Tracking<br>form, and select Track<br>Ship Piece from the Row<br>menu. | Track a shipment piece.                                                                                                    |
| Shipment Status Codes<br>Revision | W4947C  | Select a shipment on<br>the Shipment Tracking<br>form, and select Status<br>Code Revs from the Row<br>menu. | View status codes that are recorded against a shipment, add or delete records from the Shipment Status Codes table (F4947), and associate a tracking number with a shipment status when a status code applies to only a single piece of a multiple-piece shipment. |

# Setting Processing Options for Shipment Tracking (P4947)

Processing options enable you to specify the default processing for programs and reports.

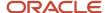

#### Display

#### **Shipment Status From**

Specify the beginning range of shipment status to include.

#### **Shipment Status Thru**

Specify the ending range of shipment status to include.

#### **First Routing Step**

Specify whether to display the first routing step of each shipment. Enter 1 to display the first routing step.

#### **Process**

#### **Customer Self-Service Mode**

Specify whether you are using customer self-service functionality. Values are:

Blank: Bypass customer self-service functionality.

1: Use customer self-service.

# Tracking by Shipment

Access the Shipment Tracking form.

Select Track Shipment from the Row menu, and review information about the shipment.

**Note:** The shipment that you select must have a valid reference number entered into the system. You can enter the reference number on the Shipping Reference Number Revisions form by selecting Reference No Revs from the Row menu.

# Tracking by Piece

Access the Shipment Pieces form.

Select the shipment piece to track. The Shipment Status form appears, where you can view information about that piece.

# Recording Shipment Status

Access the Shipment Status Code Revisions form.

Complete these fields in the detail area, and click the OK button:

- Status Code
- Status Date
- Status Time
- Status Reason

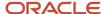

- Description
- Reference Number
- Reference Qualifier

# Inquiring on a Shipment Sequencing Sales Order

This section discusses how to:

- Set processing options for Shipment Sequencing Sales Order Inquiry (P49211).
- Inquire on a shipment sequencing sales order.

# Form Used for Shipment Sequencing Sales Order Inquiry

| Form Name                                  | Form ID | Navigation                                                                    | Usage                                         |
|--------------------------------------------|---------|-------------------------------------------------------------------------------|-----------------------------------------------|
| Shipment Sequencing<br>Sales Order Inquiry | W49211A | Shipments and Loads<br>(G4911), Shipment<br>Sequencing Sales Order<br>Inquiry | Inquire on a shipment sequencing sales order. |

# Setting Processing Options for Shipment Sequencing Sales Order Inquiry (P49211)

Processing options enable you to specify the default processing for programs and reports.

#### **Defaults**

#### **Order Type**

Enter a document type value that has been set up in user-defined code table 00/DT.

#### Versions

#### Sales Order Entry (P42101)

Identify the version of Sales Order Entry (P42101) that the system uses. If you leave this processing option blank, the system uses version ZJDE0001.

#### **Work With Shipments (P4915)**

Identify the version of Work With Shipments (P4915) that the system uses. If you leave this processing option blank, the system uses version ZJDE0001.

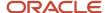

# Inquiring on a Shipment Sequencing Sales Order

Access the Shipment Sequencing Sales Order Inquiry form.

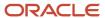

# 15 Updating Freight

# Understanding the Freight Update Process

Freight update is the process of writing freight charges to the appropriate accounts. You can update freight charges for both shipments and loads. You update freight after a shipment or load has been confirmed and delivered or after a disposition has been recorded for a load.

Use the Freight Update and Report program (R4981) to transfer billable charges, including freight charge tax if applicable, to orders in the JD Edwards EnterpriseOne Sales Order Management system and to move the payable freight that is charged to you by carriers to the JD Edwards EnterpriseOne Accounts Payable system or general ledger as accrued freight. When you update freight charges, the system writes journal entries to the general ledger and writes pay items to the JD Edwards EnterpriseOne Accounts Payable system for those carriers with Auto Pay checked on the Carrier Master (P4906).

This diagram illustrates the integrated update process between Sales Order Management and Transportation Management:

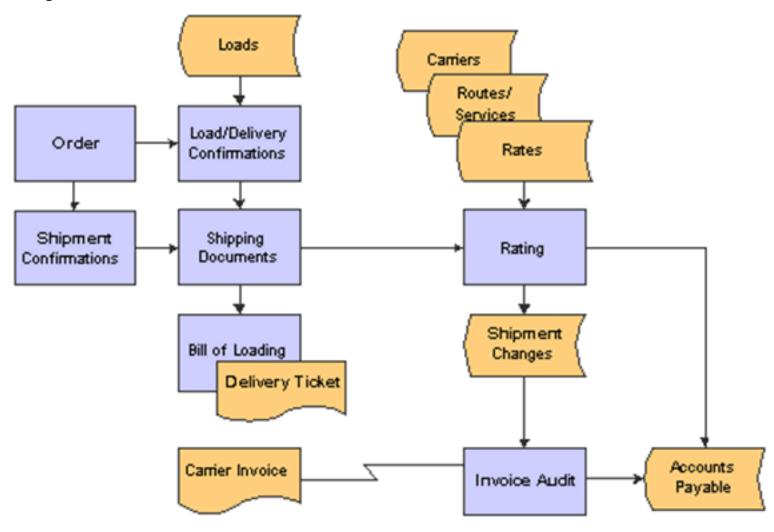

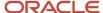

When you update freight, you create records of final payable and billable freight charges, including freight charge tax if applicable, for shipments and loads. The system writes payable charges to the general ledger by a journal entry and to the accounts payable system for auto-pay carriers by a pay item. The system adds billable charges to one or more orders on the shipment or load depending on the customer freight preference.

You run the Freight Update and Report program (R4981) by either origin depot or by owning branch. Depending on processing options and system setup values, the system creates an invoice either for each carrier or by carrier and invoice date. You can run the freight update by the general ledger date, system date, or a date that you select.

You can summarize freight costs. These examples illustrate how to summarize freight costs:

- You can set up the carrier to summarize payable freight.
- You can set up customer freight preferences to summarize billable freight.
- You can summarize freight by charge code onto one line in a sales order.
- You can summarize freight charges when you print the appropriate documents.
- The system can summarize freight within an account number or within a document in the general ledger and in the JD Edwards EnterpriseOne Accounts Payable system.

**Note:** (Release 9.2 Update) When the Freight Update and Report program (R4981) is run, the system creates a new line number for billable freight at the end of the sales order. For orders with multiple shipments, a new line for billable freight is created at the end of each shipment. For shipments with multiple orders, a new line for billable freight is created at the end of first order.

#### Note:

- Setting Up Carriers.
- Setting Up Rate Definitions.
- Setting Up Documents.

# **Updating Freight Charges**

This section provides an overview of the Freight Update and Report Program and discusses how to set processing options for Freight Update and Report (R4981).

## Understanding the Freight Update and Report Program

You must run the Freight Update and Report program [select Updates (G49112), Freight Update] before you run the Sales Update (R42800). You can update freight charges by these data selections:

- Actual ship date
- · System dates
- Weekly dates

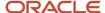

#### Carrier

**Note:** The system must run Freight Update and Report in a specific sequence, which you cannot change. If you create a new version with a different data sequence, the system ignores the sequence.

Many companies set up a proof version and a final version of this program. After you run the proof version, you can check for accuracy, make corrections, and then run the final version. The final version updates the general ledger. You must set the appropriate processing option to designate proof and final versions.

Shipment-related information is stored in the Shipment Header (F4215) and the Shipment Routing Steps (F4941) tables. All freight charge information is stored in the Shipment Charges table (F4945). When you update freight, the system writes information in the Freight Audit History table (F4981), which also contains all freight charge tax information. For both billable and payable charges, records in the Shipment Charges table are deleted and the Shipment Routing Steps table is updated with the information.

For payable charges, the system updates the Account Ledger table (F0911) in the general ledger. If the option for automatic payments is activated, the system updates the Accounts Payable Ledger table (F0411) in the JD Edwards EnterpriseOne Accounts Payable system. On the billable side, the system updates the Sales Order Detail File table (F4211) with the freight charges.

When you run Sales Update, the system creates the revenue entries in the JD Edwards EnterpriseOne Accounts Receivable system and the general ledger from detail lines on the sales orders, including detail lines for nonstock charges for billable freight.

For inbound shipments, the final update creates records for payable collect charges. You can also allocate freight for inbound shipments.

**Note:** (Release 9.2 Update) If an error occurs while running the Freight Update and Report program (R4981), the system continues to process all shipments and loads, and generates a report of the shipments and loads that were successfully processed. Access the Work Center for error details of the shipments and loads that were not successfully processed.

### Allocating Freight Costs by Item for Outbound Transactions

When you run the Freight Update and Report program (R4981), the system writes journal entries to the general ledger based on these automatic accounting instructions (AAIs):

| AAI                 | Description              |
|---------------------|--------------------------|
| Freight cost (4920) | Payable freight charges  |
| Revenue (4230)      | Billable freight charges |

During freight update, the system creates the journal entries for payable charges, such as accrued liabilities and freight costs, at the charge code level. The system defines charges in rate setup based on the general ledger class code in the JD Edwards EnterpriseOne Accounts Payable system and the general ledger. Journal entries that are based on the general ledger class code can contain multiple types of charges. For example, in the freight cost AAI, you might have journal entries for multiple charges such as line haul and miscellaneous charges.

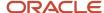

If the setup on the Carrier Master (P4906) includes the Auto Pay option, the system creates payable general ledger entries and accounts payable entries for the voucher. If the setup does not include the Auto Pay option, the system creates only general ledger entries.

**Note:** To proportionately allocate shipment freight charges to each item that contributes to the total weight and volume of the shipment, you must activate the freight allocations for the appropriate charge codes that you assign to rates.

If you defined charge codes to allocate freight, the system records payable freight charges directly in the freight-cost general ledger entries. The system records multiple freight cost entries in the general ledger for each sales detail line on the shipment. For billable freight charges, the system summarizes and records the charges to the sales order in the shipment as nonstock lines (F line type).

When you run Sales Update (R42800), the system records the revenue entries in the JD Edwards EnterpriseOne Accounts Receivable system and in the general ledger from sales detail lines. For the detail lines for allocated freight, the system updates the detail lines on the original order with the allocated freight charges.

The system calculates and updates freight revenue allocations in the Sales Order Detail File - Tag File table (F49211) and the Sales Order Detail File table (F4211) using the Revenue Allocations AAI, 4231.

This example illustrates three lines on a sales order:

| Line # | Item / Quantity | Line Type | General Ledger<br>Class | Charge |
|--------|-----------------|-----------|-------------------------|--------|
| 1.0    | Item A/20       | S         | IN30                    | 200.00 |
| 2.0    | Item B/30       | S         | IN30                    | 300.00 |
| 3.0    | Item C/50       | S         | IN31                    | 500.00 |

For simplicity in this example, all items are assumed to weigh the same.

After you run the Freight Update and Report program (R4981), the system writes the charges to the sales orders as Freight (F) line types. This example illustrates:

- Freight All that is allocated to each item on the order.
- Freight S that is charged to the entire order.

| Line # | Item/<br>Quantity | Line Type | General<br>Ledger Class | Charge | Allocated<br>Freight |
|--------|-------------------|-----------|-------------------------|--------|----------------------|
| 1.0    | Item A / 20       | S         | IN30                    | 200.00 | 2.00                 |
| 2.0    | Item B / 30       | S         | IN30                    | 300.00 | 3.00                 |
| 3.0    | Item C / 50       | S         | IN31                    | 500.00 | 5.00                 |

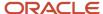

| Line# | Item/<br>Quantity | Line Type | General<br>Ledger Class | Charge  | Allocated<br>Freight |
|-------|-------------------|-----------|-------------------------|---------|----------------------|
| 4.0   | Freight All       | F         | FT10                    | 10.00   | blank                |
| 5.0   | Freight S         | F         | FT20                    | 7.50    | blank                |
| blank | Total             | blank     | blank                   | 1017.50 | 10.00                |

To allocate the freight to each item, the system completes these calculations:

• Determines the proportion due each line.

In the preceding example, line 1 is 20 percent of the quantity that was ordered, so the allocated freight is 2.00 or 20 percent of line 4. Line 2 is 30 percent of the quantity ordered, so the allocated freight is 3.00 or 30 percent of line 4. Line 3 is 50 percent of the quantity ordered, so the allocated freight is 5.00 or 50 percent of line 4.

Divides the allocated freight for the line by the number of items ordered.

In the preceding example, each item has a freight allocation of 10.

During Sales Update (R42800), the system creates revenue entries in the JD Edwards EnterpriseOne Accounts Receivable system and the general ledger.

### Allocating Freight Costs by Item for Inbound Transactions

You can include inbound freight costs as part of the cost of the item. The system allocates freight costs on a percentage of the total weight or volume of a shipment. When you allocate inbound freight costs at the item level, the system updates the Item Cost File (F4105) and Item Ledger File (F4111) tables with allocated freight costs for inbound shipments. You can allocate freight costs by item for inbound shipments only when the freight terms are collect and only after you have received the purchase order. You must set the appropriate processing option to allocate inbound freight costs by item.

This example illustrates how the system allocates inbound freight by item:

| Item   | Quantity / Weight | Percent of Total<br>Weight | Amount by Item                |
|--------|-------------------|----------------------------|-------------------------------|
| Item A | 100 / 50          | 25                         | 3.13 (25 percent of 12.50)    |
| Item B | 50 / 60           | 30                         | 3.75 (30 percent of<br>12.50) |
| Item C | 10 / 90           | 45                         | 5.62 (45 percent of<br>12.50) |
| Total  | 200               | N/A                        | 12.50                         |

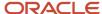

As illustrated, the freight is allocated by the total weight by item. Then, each piece is allocated its corresponding proportion of the freight cost. Each piece from the table would be allocated these freight costs:

- Item A:  $3.13 \div 100$  pieces = 0.0313
- Item B:  $3.74 \div 50$  pieces = 0.075
- Item C: 5.62 ÷ 10 pieces = 0.562

#### Note:

• "Updating Customer Sales" in the JD Edwards EnterpriseOne Applications Sales Order Management Implementation Guide .

# Alternate Tax Rate/Area Assignment Functionality in the Freight Update and Report Program

The alternate tax rate/area assignment functionality enables you to assign an alternate tax rate/area when the entities involved in a transaction are in the European Union. For payable freight, the Freight Update and Report program will retrieve the alternate tax rate/area if the company is set up to do so.

See "Setting Up Alternate Tax Rate/Area Assignment Functionality" in the JD Edwards EnterpriseOne Applications Tax Processing Implementation Guide .

The A/P Cost Center processing option in the Freight Update and Report program determines which business unit is used for vouchers. If you set up the company associated with the business unit to use the alternate tax rate/area assignment functionality, the system retrieves the alternate tax rate/area if no tax rate/area is associated with the route for the transaction and no errors in retrieving the alternate tax rate/area occur.

If no tax rate/area is associated with the route, and the system cannot use the alternate tax rate/area because the functionality is not set up for the company or because validation errors occur, then the system retrieves the tax rate/area associated with the carrier.

**Note:** "Transportation Management" in the JD Edwards EnterpriseOne Applications Tax Processing Implementation Guide .

## Setting Processing Options for Freight Update and Report (R4981)

Processing options enable you to specify the default processing for programs and reports.

### **Updates**

Use these processing options to specify which mode the system uses and whether to update the status.

#### 1. Run Mode

Specify whether to run in final mode or proof mode. Values are:

Blank: Run in proof mode.

1: Run in final mode.

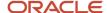

#### 2. Update Mode

Specify whether to run payable freight, billable freight, or both. Values are:

Blank: Run both payable and billable freight updates.

- 1: Run a payable freight update only.
- 2: Run a billable freight update only.

#### 3. Update Shipment Status

Indicate the shipment status to which to update. If you leave this processing option blank, the shipment does not update status.

#### **Defaults**

Use these processing options to specify the system defaults to use.

#### 1. Invoice Date

Specify whether to use the actual shipment date or the system date. Values are:

- 1: Use the actual shipment date.
- 2: Use the system date.

#### 2. G/L Date

Specify whether to use the actual shipment date or the system date as the general ledger date. Values are:

- 1: Use the actual shipment date.
- 2: Use the system date

#### 3. A/P Cost Center

Specify whether to use owning branch/plant or origin depot for accounts payable vouchers. Values are:

Blank: Use owning branch/plant from the Shipment Header table (F4215). This value is the branch/plant that is printed on the payable update report.

1: Use origin depot.

#### 4. G/L Cost Center

Specify whether to use owning branch/plant or the origin depot for general ledger entries. Values are:

Blank: Use owning branch/plant from the Shipment Header table (F4215).

1: Use origin depot.

#### 5. Voucher Document Type

Specify the Document Type of the voucher when carrier auto-pay is on. If you leave this processing option blank, the system uses **FT**, as the default value.

#### 6. G/L Entry Document Type

Specify the document type of the general ledger entry when carrier auto-pay is off. If you leave this processing blank, the system uses **FT**, as the default value.

#### 7. Freight Cost Account Subledger

Specify whether to write the short item number to the Freight Cost Account subledger. Values are:

Blank: Do not write the short item number to the subledger when allocating freight by item.

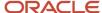

1: Write the short item number to the subledger when allocating freight by item.

#### **Process**

Use these processing options to specify whether the system processes the flex accounting, summarizes the general ledger and accounts payable entries, and updates the item cost.

#### 1. Flex Accounting

Specify whether to use flex accounting. Values are:

Blank: Do not use flex accounting.

1: Use flex accounting.

#### 2. Summarize G/L Entries

Specify whether to summarize or detail the general ledger entries. Values are:

Blank: Detail the general ledger entries.

1: Summarize the general ledger entries.

#### 3. Summarize A/P Entries

Specify whether to summarize or detail the accounts payable entries. Values are:

Blank: Detail the accounts payable entries.

1: Summarize the accounts payable entries.

#### 4. Item Cost Update

Specify whether to update the item cost for inbound shipments. This applies only to transactional charges for which item-level allocation is on. Values are:

Blank: Do not update item cost for inbound shipments.

**1:** Update item cost for inbound shipments.

#### 5. Maximum Journal Entry Lines Allowed

Specify the maximum number of journal entry lines allowed in a generated freight document when auto pay is turned off for the carrier. The maximum number of supported journal entry lines in a freight document is 999. This value will prevent freight documents from being created with more than the maximum allowed number of lines. The difference between 999 and the maximum number of allowed lines provides for the number of additional lines that may be added for freight adjustment from the Work with Freight Audit History (P4981) program. An error will occur if a freight document is processed with more than the maximum allowed number of lines.

If you leave this processing option blank or enter 0 (zero), the system uses a default value of 900.

#### **Outhound SOs**

Use these processing options to specify which line type and next status the system uses and whether the system bypasses or overrides the next status.

#### 1. Added Freight Line - Line Type

Identify the line type for the sales order freight line that you added. If you leave this processing option blank, the system uses the line type value from the Item Branch table (F4102).

#### 2. Added Freight Line - Next Status

Override the sales order next status. If no value is provided, the system uses the Order Activity Rules to determine the value.

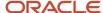

### 3. Bypass Update of Sales Order Next Status

Bypass the update of Sales Order Next status. Values are:

Blank: Update the Sales Order Next status.

**1:** Bypass the update of the Sales Order Next status.

### 4. Override Sales Order Next Status

Override the Sales Order Next status. If no value is provided, the system uses the order activity rules to determine the value.

### Loads

Specify whether the system processes the payable freight update.

### 1. Minimum Load Status

Specify the minimum load status for processing payable freight for shipments on loads. Shipments on loads before this load status are not eligible for payable freight update. If you leave this processing option blank, the payable freight update is not processed.

### Versions

Use these processing options to specify which version of the Journal Entry MBF Processing Options (P0900049), Voucher Entry MBF Processing Options (P0400047), and Sales Order Entry (P4210) programs the system uses. If you leave these processing options blank, the system uses the ZJDE0001 version.

### 1. G/L (P0900049) (Required)

Specify which version of the Journal Entry MBF Processing Options program (P0900049) the system uses. If you leave this option blank, the system uses the ZJDE0001 version.

## 2. A/P (P0400047) (Required)

Specify which version of the Voucher Entry MBF Processing Options program (P0400047) the system uses. If you leave this processing option blank, the system uses the ZJDE0001 version.

### 3. Sales Order Processing (P4210)

Specify which version of Sales Order Processing (P4210) to use. If you leave this processing option blank, the system uses version ZJDE0001.

### Print

Specify whether the system prints the report.

### 1. Suppress Print Payable Update Report

Specify whether to suppress printing of the payable update report. Values are:

Blank: Print the report.

**1:** Suppress printing of the payable update report.

### 2. Print Shipment Weight/Volume

Specify whether to display the shipment weight and volume along with their units of measure in the Freight Update report. Values are:

Blank: Do not print

1: Print Weight

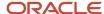

- 2: Print Volume
- 3: Print Weight and Volume

# Matching Freight Invoices

This section provides an overview of invoice matching, lists a prerequisite, and discusses how to:

- · Match freight invoices.
- Set processing options for accounts payable standard voucher entry (PO411).

# Understanding Invoice Matching

Companies must pay freight charges that are charged to them by outside carriers. Some companies also charge for freight within their company when they use their own fleet. If you have not set up a carrier for automatic payment, you must match the invoices that you receive for freight charges. When you match a freight invoice, you compare the invoice amount to the calculated charges for the shipment. Then you create an accounts payable voucher that authorizes the invoice for payment. After the freight invoices are matched, you can adjust the information on the Freight Audit History Revisions form of the Work With Freight Audit History program (P4981).

**Note:** If you chose the Auto Pay option when you set up a carrier, do not complete this task for that carrier.

# Prerequisite

Set the processing options to allow voucher matching and to identify the correct version of the Voucher Match program (P4314).

# Forms Used to Match Freight Invoices

| Form Name                          | Form ID | Navigation                                                       | Usage                                                              |
|------------------------------------|---------|------------------------------------------------------------------|--------------------------------------------------------------------|
| Supplier Ledger Inquiry            | W0411G  | Updates (G49112), Match<br>Voucher to Open Freight               |                                                                    |
| Batch Control                      | W0011F  | On the Supplier Ledger<br>Inquiry form, click the<br>Add button. | Select the batch, and then access forms to match freight invoices. |
| Voucher Match                      | W4314A  | On Batch Control, click<br>OK.                                   | Match freight invoices.                                            |
| Work With Freight Audit<br>History | W4981A  | Select Freight To Match<br>from the Form menu                    | Narrow the search for freight invoices.                            |

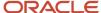

| Form Name | Form ID | Navigation                 | Usage |
|-----------|---------|----------------------------|-------|
|           |         | on the Voucher Match form. |       |

# Matching Freight Invoices

Access the Voucher Match form.

To match freight invoices:

- 1. Complete these fields to enter information for a record:
  - Supplier
  - Branch/Plant
  - Invoice Num.
  - 。 Co.
  - Invoice Date
  - G/L Date
- 2. Select Freight To Match from the Form menu.
- **3.** On Work With Freight Audit History, to narrow the search, complete any of the fields and then click the Find button.
- **4.** Select the freight charges to match, and click the Select button.
- 5. On the Voucher Match form, review the information in the detail area, and click the OK button.

### Note:

- "Creating Vouchers" in the JD Edwards EnterpriseOne Applications Procurement Management Implementation Guide
- Setting Up Carriers.

# Setting Processing Options for Accounts Payable Standard Voucher Entry (P0411)

Processing options enable you to specify the default processing for programs and reports.

# Display

Use these processing options to specify how the system displays the voucher data.

### 1. Recurring Vouchers

Specify recurring vouchers as the default voucher type. Values are:

Blank: The system displays all vouchers (no default criteria).

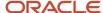

1: The system displays only recurring vouchers.

When you enter 1, the program selects the Recurring Vouchers option on the Supplier Ledger Inquiry form.

### 2. Summarized Vouchers

Use this processing option so that vouchers appear with multiple pay items in a summarized, single-pay item format. Values are:

Blank: The system displays all vouchers (no default criteria).

1: The system displays only summarized vouchers.

When you enter 1, the program selects the Summarize option on the Supplier Ledger Inquiry form.

### 3. Display Domestic and Foreign

Specify whether the system displays both domestic and foreign amount fields in the detail areas of the Enter Voucher-Payment Information and Multicompany-Single Supplier forms for voucher entry. Values are:

Blank: Do not display domestic and foreign amount fields.

1:Display domestic and foreign amount fields. The fields that appear on the form include:

- Domestic Gross Amount
- Domestic Discount Available
- Domestic Taxable Amount
- Domestic Tax
- Domestic Non-Taxable
- Foreign Gross Amount
- Foreign Discount Available
- Foreign Taxable Amount
- Foreign Tax
- Foreign Non-Taxable

# Currency

Use these processing options to specify the As If currency code and the As Of date.

### 1. As If Currency

View domestic or foreign amounts in a currency other than the currency in which the amounts were originally entered. Specify the currency code in which to view the as if currency. For example, to view domestic or foreign monetary amounts in the euro, specify EUR.

If you leave this processing option blank, the system does not display the As If Currency Code field in the header, nor does it display the As If Amount and As If Open Amount columns in the grid area.

**Note:** As if currency amounts are stored in temporary memory, and are not written to a table.

### 2. As Of Date

Specify an as of date for the As If Currency processing option. This system uses this date to retrieve the exchange rate from the Currency Exchange Rates table (F0015).

If you specify a currency code in the As If Currency processing option and leave this processing option blank, the system uses the system date.

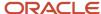

**Note:** A valid exchange rate between the domestic or foreign currency and the as if currency must exist in the F0015 table, based on the as of date.

# Manual Payments

Use these processing options to specify how the system processes manual payments.

### 1. Manual Payment Creation

Specify whether to generate manual payments instead of automatic payments. This processing option applies only to manual payments without voucher match and is not available in multicompany and multivoucher modes. Values are:

Blank: No payment information appears.

1: Generate manual payments (without voucher match).

**Note:** If you enter **1**, click Add on Supplier Ledger Inquiry. Then complete the Enter Voucher - Payment Information form, and click OK. Complete the Payment Information form for manual payment processing.

### 2. Duplicate Payments

Specify the type of message that appears when you attempt to generate or edit a duplicate payment number. Use this option only if you enter **1** for Manual Payment Creation. The message indicates that you have used that payment number previously. Values are:

Blank: Error

1: Warning

### 3. Automatic Payment Number Assignment

Direct the program to automatically assign payment numbers to manual payments based on the bank account's next number. Values are:

Blank: You manually assign payment numbers.

1: The system assigns payment numbers based on the bank account's next number.

# **Purchasing**

Specify how the system processes voucher deletion.

### 1. Voucher Delete

Determine the type of message that appears when you attempt to delete vouchers that contain purchase order information. For example, indicate what the system does when you attempt to delete a voucher that contains a purchase order from the Supplier Ledger Inquiry form. Values are:

Blank: Do not permit editing.

1: Warning

**2:** Error. If a conflict exists between this processing option and the Voucher Message processing option for Voucher Entry MBF, the value that is set here overrides the value that is set in Voucher Message processing options.

### Voucher Match

Use these processing options to specify which voucher program and version the system uses to process vouchers.

### 1. Match Processing

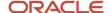

Change the default voucher type from standard vouchers to matched vouchers. If you select to run the voucher match program, you can select either the three-way voucher match or the two-way voucher match. Values are:

Blank: Run Standard Voucher Entry (P0411)

1: Run Voucher Match (P4314) in the JD Edwards EnterpriseOne Procurement system. Alternatively, on the Non-Stock PO Processing menu (G43B11), select one of these:

- Receive & Voucher POs
- o Match Voucher to Open Receipt

The Voucher Match Program (P4314) does not access the MBF processing options (P0400047). Therefore, the MBF processing option settings do not affect Voucher Match processing.

You might want to reverse a voucher. For example, you reverse a voucher when you return the items for which you created the voucher. If the voucher has been posted, the system reverses the corresponding journal entries. If the voucher has not been posted, the system deletes the entries.

**Note:** Do not delete a voucher in the JD Edwards EnterpriseOne Accounts Payable system if you created the voucher in the JD Edwards EnterpriseOne Procurement system. The voucher should be deleted in the procurement system.

### 2. Voucher Match Version

Accept the default voucher match version, or enter a specific version number for the Voucher Match program (P4314) in the JD Edwards EnterpriseOne Procurement system. You must complete this processing option if you enter **1** for the Match processing option. Enter a specific version number. If you leave this processing option blank, the system uses version number ZJDE0001.

# Multi Company

Specify how the system processes multiple companies.

### 1. Multi-Company Single Supplier

Specify whether to process vouchers that represent expenses for multiple internal companies. These multicompany voucher expenses are distributed to different general ledger and offset bank accounts, but to the same supplier. Values are:

Blank: Enter a standard voucher.

1: Enter a multicompany single supplier voucher.

**Note:** The manual payment function is not available for this type of voucher processing.

Alternatively, access this processing option by choosing Multi-Company Single Supplier from the Other Voucher Entry Methods menu (GO4111).

# Multi Vouchers

Specify how the system processes multiple vouchers.

### 1. Multiple Vouchers

Enables you to quickly enter multiple vouchers for one or more suppliers. Unlike the standard voucher entry method, which is a two-step process, the multiple voucher entry methods are single-step processes. Values are:

Blank: Enter a standard voucher.

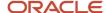

- 1: Enter multiple vouchers with a single supplier.
- 2: Enter multiple vouchers with multiple suppliers.

**Note:** You can use the multiple-voucher entry methods to add vouchers only. To change, delete, or void them, you must use the standard voucher entry method. Also, the manual payment function is not available for this type of voucher processing. For additional information and other limitations to multiple voucher entry, consult the documentation or online help for entering multiple vouchers. Alternatively, access this processing option by choosing either Multi Voucher - Single Supplier or Multi Voucher - Multi Supplier from the Other Voucher Entry Methods menu (GO4111).

# Logging

Use these processing options to specify whether the system uses a standard or logged voucher and the general ledger date for the system to use.

# 1. Voucher Logging

Specify whether to enter a voucher before you assign it a general ledger account. At a later time, you can redistribute the voucher to the correct general ledger accounts.

You can specify a default general ledger account for preliminary distribution and a suspense trade account for logged vouchers. Use AAI PP (Preliminary Distribution for Voucher Logging) and PQ (Suspense AP Trade Account for Voucher Logging). To use AAI PQ, select the Use Suspense Account option in the Company Names and Numbers program (P0010). From the Organization & Account menu (G09411), select Company Names and Numbers. Values are:

Blank: Enter a standard voucher.

**1:** Enter a logged voucher.

When you enter **1** for this processing option, the program adds a selected Logged option to the Supplier Ledger Inquiry form, and the program ignores the selections that you make for Prepayments.

Alternatively, from the Other Voucher Entry Methods menu (GO4111), select Voucher Logging Entry.

**Note:** This processing option functions with the Voucher Logging processing option on the Logging tab of Voucher Entry MBF (P0400047). You must enter **1** in both Voucher Logging processing options for the system to process logged vouchers. If the Voucher Logging processing options for Accounts Payable Standard Voucher Entry and Voucher Entry MBF are set for logged vouchers, the system ignores the processing options on the Prepayments tab of A/P Standard Voucher Entry (P0411).

### 2. G/L Date

Specify whether to use the system date as the default general ledger date for a logged voucher. Values are:

Blank: Enter date manually during the data entry process.

**1:** Use the system date as the default general ledger date.

**Note:** If you enter 1 for this processing option, you cannot override the date, because you have designated the system date.

# **Prepayments**

Use these processing options to specify how the system processes prepayment data.

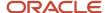

# 1. G/L Offset Account

Set up AAI item PCxxxx to predefine classes of automatic offset accounts for accounts.

For example, you can assign general ledger offsets in this way:

Blank or **4110:** Trade Accounts Payable

**RETN** or **4120:** Retainage Payable

OTHR or 4230: Other Accounts Payable (A/P class code - APC)

PREP or 4111: Prepayment Accounts Payable Trade Account

Enter the code for the general ledger offset account that the system uses to create prepayment pay items. You must enter a value to enable automatic creation of prepayment pay items. If you leave this processing option blank, the system uses the Standard Voucher Entry program.

**Note:** If JD Edwards World and JD Edwards EnterpriseOne software coexist, do not use code 9999. In JD Edwards World, this code is reserved for the post program and indicates that offset accounts should not be created.

### 2. G/L Distribution Account

Specify the general ledger distribution account that the system uses for creating prepayment pay items.

You can use one of these formats for account numbers:

Structured account (business unit.object.subsidiary)

25-digit unstructured number

8-digit short account ID number

Speed code. The first character of the account indicates the format of the account number.

You define the account format in the General Accounting Constants program (P000909).

**Note:** Use this processing option only if you enter a valid value in the general ledger Offset Account processing option.

### 3. Pay Status Code

Enter the default pay status code for prepayments. The pay status code is a user-defined code (00/PS) that indicates the current payment status of a voucher. Values are:

**P:** The voucher is paid in full.

**A:** The voucher is approved for payment, but not yet paid. This applies to vouchers and automatic cash applications.

**H:** The voucher is on hold pending approval.

R: Retainage.

**%:** Withholding applies to the voucher.

?: Other codes. All other codes indicate reasons that payment is being withheld.

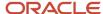

**Note:** The JD Edwards EnterpriseOne Accounts Payable system does not print payments for any codes other than the codes that are provided in this valid codes list. Use this processing option only if you enter a valid value in the general ledger Offset Account processing option. If JD Edwards World and JD Edwards EnterpriseOne software coexist, and you leave this processing option blank, the prepayment status of H for negative prepayment pay items is the default value.

## 4. Number of Days

Enter the number of days to add to the due date of the negative prepayment pay items. This processing option is valid only if JD Edwards World and JD Edwards EnterpriseOne software coexist.

### 5. Tax Area

Direct the program to display the Prepayment Tax form for prepayments. You use the Prepayment Tax form to assign tax codes to negative pay items that are different from the tax codes for the corresponding positive pay items. This is necessary, for example, when tax laws treat positive pay items and negative pay items differently. Otherwise, the system automatically generates a negative pay item for each positive pay item, assigning each negative pay item the same tax area code and tax explanation code as its corresponding positive pay item.

If you specify a tax area code and tax explanation code on the Prepayment Tax form, the new codes appear on all negative pay items, overriding the original tax area codes and tax explanation codes on the positive pay items. For example, if several positive pay items exist, each of which specifies a different tax area code and tax explanation code, but you specify a particular tax area code and tax explanation code on the Prepayment Tax form, the system assigns the tax area code and tax explanation code that you specify on the Prepayment Tax form to all negative pay items. Values are:

Blank: Do not display the Prepayment Tax form.

1: Display the Prepayment Tax form.

**Note:** Use this processing option only if you enter a valid value in the general ledger Offset Account processing option.

### 6. Prepayment Tax Area Code

Enter a default code that identifies a tax or geographic area that has common tax rates and tax distribution. The system uses this code to properly calculate the tax amount. The tax rate or area must be defined to include the tax authorities (for example, state, county, city, rapid transit district, or province), and their rates. To be valid, a code must be set up in the Tax Rate/Area table (F4008).

Typically, U.S. sales and use taxes require multiple tax authorities per tax rate/area, whereas VAT requires only one tax.

**Note:** Use this processing option only if you enter **1** for the Tax Area processing option.

### 7. Prepayment Tax Explanation Code

Set up a default tax explanation code for transactions with a certain supplier. This tax explanation code is a user-defined code (00/EX) that controls how a tax is assessed and distributed to the general ledger revenue and expense accounts.

**Note:** Use this processing option only if you enter **1** for the Tax Area processing option.

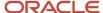

## Versions

Specify the version that the system uses for the Voucher Entry MBF Processing Options (P0400047) and Journal Entry MBF Processing Options (P0900049) programs. If you leave these processing options blank, the system uses the ZJDE0001 version.

### 1. Voucher Master Business Function Version

Specify a version number to override Standard Voucher Entry processing (version ZJDE0001 for application P0400047).

**Note:** Only persons who are responsible for system wide setup should change this version number.

### 2. Journal Entry Master Business Function

Specify a version number to override Journal Entry processing (version ZJDE0001 for application P0900049).

**Note:** Only persons who are responsible for system wide setup should change this version number.

# 3. Pay When Paid Manual Link Version

Specify a version number for the Pay When Paid Manual Link application (version ZJDE0001 for application P03B470). If you leave this processing option blank, the system uses version number ZJDE0001.

**Note:** Only persons who are responsible for system wide setup should change this version number.

# **Process**

Use these processing options to specify the mode in which the system processes vouchers.

### 1. Voucher Entry Mode

Specify whether the system allows changes to vouchers after you select them from the Supplier Ledger Inquiry form. If you leave this processing option blank, the system enables you to make changes to existing vouchers that you select from the Supplier Ledger Inquiry form. If you enter **1** in this field, the system restricts you to inquiries of existing vouchers that you select from the Supplier Ledger Inquiry form.

### 2. Supplier Self Service Mode

Activate the Supplier Self-Service function for use in Java/HTML. The Self-Service function enables suppliers to view their own vouchers and payments. Values are:

Blank: Do not activate Supplier Self-Service function.

1: Activate Supplier Self-Service function.

### **Edits**

Specify whether the fixed asset ID is required during entry.

### 1. Fixed Asset ID

Specify whether to require an asset ID if an account is in the AAI asset account range. Values are:

Blank: Do not require an asset ID in the journal entry.

1: Require an asset ID in the journal entry.

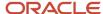

# Reviewing Freight Update

This section provides an overview of freight update options and discusses how to:

- · Review the freight journal.
- · Review the freight payables journal.

# **Understanding Freight Update Options**

After updating freight charges, you can review the updated information using two different menu options of the Batches program (P0011).

Use the Freight Journal Review menu selection to view all of the freight entries in the general ledger. Freight entries in the general ledger include freight cost entries and accrued freight entries (payable) for carriers that are not set up for automatic payment.

Use the Freight Payables Journal Review menu selection to view the journal entries that you created in the general ledger for auto-pay carriers.

### Note:

 "Maintaining Batch Headers" in the JD Edwards EnterpriseOne Applications General Accounting Implementation Guide

# Forms Used to Review Freight Update

| Form Name         | Form ID | Navigation                                              | Usage                                |
|-------------------|---------|---------------------------------------------------------|--------------------------------------|
| Work With Batches | W0011A  | Updates (G49112),<br>Freight Journal Review             | Review the freight journal.          |
| Work With Batches | W0011A  | Updates (G49112),<br>Freight Payables Journal<br>Review | Review the freight payables journal. |

# Reviewing the Freight Journal

Access the Work With Batches form.

Review the information in the detail area, and click the Close button.

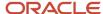

# Reviewing the Freight Payables Journal

Access the Work With Batches form.

Review the information in the detail area, and click the Close button.

# Adjusting the Freight Audit History

This section provides an overview of freight audit history and discusses how to adjust freight audit history.

# **Understanding Freight Audit History**

After you complete freight update and match the invoices, you can adjust the information in the Freight Audit History table (F4981). This table contains a record of each billable and payable charge that is assessed to a shipment or load and tax information. Records are added to this table when you update freight charges. You can audit carrier invoices from the Freight Audit History table. You can review and adjust the freight audit history for both outbound and inbound shipments. You also can override the carrier's tax information.

(Release 9.2 Update) The Freight Audit History application (P4981) enters the order number, order type, and key company fields for both billable and payable freight lines in the Freight Audit History table (F4981). Using the order number, you can search all the payable records associated with a carrier invoice.

(Release 9.2 Update) Use the G/L Date processing option (Defaults tab) of the Work with Freight Audit History (P4981) application, to specify the default G/L date for the Accounts Payable period. When making Freight adjustments to shipments, you can specify whether the system uses the Freight Audit History G/L date, current system date, or blank so that you can manually enter the G/L date if desired.

# Forms Used to Adjust Freight Audit History

| Form Name                          | Form ID | Navigation                                                                                                    | Usage                               |
|------------------------------------|---------|----------------------------------------------------------------------------------------------------|-------------------------------------|
| Work With Freight Audit<br>History | W4981A  | Transportation Inquiries<br>(G4914), Work With<br>Freight Audit History                                                                   | Select a freight record for review. |
| Freight Audit History<br>Revisions | W4981B  | Select a freight record<br>on the Freight Audit<br>History form, and select<br>Adjust from the Row<br>menu. Click OK on Batch<br>Control. | Adjust freight audit history.       |

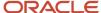

# Adjusting Freight Audit History

Access the Work with Freight Audit History (P4981) program.

Complete all of these fields and click OK:

- Rate Schedule
- Rate Name
- · Gross Amount or Net Amount

**Note:** Gross Amount or Net Amount, whichever is not filled in will be autopopulated based on the tax amount.

Adjustment Reason

The Work with Freight Audit History (P4981) program computes the Taxable Amount and Tax Amount based on Tax Rate Area and Tax Explanation code. The system displays the default value for Tax Rate Area and Tax Explanation code based on rate setup.

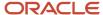

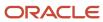

# **16** Appendix A - Delivered Workflow for JD Edwards EnterpriseOne Transportation Management

# Delivered Workflow for JD Edwards EnterpriseOne Transportation Management

This section discusses the JD Edwards EnterpriseOne Transportation Management workflow.

### Note:

JD Edwards EnterpriseOne Tools Workflow Tools Guide .

# **ASN Tracking**

This section discusses the Price Approval workflow.

# Description

### **Workflow Description**

A workflow message notifies users when an EDI Acknowledgment is not received for the ASN after the user-specified waiting time. The default wait time is 15 minutes.

### **Workflow Trigger**

Workflow is enabled through a processing option on the Workflow tab for the ASN Extraction program (R47032).

### **Workflow Action**

The workflow has three main activities:

- 1) The Halt workflow (K47032D) pauses for 15 minutes (the default waiting period), and then ends. Users can specify a longer delay by copying the default value and adding it to the ASN Tracking workflow (K47032). The ASN Extraction retrieves the Halt workflow to run from Advanced Preferences (type 34), and then passes it to the ASN Tracking workflow (K47032).
- 2) The Acknowledgment function checks the status of the Acknowledgment Received field in the ASN Shipping Notice Header table.
- 3) If the Acknowledgment Received field is not a **1**, a message is sent to the user indicating that an ASN exists which has not been acknowledged by the customer. The message permits the user to reset the waiting period or cancel the process.

# Workflow Objects

### **System**

49

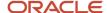

# **Workflow Object Name**

K47032

**Object ID** 

N4700420

**Event Description / Function Name** 

LaunchASNWorflow

**Sequence / Line Number** 

47

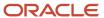

# 17 Appendix B - Delivered User Defined Objects for Transportation Management (Release 9.2 Update)

# Transportation Management Notifications

JD Edwards EnterpriseOne notifications enable you to improve your business efficiency through the use of proactive notifications that are actionable. Proactive notifications enable the system to notify users of business events as they happen without the need for the user to be online.

This section discusses delivered notifications that you can use with the Transportation Management system. For a complete listing of available notifications, along with additional information about them, see the Notifications Cross Reference in Oracle Support (Document 2365066.1 - JD Edwards EnterpriseOne Delivered Notifications), which can be found at:

https://support.oracle.com/epmos/faces/DocumentDisplay?id=2365066.1

For additional information about using and subscribing to notifications, see these topics:

- Creating a Notification in the JD Edwards EnterpriseOne Tools Notifications Guide.
- Testing Notifications in the JD Edwards EnterpriseOne Tools Notifications Guide.
- Subscribing to Notifications (Release 9.2.2) in the JD Edwards EnterpriseOne Tools Foundation Guide.

This table describes notifications that you can use with the Transportation Management system:

| Notification              | Description                                                                                                    |
|---------------------------|----------------------------------------------------------------------------------------------------|
| JDE_NOTIFY_49_TotalWeight | Notifies the subscriber when the combined weight of pending and approved shipments exceeds the specified weight threshold for the specified shipping depot. This notification runs hourly each weekday. |

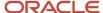

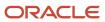

# **18** Appendix C - Enterprise Automation for JD Edwards EnterpriseOne Logistics (Release 9.2 Update)

# **Understanding Enterprise Automation**

Regardless of the business you are in, your enterprise is a busy place, and most of that activity can be represented by data. It is the job of your JD Edwards EnterpriseOne system to capture and record that data in the form of business transactions and documents, such as purchase orders, sales orders, work orders, invoices, financial transactions, and so on. We need this data for reporting, auditing, and exchanging with other enterprises. But there is also a higher value hidden in this data beyond simple record-keeping. Over time, this data starts to paint a picture of how the enterprise is operating. Sums, averages, time stamps, anomalies. This is the data that gives us insight into how to improve the enterprise. This is Enterprise Automation.

The framework for Enterprise Automation is based on the following lifecycle: ingest, model, analyze, solve, and measure. The process begins with the ingestion of data, much of which we already have because we have been collecting it for years in the form of business transactions. That data then serves as a foundational basis for constructing process models, which paint a picture of how the enterprise operates. Along with the models, metrics give us quantitative information about how things are running. How many purchase orders are waiting for approval? On average, how long does an inventory transfer take? How many purchase orders cannot be matched to an invoice? Having accurate models and metrics enables us to analyze the efficiency of operations, uncovering inefficiencies and fostering innovation. That innovation leads to solving problems with more automation, streamlined processes, or new business models. And then the positive impact on the operations can be measured.

The objectives of Enterprise Automation are to:

- Expand the focus from individual transactions to the business as a whole.
- Make better use of existing data to reveal blind spots in a process.
- Define processes and data needed for better visibility and corrective action.

This chapter describes some Enterprise Automation tools and capabilities that are built into your EnterpriseOne system. We begin with some predefined process models and metrics that reflect common best practices in the industry. Specifically, the process models are delivered as EnterpriseOne pages, and the metrics are delivered as One View Watchlists. You can modify these models and metrics to match your enterprise. You can also develop your own set of models and metrics using the tools in the EnterpriseOne digital platform. Generating process flows that use your enterprise's real-time data is integral to providing the insight and analysis that help to achieve overall objectives and goals as efficiently as possible.

# Prerequisites

Before you can set up Enterprise Automation for logistics, you must have Tools release 9.2.7.4 or later to use the Enterprise Automation features.

You can refer the below links to understand how to link EnterpriseOne pages and set Watchlist on tiles:

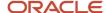

You can navigate from a Composite EnterpriseOne Page to another EnterpriseOne page by using a tile with a Tile Type Page in the Designer Pane. The Title you have given for that tile in the Configure Tile dialog is displayed in the content frame of the tile.

To learn more about Linking EnterpriseOne Pages see "Navigating to EnterpriseOne pages from Designer Pane (Release 9.2.7.4)".

See also Adding and Configuring a Component in Designer Pane.

You can associate Watchlists with Watchlist Badges that are displayed on a tile in the Designer Pane. You can add a maximum of 4 Watchlist Badges to a tile.

To learn more about Associating Watchlists with Watchlist badges see *Associating Watchlists with Watchlist badges* (*Release 9.2.7.4*).

# **Key Concepts**

- A tile is a generalized container that holds objects that can be activated. Tiles provide quick access to the open EnterpriseOne applications, batch versions, tasks, ADF applications, Watchlists, orchestrations and notifications. When you hover over the tile, the system displays the action associated with the tile by displaying the action's title and description.
- A Watchlist represents a collection of items that match the criteria defined for that Watchlist. The number displayed for that item in the tiles represents a count of records that meet the query criteria. Watchlist enables you to easily identify when data has exceeded acceptable thresholds.
- You can also have the Watchlist associated with each of the tile. The first time you view an EnterpriseOne page
  or a composite page, the EnterpriseOne system updates the Watchlist with the most current information. You
  can now set a maximum of 4 watchlist to a tile.

Three colors represent the status of the watchlist badges:

- o **Blue** the count is acceptable and has not reached the warning threshold.
- Orange the count has surpassed the warning threshold but not yet reached the critical threshold.
- Red the count has surpassed the critical threshold.
- When you click the tile and navigate to another EnterpriseOne page, the system displays the breadcrumb and Back button. You can use the breadcrumb to navigate to an EnterpriseOne page in your navigation history or you can use the Back button to go back to the previous page.

# Using Enterprise Automation in Logistics

The JD Edwards Logistics system has data that you can leverage to create process flows that are based on that data. In the Enterprise Automation lifecycle, we are modeling a typical end-to-end process flow using EnterpriseOne pages for the 'Shipment to Dispatch' process. From the end-to-end process flow you can drill down to detailed process flows of specific process steps like shipment pending, approved, confirmed, final freight update, and load building process. Watchlists on the tiles provide visibility to critical and important metrics related to the process step associated to the tile.

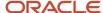

# Enterprise Automation for Logistics: Shipment to Dispatch

This section discusses the sample Enterprise Automation process built on EnterpriseOne pages for logistics. This process includes the Shipment Process Flow.

# Setting the Shipment Process Flow page in EnterpriseOne

To view the Shipment Process Flow page:

- Click the tooltip text menu. Type Shipment Process Flow in the search page field and select Shipment Process
   Flow from the search result.
- Alternatively, click the login username drop-down menu, select My Content under the Personalization category, and then select My Pages. Select the Shipment Process Flow check box and click Save.

The Shipment Process Flow page is displayed on your Home screen on the EnterpriseOne Page.

When selected, you can see that the page displays a set of tiles and Watchlists. The flow of the process is also indicated through arrow marks.

Necessary UDO security accesses should be provided to view the EnterpriseOne pages. The EnterpriseOne
pages should be added to UDO view security and should be granted access for viewing to the roles or user ids
that requires to view these pages.

Please refer to the following document for more details on UDO security:

"Understanding Security for User Defined Objects".

# EnterpriseOne Pages for the Logistics

A typical Shipment Process Flow page has the following steps:

- 1. Shipment Pending
- 2. Shipment Approved
- 3. Shipment Confirmed
- 4. Final Freight Update
- 5. Load Building Process

### 1.Shipment Pending:

To keep track of shipments, you must perform certain operations. These operations enable you to record the status of the shipment. The shipment process flow begins when you want to work with shipments that are in pending status.

In the sample Shipment Process Flow page, the following Watchlists are associated with the "Shipment Pending" tile.

- Pending Shipments on the Shipment Pending tile displays the number of pending shipments.
- Potential Contract Shipments on the Shipment Pending tile displays the number of shipments that are on potential contract.
- Pending Overdue Shipments on the Shipment Pending tile displays the number of pending overdue shipments.

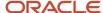

 TL WGT GRT Than 10000 LB on the Shipment Pending tile displays the number of shipments that are greater than 10000 lb.

## 2. Shipment Approved

The JD Edwards EnterpriseOne system enables you to approve a shipment. After a shipment is approved, it has a protected status, the system does not allow any changes to be made to an approved shipment.

In the sample Shipment Process Flow page, the following Watchlists are associated with the "Shipment Approved" tile.

- Approved Shipments on the Shipment Approved tile displays the number of shipments that are approved.
- Promised Ship Date of Tomorrow on the Shipment Approved tile displays the number of shipments that have the promised ship date of tomorrow.
- o **Overdue Shipments** on the Shipment Approved tile displays the number of shipments that are overdue.

### 3. Shipment Confirmed

To record the actual quantities of the products being shipped, you must confirm the shipment. The system then updates the status of the shipment to the next status and confirms that you are shipping individual sales orders that are assigned to that shipment.

In the sample Shipment Process Flow page, the following Watchlists are associated with the "Shipment Confirmed" tile.

- Confirmed Shipments on the Shipment Confirmed tile displays the number of shipments that are confirmed.
- Confirmed Overdue Shipments on the Shipment Confirmed tile displays the number of confirmed shipments that are overdue.

### 4. Final Freight Update

When shipments are confirmed, you can update the freight charges. When you run freight update, the system creates vouchers and writes records to both the general ledger and the accounts payable system for auto-pay carriers. For non-auto-pay carriers, the system writes records only to the general ledger system.

### 5. Load Building Process

After a shipment is created, you can include the shipment in a load. You can build a load using a common carrier or a private fleet. This tile will give you access to the Load Building Process EnterpriseOne page.

Note: You can also see the Volume by Mode of Transport (MOT) chart displayed in the Shipment Process Flow page.

The following table describes the elements of the Shipment Process Flow and the Load Building Process Flow:

| Page                  | Tile             | Tile Description                                                                        | Associated Watchlist Title      | Watchlist Description                                                                                                    |
|-----------------------|------------------|-----------------------------------------------------------------------------------------|---------------------------------|----------------------------------------------------------------------------------------------------|
| Shipment Process Flow | Shipment Pending | This tile provides contextual information about shipments that                          | Pending Shipments               | This is a count of the total number of shipments that are at Pending Status.                                                                                                    |
|                       |                  | are at Pending Status.  Click the tile to display the Work With Shipment (W4915B) form. | Potential Contract<br>Shipments | This is a count of the number of pending shipments where the weight/volume is less than a truckload; but large enough to qualify for one time contract pricing. The weight range for the shipment is between five and ten thousand pounds. |
|                       |                  |                                                                                         | Pending Overdue<br>Shipments    | This is a count of the total number of pending shipments that did not ship on or before the promised ship date.                                                                                                    |

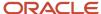

| Page | Tile                                                                    | Tile Description                                                                                                    | Associated Watchlist Title        | Watchlist Description                                                                                                    |
|------|-------------------------------------------------------------------------|----------------------------------------------------------------------------------------------------|-----------------------------------|----------------------------------------------------------------------------------------------------|
|      |                                                                         |                                                                                                    | TL WGT GRT Than 10000<br>LB       | This is a count of the number of pending shipments where the weight/volume qualifies the shipment for truckload pricing. The shipment weight is greater than 10,000 pounds. |
|      | Shipment Approved                                                       | This tile provides contextual information about shipments that                                                                                                    | Approved Shipments                | This is a count of the total number of shipment that are at Approved status.                                                                                                |
|      |                                                                         | are at Approved Status.  Click the tile to display the Work With Shipment (W4915B)                                                                                              | Promised Ship Date of<br>Tomorrow | This is a count of the number of approved shipments where the promised shipped date is tomorrow.                                                                            |
|      |                                                                         | form.                                                                                                    | Overdue Shipments                 | This is a count of the total number of approved shipments that did not ship on or before the promised ship date.                                                            |
|      | Shipment Confirmed                                                      | This tile provides contextual information about shipments                                                                                                    | Confirmed Shipments               | This is a count of the total number of shipment that are at Confirmed status.                                                                                               |
|      |                                                                         | that are at Confirmed Status.  Click the tile to display the Work With Shipment (W4915B) form.                                                                                  | Confirmed Overdue<br>Shipments    | This is a count of the total number of confirmed shipments that did not ship on or before the promised ship date.                                                           |
|      | Contrabourare a Statu Click displ Shipp form  Load Building Click the L | This tile provides contextual information about shipments that are at Freight Update Status.  Click the tile to display the Work With Shipment (W4915B) form.                   |                                   |                                                                                                    |
|      |                                                                         | Click the tile to display<br>the Load Building<br>Process Page.                                                                                                    |                                   |                                                                                                    |
|      | Volume by MOT                                                           | This is a pie chart representation of the total volumed shipped by mode of transport.  Click the chart icon to display the Total Volume Shipped by Mode of Transport pie chart. |                                   |                                                                                                    |

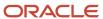

| Page                  | Tile                          | Tile Description                                                                                                    | Associated Watchlist Title | Watchlist Description                                                                |
|-----------------------|-------------------------------|----------------------------------------------------------------------------------------------------|----------------------------|--------------------------------------------------------------------------------------|
|                       | From Shipment<br>Process Flow | This tile allows you to navigate back to the Shipment Process Flow.  Click the tile to return to Shipment Process Flow.                                                     |                            |                                                                                      |
| Load Building Process | Load Building                 | This tile allows you to navigate to the Work with Loads (P4960) program.  Click the tile to launch the Work with Loads program to build a new load (intransit or standard). |                            |                                                                                      |
|                       | Intransit Load<br>Pending     | This tile provides contextual information about intransit loads that are at Load Pending Status.  Click the tile to display the Work With Loads (W4960A) form.              | Intransit Pending Load     | This is a count of the total number of intransit loads that are at Pending Status.   |
|                       | Approve Intransit<br>Load     | This tile provides contextual information about intransit loads that are at Load Approved Status.  Click the tile to display the Work With Loads (W4960A) form.             | Intransit Approved Load    | This is a count of the total number of intransit loads that are at Approved Status.  |
|                       | Confirm Intransit<br>Load     | This tile provides contextual information about intransit loads that are at Intransit Status.  Click the tile to display the Work With Loads (W4960A) form.                 | Confirmed Intransit Load   | This is a count of the total number of intransit loads that are at Intransit Status. |
|                       | Deliver Intransit Load        | This tile provides contextual information about intransit loads that are at Delivered Status.                                                                               | Intransit Delivered Load   | This is a count of the total number of intransit loads that are at Delivered Status. |

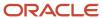

| Page | Tile                             | Tile Description                                                                                  | Associated Watchlist Title | Watchlist Description                                                                                                    |
|------|----------------------------------|---------------------------------------------------------------------------------------------------|----------------------------|----------------------------------------------------------------------------------------------------|
|      |                                  | Click the tile to display<br>the Work With Loads<br>(W4960A) form.                                |                            |                                                                                                    |
|      | Complete Intransit<br>Load       | This tile provides contextual information about intransit loads                                   | Intransit Completed Load   | This is a count of the total number of intransi loads that are at Completed Status.                                      |
|      |                                  | that are at Completed Status.  Click the tile to display the Work With Loads                      | Return to Inventory        | This is a count of the total number of shipments on intransit loads that are being returned to inventory.                |
|      |                                  | (W4960A) form.                                                                                    | Left on Board              | This is a count of the total number of shipments on intransit loads that are left on the truck for delivery another day. |
|      | Standard Load<br>Pending         | This tile provides contextual information about standard loads that are at Load Pending Status.   | Standard Load Pending      | This is a count of the total number of standard loads that are at Pending Status.                                        |
|      |                                  | Click the tile to display<br>the Work With Loads<br>(W4960A) form.                                |                            |                                                                                                    |
|      | Approve Standard<br>Load Pending | This tile provides contextual information about standard loads that are at Load Approved Status.  | Approved Standard Load     | This is a count of the total number of standard loads that are at Approved Status.                                       |
|      |                                  | Click the tile to display<br>the Work With Loads<br>(W4960A) form.                                |                            |                                                                                                    |
|      | Confirm Standard<br>Load Pending | This tile provides contextual information about standard loads that are at Load Completed Status. | Complete Standard Load     | This is a count of the total number of standard loads that are at Completed Status.                                      |
|      |                                  | Click the tile to display<br>the Work With Loads<br>(W4960A) form.                                |                            |                                                                                                    |
|      | Final Freight Updated            | This tile provides contextual information about loads that are at Freight Update Status.          |                            |                                                                                                    |
|      |                                  | Click the tile to launch<br>the Freight Update<br>program (R4981).                                |                            |                                                                                                    |

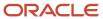

| Page | Tile              | Tile Description                                                                                                    | Associated Watchlist Title | Watchlist Description |
|------|-------------------|----------------------------------------------------------------------------------------------------|----------------------------|-----------------------|
|      | Weight by Carrier | This is a bar chart representation of the total weight shipped by carrier.  Click the chart icon to display the Total Weight by Carrier bar chart. |                            |                       |

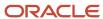

# 19 Glossary

# # of Entries

Specify the number of entries in a rate table.

# **Apply Discount**

Select to indicate whether a discount is applied to a charge.

# Billable

Select to specify whether the rate is billable to the customer.

# **Branch Plant**

Enter an alphanumeric code that identifies a separate entity within a business for which you want to track costs. For example, a business unit might be a warehouse location, job project, work center, branch, or plant.

You can assign a business unit to a document, entity, or person for purposes of responsibility reporting. For example, the system provides reports of open accounts payable and accounts receivable by business unit to track equipment by responsible department.

Business unit security might prevent you from viewing information about business units for which you have no authority.

# Carrier Number

Specify the carrier assigned to complete a shipment or part of a shipment. This could represent a common carrier or a private fleet.

# Carrier Zone

Enter the identifier used by a carrier to specify a specific zone.

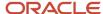

# Clipped Rate

Select this option to indicate whether the system uses rate clipping to calculate a rate.

# **Detail Level**

Specify the shipment detail field that determines a rate when the charge is applied at the shipment detail level. You can specify one of these fields:

- Freight Classification Code
- Dispatch Group
- · Freight Category 1
- Freight Category 2

# **Discount Minimum**

Enter the source of the distance for a delivery. The source could be a preference, carrier agreement, entered by the user, or retrieved from a mileage system.

# **Document Type**

Document type is a user-defined code (00/DT) that identifies the origin and purpose of the document. Enter the document type to use as the default value or select it from the Select User Define Codes form. For example, you can specify the default document type associated with the purchase order for a subcontract routing.

# Freight Classification

Enter the National Motor Freight Classification (NMFC) which is assigned according to the freight commodity code. This is the default information for items that do not have a freight class.

# Lookup Type 1

Specify the field to use to look up a charge in a table, such as weight or cubes. The system allows 25 columns for lookup type 1.

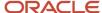

# Lookup Type 2

Specify a second field to use to look up a charge in a table. The system allows 999 rows for lookup type 2.

# **Options and Equipment**

Identify a user-defined option or piece of equipment which is associated with a shipment or which is required to make a shipment.

# Payable

Select this option to specify whether the rate is payable to a carrier as part of the freight costs.

# Rate Basis

Enter the rate basis that the system uses to calculate the charge.

# Rate Level

Specify whether a rate is applied to an entire shipment or to individual pieces on a shipment. Depending on how the rate is applied to a shipment, the rates are added for a total freight cost or piece level, or at a detail level where the shipment is rated as a combination of both the shipment and piece level. This field also indicates how a load is rated versus how a shipment is rated.

# Rate Name

Enter the name of the rate used to define and calculate a freight charge.

# Rate Schedule

Specify the schedule of freight and miscellaneous charges which are applied to a shipment.

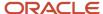

# Rate Structure

Enter the name of the rate structure that is associated with this rate.

# Rate Type

Enter the type of rate specified in a table. This could be a fixed amount or percentage, for example

# Rate Unit of Measure

Enter the unit of measure to which the rate applies. For example, if the rate unit of measure is tons, the amount is obtained by multiplying the weight in tons times the rate.

# Route Code

Enter the user-defined code that represents the delivery route on which the customer resides. This field is one of several factors used by the freight summary facility to calculate potential freight charges for an order.

# **Shipment Depot**

Enter the code that specifies the shipment depot. If a specific depot is not defined as the default depot, the system retrieves default information for depot **ALL**.

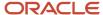

# Index

| A                                                         | transportation pranning / transportation preferences 8 |
|-----------------------------------------------------------|--------------------------------------------------------|
| AAIs                                                      | forms                                                  |
| for Transportation Management 16                          | Preference Hierarchy Revisions (P40070) 85             |
| advanced preferences                                      | Routing Entries Revisions 74                           |
| details, setting up 97                                    | Shipment Pieces Revisions 140                          |
| schedules, setting up 96                                  | Shipment Revisions 137                                 |
| types 92                                                  | freight                                                |
| assigning customers and items to groups                   | billable 203                                           |
| overview of tasks 86                                      | overview 201                                           |
|                                                           | overview of tasks 202                                  |
| $^{\circ}$                                                | payable 203                                            |
|                                                           |                                                        |
| confirming deliveries                                     | $\mathbf{G}$                                           |
| confirming loads 185                                      | 9                                                      |
| creating unscheduled deliveries 191                       | groups                                                 |
| printing delivery documents 182                           | overview of tasks 86                                   |
| printing multiple delivery documents 183                  |                                                        |
| recording disposition 192                                 | Н                                                      |
| recording proof of delivery 185                           | 11                                                     |
| confirming shipments                                      | hubs                                                   |
| interactively 176                                         | overview 13                                            |
| customers                                                 | setting up 13                                          |
| overview of tasks 86                                      |                                                        |
| _                                                         | I                                                      |
| 0                                                         | _                                                      |
| 1.11                                                      | items                                                  |
| deliveries                                                | overview 31                                            |
| confirming loads 185                                      | overview of tasks 86                                   |
| creating unscheduled deliveries 191 overview of tasks 169 |                                                        |
| recording disposition 192                                 | $\mathbf{J}$                                           |
| recording proof of delivery 185                           |                                                        |
| delivery operations                                       | JD Edwards EnterpriseOne System Control (P99410)       |
| overview 151                                              | activating transportation management 15                |
| lepot                                                     |                                                        |
| setting up staff 123                                      | $\mathbf{L}$                                           |
| disposition                                               |                                                        |
| recording 192                                             | load information                                       |
| Distribution AAIs program (P40950)                        | approving loads 161                                    |
| setting up automatic accounting instructions 16           | assigning load options and equipment 160               |
| locument codes                                            | building loads 156                                     |
| setting up 100                                            | confirming loads 185                                   |
| locuments                                                 | creating pooled shipments 161                          |
| overview 99                                               | creating unscheduled deliveries 191                    |
| overview of setup tasks 99                                | printing delivery documents 182                        |
| printing delivery documents 182                           | recording disposition 192                              |
| printing multiple load delivery documents 183             | reviewing stop sequence 160<br>unapproving loads 161   |
|                                                           | Load Tender History program (P4918)                    |
| F                                                         | overview of tasks 147                                  |
| S. 4                                                      |                                                        |
| fraight audit history 8                                   | P                                                      |
| freight audit history 8 freight update 8                  | Γ                                                      |
| inbound shipments 8                                       | pooled shipments                                       |
| load building 7                                           | creating 161                                           |
| shipment and delivery confirmation 8                      | preferences                                            |
| shipment rating 7                                         | Document Set 91                                        |
| shipment routing 7                                        | hierarchy 92                                           |
| shipment tracking 8                                       | overview 81                                            |
| shipping documents 8                                      | preference master and hierarchy 83                     |
| 11 U                                                      |                                                        |

```
table of transportation preferences 82
    types, advanced 92
    accessorial charges 59
    billable charges 58
    defined 49
    lookup types 56
    overview 49
    payable charges 58
    rate definitions 50, 50, 53
    rate tables 58
    updating rates 63
routes
    overview 67
    overview of tasks 68
   process flow 67
Routing Entries (P4950)
    Routing Entries Revisions form 74
setting up rates and definitions
    rates 50
shipment information
    adding shipment reference numbers 195
    printing delivery documents 182
    recording proof of delivery 185
Shipment Tracking program (P4947)
    adding shipment reference numbers 195
staff
    overview 123
    overview of tasks 123
system integration
    JD Edwards EnterpriseOne systems 6
system setup
    activation 15
tracking numbers
    adding shipment reference numbers 195
tracking shipments
    adding shipment reference numbers 195
    overview 193
    overview of tasks 194
transportation planning
    delivery operations 151
    freight 202
    overview 125
    overview of tasks 126, 129
    process flow 126
    tracking shipments 194
    working with deliveries 169
    working with loads 147
    working with shipments 126
vehicles
    overview 111
    overview of tasks 112
```